# HUAWEI NOVO 5T User Guide

**HUAWEI** 

# Contents

# **Essentials**

| Basic Gestures                          | 1  |
|-----------------------------------------|----|
| System Navigation                       | 4  |
| Phone Clone                             | 7  |
| Lock and Unlock Your Screen             | 9  |
| Get Familiar with the Home Screen       | 10 |
| Notification and Status Icons           | 11 |
| Shortcut Switches                       | 13 |
| Home Screen Widgets                     | 14 |
| Set Your Wallpaper                      | 15 |
| Screenshots & Screen Recording          | 15 |
| View and Clear Notifications            | 20 |
| Adjust Sound Settings                   | 21 |
| Enter Text                              | 22 |
| Split-screen Mode & Floating Window     | 22 |
| Power On and Off or Restart Your Device | 25 |
| Charging                                | 25 |

# **Smart Features**

| Easy Projection            | 28 |
|----------------------------|----|
| Multi-Screen Collaboration | 31 |
| Huawei Share OneHop        | 32 |
| Huawei Share               | 35 |

# **Camera and Gallery**

| Launch Camera                                     | 40 |
|---------------------------------------------------|----|
| Take Photos                                       | 40 |
| Shoot in Portrait, Night, and Wide Aperture Modes | 42 |
| Master Al                                         | 44 |
| Take Wide-Angle or Long-Focus Photos              | 44 |
| Take Panoramic Photos                             | 45 |
| AR Lens                                           | 45 |
| Light Painting                                    | 46 |
| Take HDR Photos                                   | 48 |
| Moving Pictures                                   | 49 |
| Add Stickers to Photos                            | 49 |
| Documents Mode                                    | 50 |
| Pro Mode                                          | 50 |
| Record Videos                                     | 52 |
| Slow-Mo Recording                                 | 52 |
| Time-Lapse Photography                            | 54 |
|                                                   |    |

|                              | Contents |
|------------------------------|----------|
| Edit Camera Modes            | 54       |
| Adjust Camera Settings       | 54       |
| Manage Gallery               | 55       |
| Gallery Smart Categorization | 62       |
| Huawei Vlog Editor           | 63       |
| Huawei Vlogs                 | 65       |
| Highlights                   | 65       |

# Apps

| Apps                                        | 68  |
|---------------------------------------------|-----|
| Contacts                                    | 69  |
| Phone                                       | 73  |
| Calendar                                    | 81  |
| Clock                                       | 84  |
| Notepad                                     | 87  |
| Recorder                                    | 88  |
| Email                                       | 90  |
| Calculator                                  | 94  |
| Flashlight                                  | 95  |
| Compass                                     | 95  |
| Mirror                                      | 96  |
| App Twin                                    | 97  |
| Quickly Access Frequently Used App Features | 97  |
| Optimizer                                   | 98  |
| Phone Clone                                 | 102 |
| HiSuite                                     | 104 |
| Tips                                        | 106 |
|                                             |     |

# Settings

| Search for Items in Settings | 107 |
|------------------------------|-----|
| Wi-Fi                        | 107 |
| Bluetooth                    | 109 |
| Mobile Data                  | 110 |
| More Connections             | 114 |
| Home Screen & Wallpaper      | 123 |
| Display & Brightness         | 125 |
| Sounds & Vibration           | 129 |
| Notifications                | 132 |
| Biometrics & Password        | 133 |
| Apps                         | 137 |
| Battery                      | 137 |
| Storage                      | 139 |
| Security                     | 140 |
| Privacy                      | 143 |
|                              |     |

|                        | Contents |
|------------------------|----------|
| Digital Balance        | 147      |
| Accessibility Features | 147      |
| Users & Accounts       | 151      |
| System & Updates       | 153      |
| About Phone            | 159      |

# **Essentials**

# **Basic Gestures**

## **Basic Gestures**

## System Navigation Gestures

| 673                                                 |                         |
|-----------------------------------------------------|-------------------------|
| Go to Settings > System & updates > System navigati | on and select Gestures. |

| i & upuates > system navigation and select destates.                                                                                  |
|----------------------------------------------------------------------------------------------------|
| <b>Back</b><br>Swipe inward from the left or right edges to return to the<br>previous screen.                                         |
| <b>Back to the home screen</b><br>Swipe up from the bottom to go to the home screen.                                                  |
| View recent tasks<br>Swipe up from the bottom of the screen and hold to view<br>recent tasks.                                         |
| <b>Close an app</b><br>On the Recent tasks screen, swipe up on an app preview to<br>close the app.                                    |
| <b>Access in-app menus</b><br>In applicable third-party apps, swipe inward from the left or<br>right edge near the top of the screen. |

### Knuckle Gestures

# Go to Settings > Accessibility features > Shortcuts & gestures to enable Take screenshot, Record screen, and Split screen.

| <b>Take a screenshot</b><br>Knock twice on the screen with a knuckle to take a screenshot.                            |
|----------------------------------------------------------------------------------------------------|
| <b>Take a scrollshot</b><br>Knock on the screen with a knuckle and draw an "S" to take a<br>scrolling screenshot.     |
| <b>Capture part of the screen</b><br>Knock and draw an enclosed area with a knuckle to capture<br>part of the screen. |
| <b>Record screen</b><br>Knock twice on the screen with two knuckles to start or end a<br>screen recording.            |
| <b>Split screen</b><br>Firmly draw a line across the screen with a knuckle to enter<br>split-screen mode.             |

#### More Gestures

|     | Split the screen                           |
|-----|--------------------------------------------|
|     | Swipe up on the screen with three fingers. |
| 2MM |                                            |

| Access Home screen editing mode<br>Pinch two fingers together on the home screen.                    |  |
|----------------------------------------------------------------------------------------------------|--|
| <b>Display the shortcut panel on the lock screen</b><br>Swipe up from the bottom of the lock screen. |  |
| <b>Display the search bar</b><br>Swipe down on the home screen.                                      |  |
| <b>Open the notification panel</b><br>Swipe down from the status bar.                                |  |

### **Button Shortcuts**

| <b>Power off and restart</b><br>Press and hold the Power button until the <b>Power off</b> and<br><b>Restart</b> options appear. |
|----------------------------------------------------------------------------------------------------|
| <b>Increase the volume</b><br>Press the Volume up button.                                                                        |

| <b>Decrease the volume</b><br>Press the Volume down button.                                                       |
|----------------------------------------------------------------------------------------------------|
| <b>Take a screenshot</b><br>Press the Volume down and Power buttons simultaneously.                               |
| <b>Ultra snapshot</b><br>Double-press the Volume down button when the screen is off<br>or locked to take a photo. |

# **System Navigation**

# Change the Navigation Mode

Go to Settings > System & updates > System navigation to select a navigation mode according to your preferences.

### Navigate with Gestures

Go to Settings > System & updates > System navigation, and enable or disable Gestures.

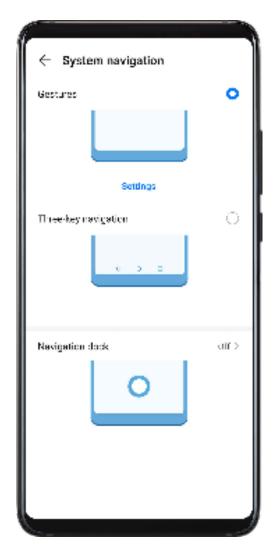

With **Gestures** enabled, you can:

- $\cdot$  Go back to the previous screen: Swipe inward from the left or right edge.
- Return to the home screen: Swipe up from the bottom of the screen.
- Access the recent tasks screen: Swipe up from the bottom of the screen and hold.
- Close an app from the recent tasks screen: Swipe up on an app preview.
- Access in-app menus: In applicable third-party apps, swipe inward from the left or right edge near the top of the screen.

### **Three-Key Navigation**

Go to Settings > System & updates > System navigation, and select Three-key navigation.

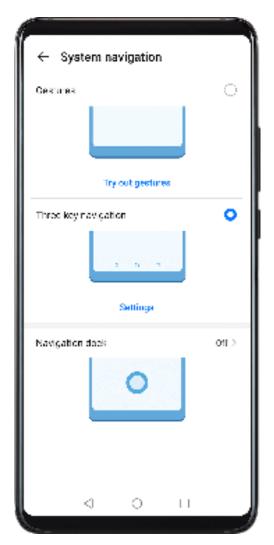

Touch **Settings** to select the navigation key combination you prefer.

The icons on the navigation bar are as follows:

- . Since the previous screen, exit an app, or close the onscreen keyboard.
- . O: Home key to return to the home screen.
- Content of the second term of the second term of the second term of the second term of the second term of the second term of the second term of the second term of the second term of the second term of the second term of terms of terms
- $\overline{\mathbf{v}}$ : Notification key to open the notification panel.

#### **Customize the Navigation Key Combination**

Go to Three-key navigation > Settings. You can:

- Select a navigation key combination.
- Enable Hide navigation keys to allow you to hide the navigation bar when not in use.

### **Navigation Dock**

Go to Settings > System & updates > System navigation > Navigation dock, and enable Navigation dock.

| ← Navigation dock                       | ] |
|-----------------------------------------|---|
|                                         |   |
| Back                                    |   |
| Touch to return to the previous screen. |   |
|                                         |   |
| Navigation dock                         |   |
|                                         |   |
|                                         |   |
|                                         |   |
|                                         |   |
|                                         |   |
|                                         |   |
| L                                       |   |

After the Navigation dock button appears, you can:

- Drag the button to your desired position.
- Touch the button to go back.
- $\cdot\,$  Double-touch the button to go back two steps.
- $\cdot$  Touch and hold the button, then release it to go back to the home screen.
- Touch and hold the button, then swipe left or right to view recent tasks.

# **Phone Clone**

### **Phone Clone**

**Phone Clone** lets you quickly and seamlessly move all the basic data (including contacts, calendar, images, and videos) from your old phone to your new phone.

Essentials

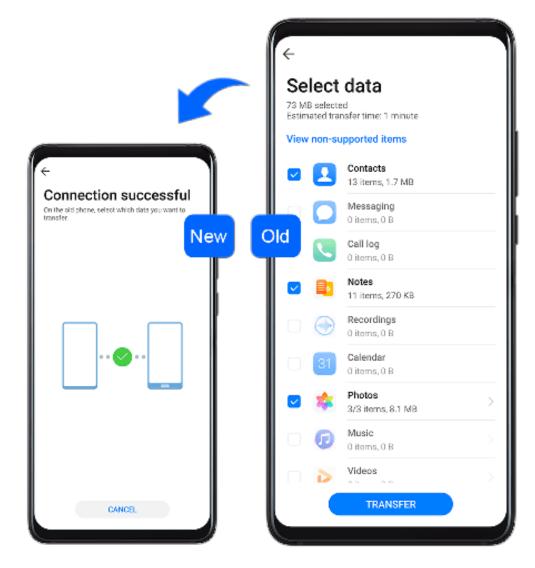

#### Clone Data from an Android Device

1 On your new phone, open Phone Clone (in the Tools folder by default). Alternatively,

go to Settings > System & updates > Phone Clone, touch This is the new phone, then touch Huawei or Other Android.

- **2** Follow the onscreen instructions to download and install **Phone Clone** on your old device.
- **3** On your old device, open Phone Clone and touch **This is the old phone**. Follow the onscreen instructions to connect your old device with your new phone by scanning a code or connecting manually.
- **4** On your old device, select the data you want to clone, then touch **Transfer** to start cloning.
- *i* Phone Clone is only available on phones running Android 4.4 or later.

#### Clone Data from an iPhone or iPad

1 On your new phone, open Phone Clone (in the Tools folder by default). Alternatively,

go to Settings > System & updates > Phone Clone, touch This is the new phone, then touch iPhone/iPad.

**2** Follow the onscreen instructions to download and install **Phone Clone** on your old device.

- **3** On your old device, open Phone Clone and touch **This is the old phone**. Follow the onscreen instructions to connect your old device with your new phone by scanning a code or connecting manually.
- **4** On your old device, select the data you want to clone, then follow the onscreen instructions to complete the data cloning.
- *i* Phone Clone is only available on phones running iOS 8.0 or later.

# Lock and Unlock Your Screen

### Lock and Unlock Your Screen

#### Lock the Screen

If your phone remains inactive for a period of time, it will automatically lock the screen and enter sleep mode to save power.

Alternative, you can manually lock the screen in either of the following ways:

- Press the Power button.
- On the home screen, pinch together two fingers to enter screen editing mode. Touch Widgets, then drag the Screen Lock icon to the home screen. You can now touch the Screen Lock icon to lock the screen.

#### Set the Screen Timeout Period

Go to Settings > Display & brightness > Sleep and select a screen timeout period.

#### Enter the Password to Unlock the Screen

Once the screen is turned on, swipe from any position on the screen to display the password input panel. Then enter your lock screen password.

#### **Use Face Unlock**

Lift your phone and align it with your face. Your phone will unlock once your face is recognized.

#### **Unlock Your Phone with Your Fingerprint**

Press an enrolled finger against the fingerprint sensor to unlock your phone.

### Change the Lock Screen Display

#### **Display Your Signature on the Lock Screen**

Go to Settings > Home screen & wallpaper, touch Lock screen signature, then type text to display on the lock screen.

To remove the signature, touch **Lock screen signature** and delete the text.

## Access Apps from the Lock Screen

You can access commonly used apps such as Camera, Recorder, and Calculator from the lock screen.

- On the lock screen, swipe up on the 🛄 icon to open **Camera**.
- On the lock screen, swipe up from the bottom of the lock screen to open the shortcut panel. Shortcuts for **Recorder**, **Flashlight**, **Calculator**, and **Timer** will be available for you to choose from.

# Get Familiar with the Home Screen

### Get Familiar with the Home Screen

From the home screen, you can:

- Check the status of your phone and notifications from the status bar at the top of the screen.
- Swipe left or right to view apps and widgets displayed on the home screen.
- Swipe right to reach the leftmost screen, and enable HUAWEI Assistant so your phone can provide you with smart notifications on this screen.

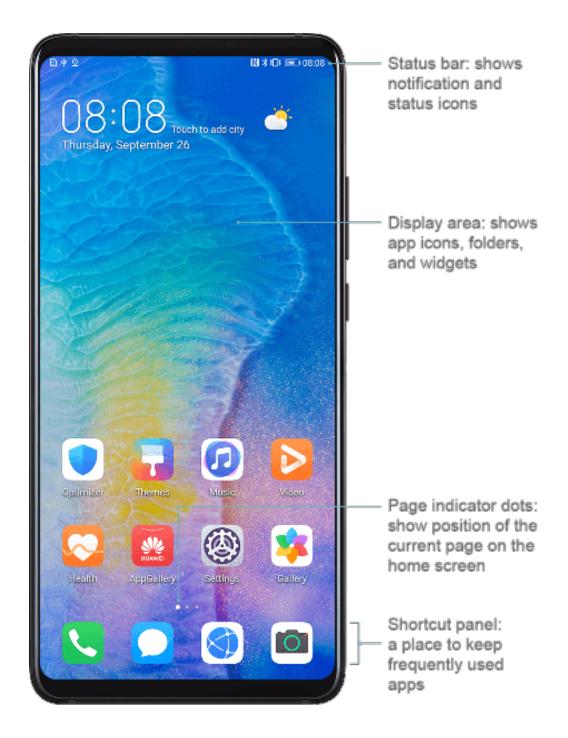

# **Notification and Status Icons**

### **Notification and Status Icons**

Network status icons may vary according to your region or network service provider. Supported functions vary according to the device model. Some of the following icons may not be applicable to your phone.

|                   | Full signal strength | Rull              | Roaming              |
|-------------------|----------------------|-------------------|----------------------|
| <sup>36</sup> .11 | 3G network connected | <sup>26</sup> .11 | 2G network connected |
| <sup>56</sup> .11 | 5G network connected | <sup>46</sup> .11 | 4G network connected |

|                                                                                                    | Data saver enabled         | !                    | SIM card not found                   |
|----------------------------------------------------------------------------------------------------|----------------------------|----------------------|--------------------------------------|
| $\textcircled{\label{eq:linear}{\label{eq:linear}{e$ | Hotspot enabled            |                      | Hotspot connected                    |
| C.                                                                                                    | Calling                    | HD                   | VoLTE enabled                        |
| (((.                                                                                                    | Wi-Fi network connected    |                      | SkyTone in use                       |
| ()<br>()                                                                                                    | Hotspot disconnected       |                      | Network being switched by Wi-Fi<br>+ |
|                                                                                                    | Airplane mode enabled      | $\mathbf{\tilde{O}}$ | Alarms set                           |
| □ <b>□</b><br>◆                                                                                                    | Battery empty              |                      | Battery low                          |
| *                                                                                                    | Charging                   | **                   | Quick charging                       |
| *                                                                                                    | Super charging             |                      | Power saving mode enabled            |
| *                                                                                                    | Bluetooth enabled          | *                    | Bluetooth device battery             |
| *                                                                                                    | Bluetooth device connected | 0                    | VPN connected                        |
| $\bigcirc$                                                                                                    | Driving mode               |                      | Projection device connected          |
| $\bigcirc$                                                                                                    | Location service enabled   | ${\bigstar}$         | Eye comfort mode enabled             |
| $\mathbf{\hat{h}}$                                                                                                    | Headset connected          |                      | Headset with a microphone connected  |
|                                                                                                    | Missed call                | Q                    | Unread SMS                           |
| Ú.                                                                                                    | Microphone disabled        | Ŋ                    | Muted                                |
| $\bigcirc$                                                                                                    | More notifications         | <b>}</b> [[{         | Vibrate only                         |
|                                                                                                    | NFC enabled                | C                    | Do Not Disturb mode enabled          |
| 0                                                                                                    | Data syncing               | (])                  | Data sync failed                     |
| (~)                                                                                                    | Performance mode enabled   | $\checkmark$         | New emails                           |
|                                                                                                    | Event reminders            | X                    | Digital balance enabled              |
| -                                                                                                    |                            |                      |                                      |

# **Shortcut Switches**

### **Shortcut Switches**

#### Turn on a Shortcut Switch

Swipe down from the status bar to open the notification panel, then swipe down on it again to show all shortcuts.

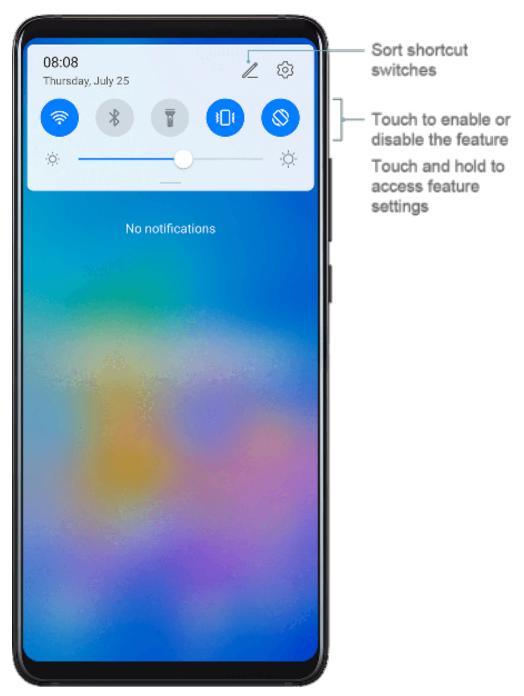

- $\cdot\,$  Touch a shortcut switch to enable or disable the corresponding feature.
- Touch and hold a shortcut switch to enter the settings screen for that feature.
- Touch 🔅 to open Settings.

#### **Customize Shortcut Switches**

Touch A and drag icons to rearrange them.

# **Home Screen Widgets**

#### **Home Screen Widgets**

You can add, move, or delete home screen widgets, such as Screen lock, Weather, Notepad, Clock, Contacts, and Calendar, according to your personal requirements.

#### Add a Widget to the Home Screen

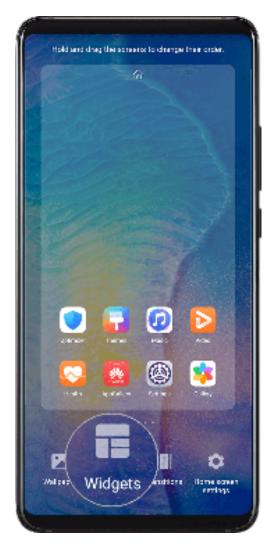

- **1** Pinch together two fingers on the home screen to access the Home screen editor.
- **2** Touch **Widgets**, then swipe left to view all widgets.
- **3** Some widgets, like **Weather**, come in various formats. Touch the widget to view all formats, then swipe right to return.
- **4** Touch a widget to add it to the home screen. If there is no room on the current screen page, touch and hold it, then drag it to a different screen page.

#### Move or Delete a Widget

Touch and hold a widget on your home screen until your phone vibrates, then drag it to the desired position or touch **Remove**.

# Set Your Wallpaper

#### Set Your Wallpaper

#### Use a Preset Wallpaper

- **1** Go to Settings > Home screen & wallpaper > Wallpaper.
- **2** Touch an image you want to set as the wallpaper.
- **3** Set the following according to your preferences:
  - Blur: applies a blur effect, which can be adjusted by dragging the slider.
  - **Scrollable**: enables the wallpaper to be scrollable on the home screen.
- 4 Touch  $\checkmark$ , then determine whether you'd like to set it as the wallpaper for the Lock screen, Home screen, or Both.

#### Set an Image from Gallery as Your Wallpaper

- **1** Open **Gallery**, and open the image you want to set as your wallpaper.
- **2** Go to **•** > **Set as** > **Wallpaper**, then follow the onscreen instructions.

# **Screenshots & Screen Recording**

### Take a Screenshot

#### Use Your Knuckle to Take a Screenshot

- **1** Go to Settings > Accessibility features > Shortcuts & gestures > Take screenshot, and ensure that Knuckle screenshots is enabled.
- **2** Knock the screen twice in quick succession with one knuckle to take a screenshot.

#### Use a Key Combination to Take a Screenshot

Press and hold the Power and Volume down buttons simultaneously to take a screenshot.

#### Use a Shortcut to Take a Screenshot

Swipe down from the status bar to open the notification panel, then swipe down on it again

to show all shortcuts. Touch to take a screenshot.

#### Share and Edit a Screenshot, or Switch to Scrollshot

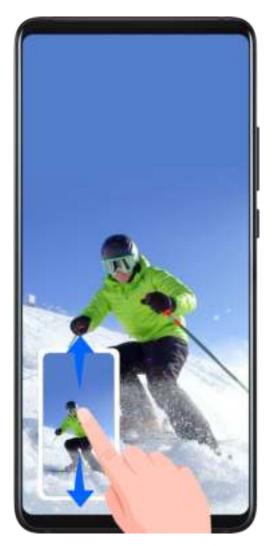

After you take a screenshot, a thumbnail will display in the lower left corner of the screen. Then you can:

- Swipe down on the thumbnail to take a scrolling screenshot.
- Swipe up on the thumbnail to select a sharing mode and share the screenshot with your friends.
- Touch the thumbnail to edit or delete it.

Screenshots are saved to **Gallery** by default.

Use Your Knuckle to Take a Scrolling Screenshot

Essentials

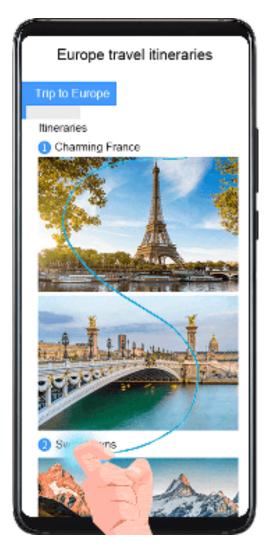

- **1** Knock the screen with a knuckle and hold to draw an "S". The screen will automatically scroll down to the bottom for you to capture the entire page.
- **2** You can touch the screen at any point to stop the screenshot.

### Take a Partial Screenshot

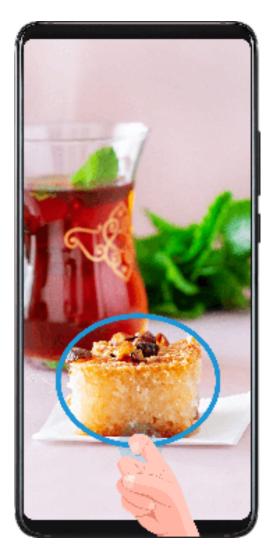

- **1** Knock the screen with a knuckle and hold to draw an outline around the part of the screen that you want to capture. Make sure that your knuckle does not leave the screen.
- **2** The screen will display the movement trajectory of your knuckle and take a screenshot of the selected area. Then you can:
  - Drag the frame to the desired position or resize it.
  - Touch a shape icon at the top of the screen to determine the shape of the partial screenshot.
- **3** Touch **b** to save the screenshot.

### **Record the Screen**

Record your screen activities in sharable videos to compose a tutorial, show off your awesome gaming skills, and a lot more.

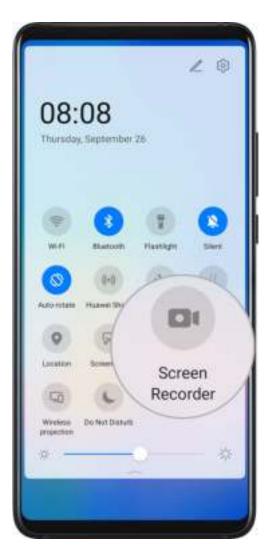

#### Use a Key Combination to Start Screen Recording

Press and hold the Power and Volume up buttons simultaneously to start screen recording. To stop recording, press and hold both buttons again.

#### Use a Shortcut to Start Screen Recording

- **1** Swipe down from the status bar to open the notification panel, then swipe down on it again to show all shortcuts.
- 2 Touch Screen Recorder to start screen recording.
- **3** To stop the recording, touch the timer at the top of the screen.
- **4** The recording will be saved to **Gallery**.

#### Use Two Knuckles to Start Screen Recording

- 1 Go to Settings > Accessibility features > Shortcuts & gestures > Record screen, and ensure that Record screen is enabled.
- **2** Knock the screen twice in quick succession with two knuckles to start screen recording. To stop recording, knock twice again.

#### **Record Your Voice During Screen Recording**

You can enable the microphone to record your voice while recording the screen.

Once you have started a screen recording, touch the microphone icon and ensure that it is

displayed as  $\Psi$ . Then your voice can be recorded as well.

If the microphone is disabled (i.e. if it is displayed as  $\mathbb{N}$ ), you will only be able to record system sounds (such as gameplay sounds). If you want the screen to be recorded in silence, mute your phone before starting the screen recording.

# **View and Clear Notifications**

### **View and Clear Notifications**

#### **View Notifications**

f

When there is a notification reminder, you can turn on the screen and swipe down from the status bar to open the notification panel and view the notification.

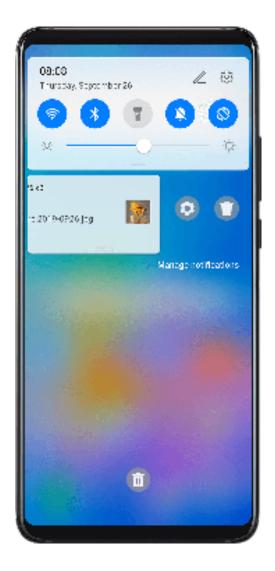

#### **Clear Notifications**

- Swipe right on a notification reminder to clear the notification.
- Touch  $\fbox$  at the bottom of the notification panel to clear all notifications.

#### **Block or Delay Notifications**

Swipe left on a notification, then touch 😳 to block or delay notifications from that source. i Some system notifications can't be blocked.

# **Adjust Sound Settings**

### **Adjust Sound Settings**

#### Press a Volume Button to Adjust the Volume

Press the Volume up or down button to adjust the volume.

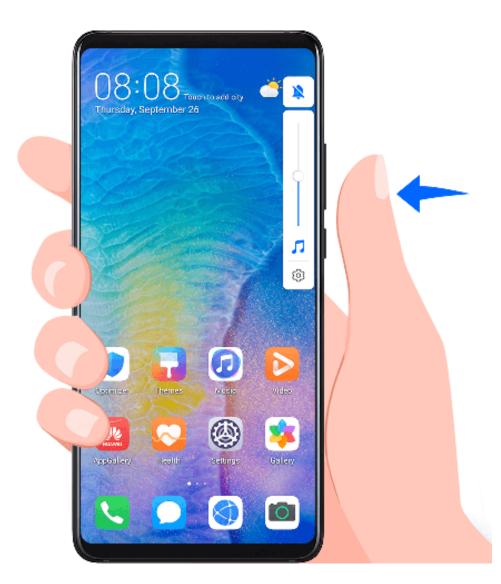

#### Press the Power Button to Mute Your Device When It Rings

When your phone rings for an incoming call or alarm, you can press the Power button to mute it.

#### Flip to Mute or Raise to Reduce the Ringtone Volume

When there is an incoming call, you can flip your phone to mute it, or raise it up to reduce the ringtone volume.

For the features to take effect, go to Settings > Accessibility features > Shortcuts & gestures > Mute ringtone/Reduce volume and make sure that Flip to mute ringtone and Raise to lower volume are enabled.

#### Set the Default Volume

Go to Settings > Sounds & vibration, then you can set the volume for the following items:

- Media (video, games, music, and more)
- Ringtone
- · Alarms
- · Calls

#### Use a Shortcut to Switch Between Ring, Vibrating, or Mute Mode

- **1** Swipe down from the status bar to open the notification panel, then swipe down on it again to show all shortcuts.
- **2** Touch the Sound, Silent, or Vibration icon to switch between different modes.

# **Enter Text**

### Edit Text

You can select text displayed on your screen, copy or cut it to the clipboard, then paste it somewhere else. You can also share it in multiple ways.

- **1** Touch and hold the text until **••** appears.
- 2 Drag and to select the text you need, or touch **Select all** to select all the text.
- **3** Touch **Copy** or **Cut** according to your requirement.
- **4** Touch the point where you want to paste the text, then touch **Paste**.

# Split-screen Mode & Floating Window

### Split-screen Mode

You can split the screen of your phone to use two apps simultaneously.

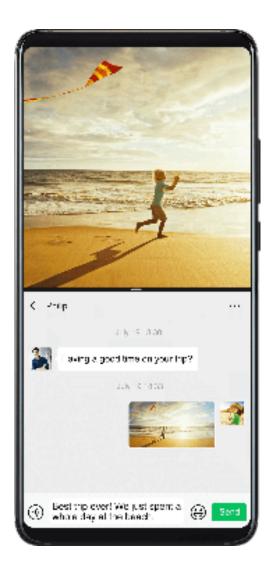

### Enable Split-screen Mode

- **1** Open an app.
- **2** Enable split-screen mode using any of the following methods:
  - Swipe up from the middle of the screen with three fingers.
  - When using gesture navigation, swipe up from the bottom of the screen and hold to

enter the Recent tasks screen. Then touch  $\square$ 

- When using three-key navigation, touch and hold the 📖 key.
- Knock the screen with a knuckle and hold it until a blue dot appears, then slide your knuckle across the screen to enable Split-screen mode.
- **3** Open the other app to start multitasking.

#### Adjust the Size of the Split-screen Panes

Drag in the middle of the split screen line to the desired position on the screen. This feature can only be used when your phone is in the portrait orientation.

#### Switch the Split-screen Panes

If the home screen is displayed in either of the split-screen panes, you won't be able to switch the panes.

Touch  $\blacksquare$  in the middle of the split screen line, then touch 1.

#### Disable Split-screen Mode

Touch  $\frown$  in the middle of the split screen line, then touch X.

#### **Floating Window**

While watching videos or playing games in Full-screen mode, you can view and reply to incoming messages in a floating window without having to stop what you're doing.

#### **Display the Floating Window**

- **1** Before using this feature, make sure your phone is not in Simple mode, Ultra power saving mode, or One-handed mode.
- **2** When using your phone in Full-screen mode, touch in the notification banner for new message alerts to display in a floating window.

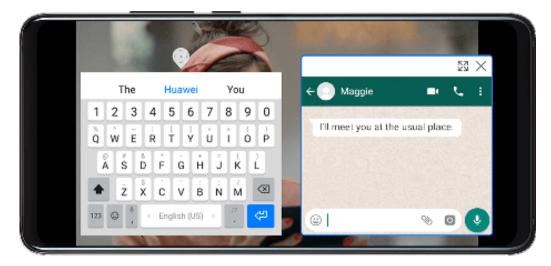

**3** You can reply to messages directly in the floating window.

will only display for applicable apps.

#### **Resize the Floating Window**

(i

Drag the edge of the floating window inwards or outwards to expand or reduce it.

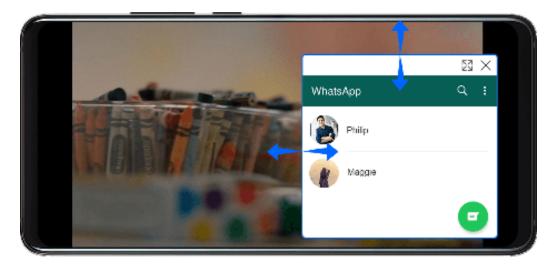

#### **Close the Floating Window**

Touch  $\times$  on the floating window to close it.

# **Power On and Off or Restart Your Device**

### Power On and Off or Restart Your Device

#### Power Your Device On and Off

To power off your device, press and hold the Power button for a few seconds, touch **Power** off and **Touch to power off**.

To power on your device, press and hold the Power button for a few seconds until your device vibrates and displays the logo.

#### **Restart Your Device**

Restart your device on a regular basis to clear the cache and keep the device in an optimal state. A restart can sometimes resolve the issue when your device encounters a problem. Just press and hold the Power button for a few seconds, then touch **Restart** and **Touch to restart**.

#### **Force Restart Your Device**

If your device isn't working or won't turn off normally, you can force restart it. Just press and hold the Power button for 10 seconds or longer.

# Charging

#### **Charge Your Phone**

Your phone will alert you when it is running out of power. Please make sure to charge your phone in time to prevent it from turning off automatically when the power runs out.

#### **Precautions for Charging**

- Charge your phone using the standard adapter and USB cable that came with your device.
   Using other chargers or USB cables may cause repeated restarts, slow charging, overheating, or other undesirable effects.
- Your phone will automatically run a safety check when a charger or other device is connected to the USB port. If moisture is detected in the USB port, your phone will automatically activate safety measures and stop charging. Disconnect your phone from the USB port and wait until the USB port is dry.
- The time required to fully charge the battery depends on the ambient temperature and age of the battery.
- Batteries have a limited number of charge cycles. When the battery life becomes noticeably shorter, go to an authorized Huawei Customer Service Center to replace the battery.
- Do not cover your phone or charger during charging.
- Your phone may heat up when you have been using it for an extended period of time, especially in high temperatures. In this case, stop charging, disable some features, and move your phone to a cool place.
- Please do not use your phone while it is charging.
- If your phone does not respond after you press and hold the Power button, the battery may have run out. Charge for 10 minutes and then power it on.

#### **Overview of Battery Icons**

You can check the battery level from the battery icon on the phone screen.

| Battery Icon | Battery Level                                                                                                    |  |
|--------------|----------------------------------------------------------------------------------------------------|--|
|              | Less than 4% battery remaining.                                                                                                    |  |
| <i>\\</i>    | Charging, less than 10% battery remaining.                                                                                                    |  |
|              | Charging, 10% to 90% battery remaining.                                                                                                    |  |
|              | Charging, at least 90% battery remaining.<br>If 100% is displayed next to the battery icon, or a charging complete<br>message is displayed on the lock screen, the battery is fully charged. |  |

### Reverse Charging with an OTG Cable

On-The-Go (OTG) is a USB transmitting technology that allows a phone to directly access files on a USB flash drive or digital camera, or connect to an external device such as a keyboard or mouse, with the help of an OTG cable.

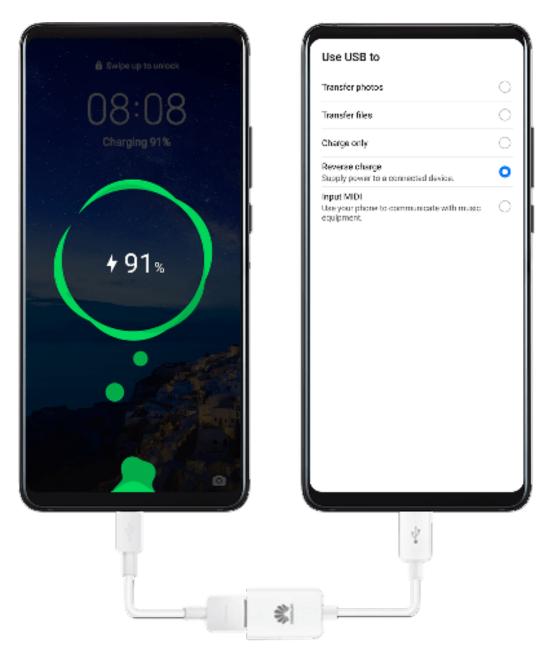

You can use your phone to charge other devices using an OTG cable.

- **1** Connect your phone with the device to be charged using an OTG cable.
- 2 When the Use USB to dialog box is displayed on your phone, touch Reverse charge. If another option has been set previously, the dialog box will not pop up. Swipe down from the status bar to open the notification panel, touch Settings, and then select Reverse charge.
- **3** Follow the onscreen instructions on the device to be charged to start charging.

# **Smart Features**

# **Easy Projection**

### **Wireless Projection**

You can connect your phone to an external display (for example, a TV) wirelessly.

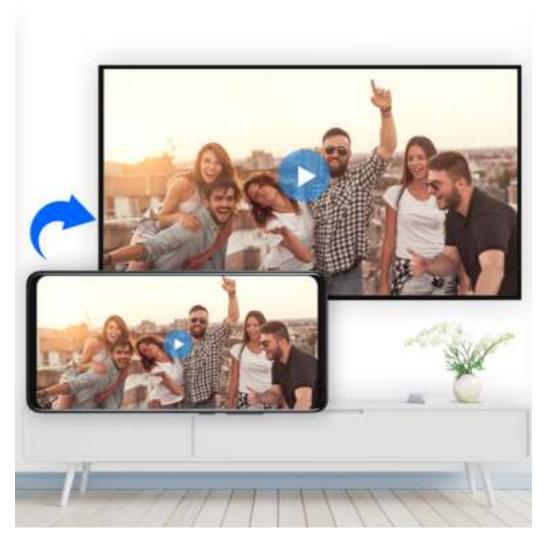

- **1** Based on the model and functions of your external display, do the following:
  - If the external display supports Miracast, enable wireless projection on it.
  - If not, use a wireless HDMI adapter to connect your phone and external display. Ensure that the wireless HDMI adapter is connected to a power supply.

To check whether your external display supports Miracast and how to enable wireless projection on it, consult the user guide or customer service of the external display manufacturer.

**2** Swipe down from the status bar to open the notification panel, then touch **a** to turn on **Wi-Fi**.

**3** Swipe down further on the notification panel to enable **Wireless Projection**. Your phone will now search for the external display or the wireless HDMI adapter.

Alternatively, go to Settings > More connections > Easy Projection and enable Wireless projection.

**4** Touch the name of the external display or the wireless HDMI adapter on the search result list to start projecting.

#### **Desktop Mode**

For enhanced work efficiency, project the content of your phone onto an external display, swipe down from the status bar to open the notification panel, then enable **DESKTOP MODE**.

In **DESKTOP MODE**, the display of your phone will be arranged in a desktop layout, and operations on your phone won't affect what's on the external display. For example, you can edit a document on the external display while chatting on your phone. You don't need to worry about missing notifications, calls, or messages, as a red dot will appear on the notification panel on the external display to keep you informed.

#### Use Your Phone as a Touchpad

Swipe down from the status bar to open the notification panel, then touch **TOUCHPAD**. You can now do the following:

• Use gestures as instructed to simulate mouse commands.

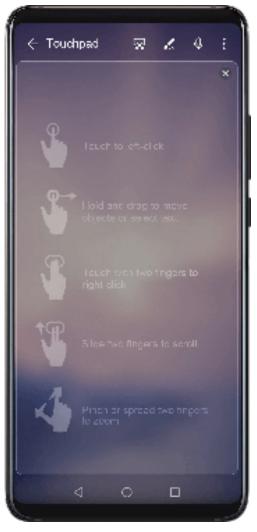

• When no external keyboard is connected, click the text input box on the external display to bring out the onscreen keyboard to input text.

If an external keyboard is connected, the onscreen keyboard will not be available. In this case, you need to use the external keyboard to input text.

#### Project Your Phone to an External Display to Facilitate Your Work

In **DESKTOP MODE**, you can use the following features:

- Multiple windows: Open more than one window at a time to multitask.
- File management: Save files to the desktop, create files or folders, and rename or delete files.
- Quick search: Search for documents, multimedia files, and apps using the start menu search box.
- Create app shortcuts: From the start menu, touch and hold an app and then drag it to the desktop to create a shortcut. You can also right-click an app icon and select the option to create an app shortcut on the desktop.
- Audio output: Touch the audio output icon in the status bar, then select the external display or your Phone as the audio output device.
- App projection: Touch and hold an app icon on your phone to view the projection options. You can now project and open the app on the external display.
- Highlighter: Use the highlighter feature to mark projected content using the touchpad.

#### Exit Desktop Mode

Swipe down from the status bar to open the notification panel, then touch **PHONE MODE**.

# **Multi-Screen Collaboration**

#### **Multi-Screen Collaboration**

After connecting your phone with a Huawei laptop, you can project the screen of your phone to the screen of the laptop for multi-screen collaboration.

You can use the mouse and keyboard to perform operations in the phone window on your computer, such as dragging and transferring files between your phone and computer.

#### **Connect Your Phone and Computer with a Tap**

- **1** Make sure your computer is marked with a Huawei Share or HONOR Magic-link icon. Open PC Manager on your computer.
- **2** On your phone, swipe down from the status bar to open the notification panel. Swipe down again to show all shortcuts, touch to enable **NFC**.
- **3** Tap the NFC area at the back of your phone against the Huawei Share icon (or HONOR Magic-link icon) on your computer and hold it there until your phone vibrates or plays a notification sound.
- **4** Follow the onscreen instructions to connect your phone and computer.

#### **Connect Your Phone and Computer via Bluetooth**

- **1** Swipe down from the status bar to open the notification panel. Touch  $\overset{\bullet}{\mathsf{X}}$  to enable **Bluetooth**.
- **2** On the computer, open PC Manager and go to **My Phone** > **Connect**. Your computer will start searching for your phone. Make sure your phone is placed near your computer.
- **3** Follow the onscreen instructions to connect your phone and computer.

#### Connect Your Phone and Computer by Scanning a QR Code

- **1** On the computer, open PC Manager and go to **My Phone** > **Connect**.
- **2** Select **Scan QR Code to connect**. Use your phone to scan the QR code on your computer (requires your phone to be connected to the Internet).
- **3** Follow the onscreen instructions to connect your phone and computer.

#### **Disconnect Your Phone from Your Computer**

After finishing working with both your phone and computer, you can disconnect your phone from the computer using either of the following methods:

- On your computer, go to **My Phone** > **Disconnect**.
- Swipe down from the status bar to open the notification panel and touch **DISCONNECT**.

# **Huawei Share OneHop**

### Use Huawei Share OneHop to Transfer Files

You can quickly transfer files between your phone and laptop with just one touch without the hassle of using cables and third-party apps.

Currently, Huawei Share OneHop is supported on Huawei or Honor laptops with the Huawei

Share icon with version 9.1 or later of PC Manager.

#### Connect Your Phone and Laptop with a Tap

- **1** Open PC Manager on your laptop, and agree to the *End User License Agreement* (EULA).
- **2** Swipe down from the status bar to open the notification panel, then swipe down further to display all shortcut switches. Then enable **NFC**, **Wi-Fi** and **Bluetooth**.
- **3** Hold the NFC area (around the rear camera of your phone) against the Huawei Share icon (or Magic-link icon) on your laptop until your phone vibrates or plays a notification sound.
- **4** Follow the onscreen instructions on your phone and laptop to complete the connection.

#### Share Pictures and Videos with One Tap

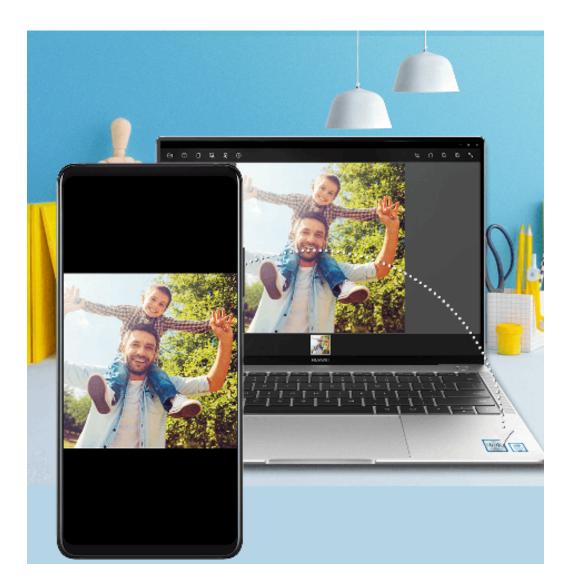

### • Share pictures and videos from your phone to your laptop:

- **1** Select one or more pictures or videos from Gallery on your phone.
- **2** Tap the NFC area of your phone against the Huawei Share (or Magic-link) icon on the laptop and hold it there until your phone makes a sound or vibrates. The selected pictures or videos will be transferred to your laptop.

If you want to identify, copy, or save text in the received picture on the laptop, click the

picture to display the image viewer, then click to identify text and generate a text file.

### • Share pictures from your laptop to your phone:

- **1** Right-click an individual picture file on your laptop, and open it with Huawei Image viewer.
- **2** If you exit Gallery or return to the home screen on your phone, the picture open on your laptop will be transferred to your phone when you tap it against your laptop (as instructed above).
- This feature is also supported by HUAWEI MateBooks or HONOR MagicBooks running PC Manager 9.0 and with the Huawei Share or Magic-link icon.

### **Record Your Laptop Screen**

Ever wanted to show off your gaming skills or share video clips from your laptop, but never found a convenient way to do so? Huawei Share OneHop enables an instant connection between your phone and laptop, letting you record your laptop screen on your phone with a single tap.

#### **Smart Features**

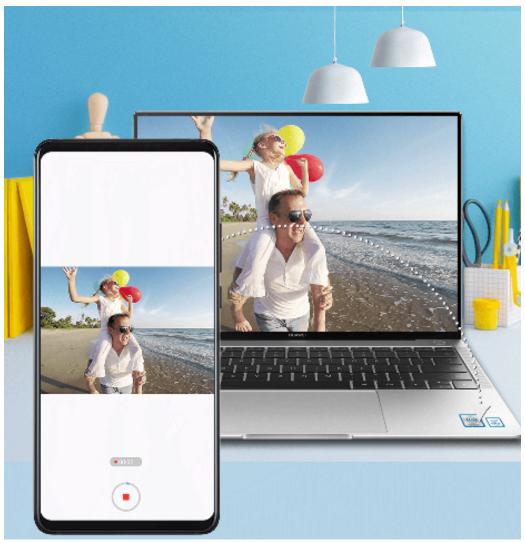

- **1** Shake your phone, then immediately tap its NFC area against the Huawei Share label or Magic-link label on the laptop and hold it there until your phone vibrates or plays a notification sound. The laptop screen will then be projected to your phone and the recording will start. You can record for a maximum of 60 seconds.
- **2** Touch on your phone to stop the recording. The screen recording will be saved to Gallery.

*i* The Huawei Share OneHop feature is currently supported on Intel laptops only.

#### **Share Files**

#### **Smart Features**

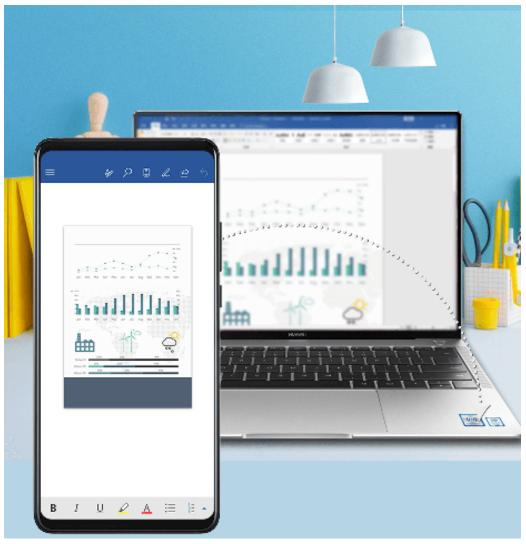

#### · From phone to laptop

- **1** Use Microsoft Office to open a file you want to share on your phone.
- **2** Hold the NFC area of your phone against the Huawei Share icon (or Magic-link icon) on your laptop until your phone vibrates or plays a notification sound.

#### From laptop to phone

- **1** Open a file you want to share using Microsoft Office on your laptop.
- **2** Exit Microsoft Office or return to the home screen on your phone, then tap your phone against the laptop (as instructed above). You can then transfer the file open in Microsoft Office on your laptop to your phone.

#### **Copy Clipboard Text**

- **1** Open PC Manager on the laptop, select **My Phone**, click **Enable**, then follow the onscreen instructions to allow the laptop to access data on your phone.
- **2** You can then copy and paste text on the clipboard to your phone or laptop.
- **3** Touch the PC Manager icon in the lower rightcorner of the laptop desktop, and select **Clipboard** to view the recently copied text.

## **Huawei Share**

### **Huawei Share**

Huawei Share is a wireless sharing technology that allows you to quickly transfer images, videos, documents, and other types of files between devices. This technology relies on Bluetooth to discover nearby devices, and uses Wi-Fi Direct to transfer files without using mobile data.

### Enable or Disable Huawei Share

You can enable or disable Huawei Share in either of the following ways:

- Swipe down from the status bar to open the notification panel, then touch (•) to enable or disable **Huawei Share**. Touch and hold the switch to enter the **Huawei Share** settings screen.
- Go to Settings > More connections > Huawei Share, enable or disable Huawei Share. Enabling Huawei Share automatically turns on Wi-Fi and Bluetooth.

### Quickly Share Files Between Your Phones Using Huawei Share

You can use Huawei Share to quickly share files between Huawei phones. The recipient can preview the files before they are sent, then view the full content of the files once they have been received. For example, the recipient can view received pictures or videos in Gallery.

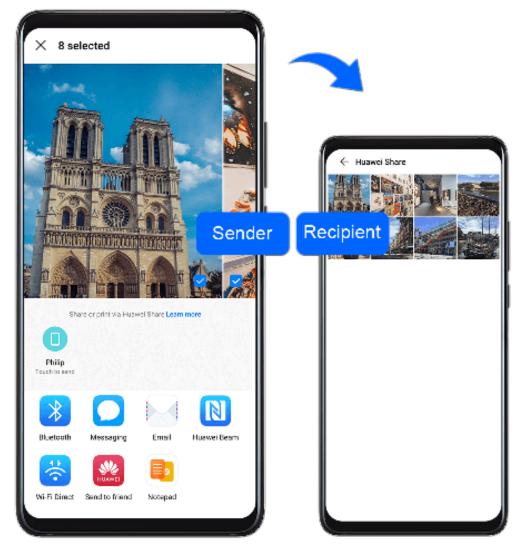

- **1** On the recipient device, enable **Huawei Share**.
- 2 On the sending device, touch and hold a file, select the files you want to share, then touch
  . Touch Huawei Share, then touch the icon of the recipient device to send the file.

🕡 Operations may vary if you are sharing files from apps directly.

**3** On the recipient device, touch **Accept** to accept the transfer.

To view the files received, go to **Files**, then go to **Internal storage** > **Huawei Share** on the **Categories** tab.

Received pictures or videos can also be found in **Gallery** > Albums > Huawei Share.

### Share Files Between Your Phone and Computer

You can use Huawei Share to quickly and easily share files wirelessly between your phone and a computer.

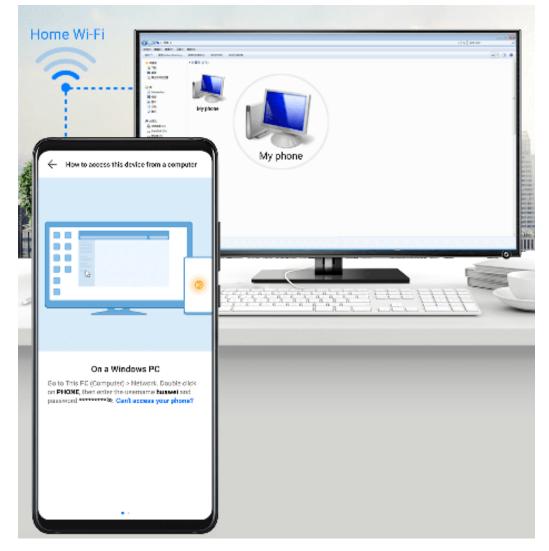

- Make sure your phone and computer are connected to the same Wi-Fi network.
   If the computer is a MateBook (PC Manager earlier than version 9.1), this is not necessary. All you need to do is make sure its Wi-Fi and Bluetooth switches are enabled.
- **2** On your phone, enter the **Huawei Share** settings screen, and enable **Huawei Share** and **Computer share**.
- **3** Record the **Name shown on computers** and the username and password under **Verification on computers**.
- 4 On your computer, go to:
  - Windows: Computer > Network
  - iOS (iOS 10.8 or later): Finder > Go to > Network
- **5** On your computer, double-click the name of your phone, and enter the username and password recorded earlier.
- **6** Open a folder of your phone such as the Internal storage folder, then view, edit, or copy files from the folder to the computer, or copy files from the computer to this folder to store them in your phone.

You can also edit the files in this folder on your computer, and the changes will be synced to your phone automatically. Similarly, if you edit any files on your phone, the changes will be synced to your computer as well.

### **One-Touch Printing with Huawei Share**

When a printer that supports Huawei Share is nearby, you can use Huawei Share to find the printer and print out pictures or PDF files from your phone.

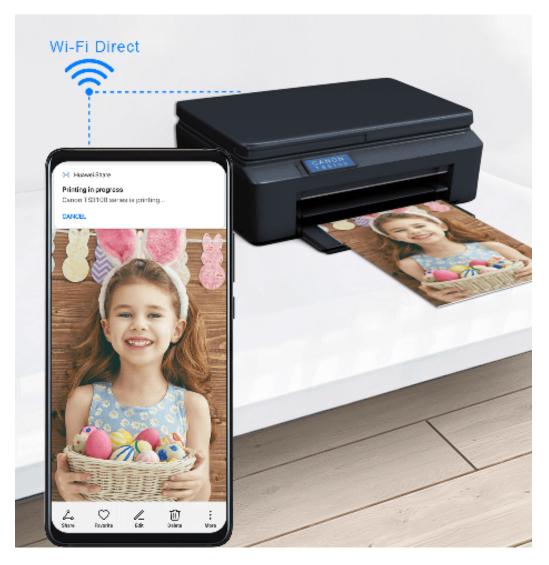

- **1** Depending on the type of printer, ensure the following:
  - Wi-Fi capable printers: The printer must be powered on and connected to the same network as your phone.
  - Wi-Fi Direct capable printers: The printer must be powered on and have Wi-Fi Direct enabled.
  - Bluetooth capable printers: The printer must be powered on and discoverable.
- **2** On your phone, preview the file to be printed, then go to **Share** > **Huawei Share**.
- 3 Once the printer has been discovered, touch its name on your phone, and adjust settings on the preview screen. Then touch **PRINT** to print. If you are connecting a Bluetooth printer to your phone for the first time, find the printer on your phone, touch the printer name, then press and hold the Power button on the printer for about 1 second to confirm the connection.
- For a list of supported printers, touch **Learn more** on the Huawei Share sharing screen, swipe left on the screen, then touch **What printers are supported?** to see the list.

# **Camera and Gallery**

## Launch Camera

### Launch Camera

When enabled, simply double-press the Volume down button to open the camera when the screen is off.

- 1 Open Camera.
- **2** Go to O > **Ultra snapshot** and select **Open camera** or **Take a snapshot**.
- **3** Now you can access the camera by double-pressing the Volume down button when the screen is off.

### Launch Camera

There are multiple ways to open the Camera app.

### From the Home Screen

From the home screen, open **Camera**.

### From the Lock Screen

When the screen is locked, turn on the screen, then swipe up on the camera icon in the lower right corner to open the camera.

## **Take Photos**

### **Take Photos**

- 1 Open Camera.
- **2** You can then:
  - Focus: Touch where you want to focus.

To adjust focus and metering separately, touch and hold the viewfinder and drag the individual ring or frame to the desired location.

- Adjust brightness: Touch the viewfinder. When the y symbol appears next to the focus frame, drag it up or down.
- Zoom in or out: On the viewfinder, pinch or spread two fingers, or drag the zoom slider.
- Select a camera mode: Swipe left or right across the camera mode options.

• Turn the flash on or off: Touch  $\overset{\checkmark}{\times}$  and select  $\overset{\checkmark}{\nearrow}$  (Auto),  $\overset{\checkmark}{7}$  (On),  $\overset{\checkmark}{\times}$  (Off), or  $\overset{\bigcirc}{\square}$  (Always on).

Some features are only available when using the rear camera.

**3** Touch  $\bigcirc$  to take a photo.

### **Take Burst Photos**

Use Burst mode to take a sequence of photos in quick succession so you can choose the best one.

Burst shooting is only available when using the rear camera.

- **1** Open **Camera** and select **Photo** mode.
- **2** Touch and hold  $\bigcirc$  or press and hold one of the Volume buttons to take a burst photo. When shooting, you'll see a counter, which indicates how many photos you've taken so far.
- **3** Lift your finger to stop shooting.

Once you have finished, select photos you want to keep from the burst.

**1** Open **Gallery**.

- **2** Touch a burst photo (which will be tagged with  $\square$ ), then touch  $\square$
- **3** Swipe through the burst photos, select the ones you want to keep, then touch and follow the onscreen instructions.
- **4** To delete the whole burst photo, touch and hold to select the photo, then touch  $\amalg$ .

### **Take Timed Photos**

The camera timer allows you to set a time delay so you can get into position after you have touched the shutter button.

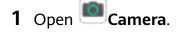

- **2** Go to **O** > **Timer** and select a delay option.
- **3** Return to the viewfinder and touch the shutter button. Your phone will take a photo when the countdown ends.

### **Use Voice Commands to Take Photos**

You can use your voice to take photos without having to touch the shutter button.

- 1 Open Camera.
- **2** Go to **Solution** > **Audio control**, enable **Audio control**, and select an audio control option.

**3** Go back to the viewfinder, then say your command to take a photo.

## Shoot in Portrait, Night, and Wide Aperture Modes

### Shoot in Portrait, Night, and Wide Aperture Modes

#### **Use Portrait Mode to Shoot Portraits**

Portrait mode lets you apply beauty, lighting, and blur effects to your photos to shoot stunning portraits.

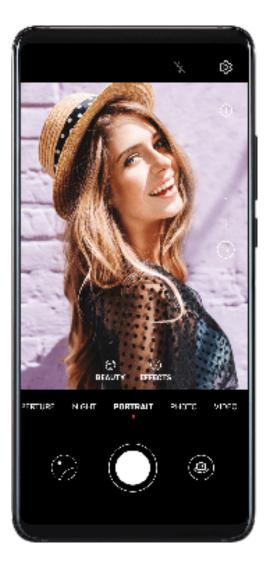

- **1** Open **Camera** and select **Portrait** mode.
- 2 Frame your subject in the viewfinder.To take a selfie, touch .
- **3** You can also:
  - Enable beauty effect: Touch in and drag the slider to adjust beauty settings. A larger value will produce a more distinct beauty effect. To disable the beauty effect, drag each setting to its lowest value.

- **4** Touch O to take a photo.

### **Take Night Shots**

Night mode solves the issues caused by low light and night shooting to give your photos sharper details and brighter colors.

You can also use Night mode when shooting backlit subjects and scenes with flowing water, such as waterfalls, to create a better contrast or a smooth, silky water effect.

- **1** Open Camera and select Night mode.
- **2** If you are using the rear camera, touch |SO| on the viewfinder to adjust the ISO sensitivity or |S| to adjust the shutter speed.

bi to adjust the shutter speed.

- **3** Keep your phone steady and touch
- **4** Your phone will adjust the exposure time based on the ambient brightness. Keep your phone steady.

Do not stop shooting before the countdown finishes or your photos may come out blurry.

### **Shoot Wide Aperture Photos and Videos**

Wide aperture mode allows you to shoot photos and videos where the background is blurred while your subject remains in sharp focus.

- **1** Open Camera > More and select Aperture mode.
- **2** Touch where you want to focus. For best results, your phone needs to be within 2 meters (about 7 ft.) of your subject.
- **3** Touch  $\bigotimes$  in the viewfinder and drag the slider to adjust aperture settings. A smaller aperture value will create a more blurred background.
- **4** Touch the shutter button to shoot a photo or video. When recording, touch the viewfinder to adjust the focus.

### Edit Background Blur in Wide Aperture Photos

You can adjust the focus and background blur after you've taken a wide aperture photo.

- **1** Go to Gallery > Albums > Camera.
- **2** Touch a photo tagged with  $\bigotimes$ , then touch  $\bigotimes$  at the top of the photo.
- **3** Follow the instructions to touch the photo to re-focus. Drag the slider at the bottom to adjust the aperture.
- **4** Touch  $\checkmark$  to save the settings.

## **Master Al**

### **Master Al**

AI camera is a pre-installed camera feature that helps you take better photos by intelligently identifying objects and scenarios and optimizing the camera settings accordingly.

Al camera is able to identify a variety of scenes, such as stages, beaches, blue skies, greenery, and text. It will only work when the rear camera is used.

- **1** Open Camera and select Photo mode.
- **2** Touch (a) to enable AI camera.
- **3** Frame the subject in the viewfinder. Once AI camera identifies what you are shooting, it will automatically recommend a mode (such as portrait, greenery, or text).
- **4** To disable the recommended mode, touch X next to the mode text or touch  $\widehat{(A)}$  to disable AI camera.

## Take Wide-Angle or Long-Focus Photos

### Take Wide-Angle or Long-Focus Photos

The zoom capabilities of your device's camera allow you to capture more of a scene, or distant vistas.

### Take Wide-Angle Photos

Use the wide-angle lens to capture more of a scene.

- **1** Open Camera and select Photo mode.
- **2** Turn on (A) to enable AI camera.
- **3** Aim the camera at the building you want to take a photo of. If the camera does not automatically recommend **Wide** mode, you can drag the zoom slider in the viewfinder, or pinch or spread two fingers to adjust the zoom level. A smaller value will result in a wider field of view.
- **4** Touch <sup>(()</sup> to take a photo.

You will not be able to adjust the zoom when the resolution is set to the maximum.

### **Take Long-Focus Photos**

**1** Open **Camera** and select **Photo** mode.

**2** Aim the camera at the distant object you want to shoot. Drag the zoom slider, or pinch or spread two fingers to adjust the zoom.

You will not be able to adjust the zoom when the resolution is set to the maximum.

 ${f 3}$  In the viewfinder, touch where you want to focus. When the camera is in focus, touch

## **Take Panoramic Photos**

#### **Take Panoramic Photos**

Add breadth to your landscape or group photos with the Panorama feature. The camera takes multiple photos of objects within your field of view and stitches them together into a single panoramic photo.

#### Use the Rear Camera to Take Panoramic Photos

- **1** Go to Camera > More and select Panorama mode.
- **2** Touch  $\stackrel{\frown}{\longrightarrow}$  at the bottom of the viewfinder to set the pan direction.
- **3** Point the camera at your starting point, then touch  $\bigcirc$  to start shooting.
- **4** Slowly move the camera in the direction of the arrow displayed on the screen. Keep your phone steady and the arrow on the center line the entire time.
- **5** Touch when you are finished.

#### Use the Front Camera to Take Panoramic Selfies

- 1 In **Panorama** mode, touch to switch to the front camera.
- **2** Point the camera at the center of your shot, then touch  $\bigcirc$  to take the first photo.
- **3** Turn the camera to the left and right slowly as instructed. When the two frames on the viewfinder overlap, the camera will automatically take the second and third photos.

After the three photos are taken, the camera will automatically combine them into a panoramic photo.

## **AR Lens**

#### AR Lens

Use AR lens to make your photos fun and stand out.

#### Use 3D Qmoji to Create Your Own Qmojis

- **1** Go to **Camera** and select **AR lens**.
- **2** Touch **3D Qmoji** and select an animated Qmoji. The Qmoji will then mimic and act out your facial expressions accordingly.

- **3** Touch **O** to enable or disable the background.
- **4** Turn on **GIF**, then look straight at the front camera.
- **5** Touch and hold to record a Qmoji.
- **6** After the recording is complete, add text or directly save the Qmoji. The Qmoji will be saved to Gallery in GIF format.

### Use 3D Qmoji to Record Videos

- **1** Touch **3D Qmoji** and select an animated Qmoji. The Qmoji will then mimic and act out your facial expressions accordingly.
- **2** Touch **C** to enable or disable the background.
- **3** Make sure **GIF** is not turned on, then look straight at the front camera.
- **4** Touch **()** to start recording.
- **5** Touch **b** to finish recording.

## **Light Painting**

### **Light Painting**

Light painting helps you capture light trails by allowing the shutter to stay open for a longer time. No manual aperture and shutter adjustment is involved.

Just choose from the available options depending on the subjects and light conditions. To reduce camera shake, a tripod is recommended to steady your phone.

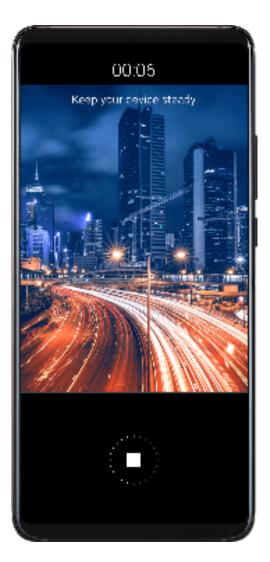

### Capture Car Light Trails in Traffic Trails Mode

Traffic trails mode lets you create artistic photos of car tail lights at night.

- **1** Go to Camera > More > Light painting > Traffic trails.
- **2** Find a spot where you'll see the light trails created by cars from a distance. Ensure that car headlights do not point directly at the camera, as this can overexpose the image.
- **3** Touch to start shooting. Observe the shot in the viewfinder. When the exposure is just

right, touch to finish shooting.

### Capture Light Drawings in Light Graffiti Mode

Light graffiti mode lets you create patterns or write words by moving a light source in front of the camera.

- **1** Go to Camera > More > Light painting > Light graffiti.
- 2 In a dark environment without distracting light sources, move a suitably bright light source of an appropriate color, such as a small torch or glow stick, in front of the camera. Avoid exaggerated body movement as this may affect the shooting results.

**3** Touch O to start shooting. Observe the shot in the viewfinder. When the exposure is just

right, touch to finish shooting.

### Capture Rivers and Waterfalls in Silky Water Mode

Silky water mode lets you capture silky smooth photographs of waterfalls and rivers.

- **1** Go to Camera > More > Light painting > Silky water.
- **2** This feature works best when taking photos of a stream or waterfall where the water is flowing heavily.
- **3** Touch O to start shooting. Observe the shot in the viewfinder. When the exposure is just right, touch to finish shooting.

Capture the Beauty of the Stars in Star Trails Mode

Star trails mode lets you use your camera to capture the movement of the stars in the night sky.

- **1** Go to Camera > More > Light painting > Star trails.
- **2** For best results, choose a clear night in a location free of light pollution and with an unobstructed view of the sky.
- **3** Touch O to start shooting. Observe the shot in the viewfinder. When the exposure is just

right, touch to finish shooting.

## Take HDR Photos

### **Take HDR Photos**

When shooting photos with backlighting or a high light contrast, High Dynamic Range (HDR) mode can help you improve light and shadow effects in your photos, giving your photos sharper details.

### Use HDR with the Rear Camera

- **1** Go to **Camera** > **More** and select **HDR**.
- **2** Steady your phone, with the help of a tripod if necessary.
- $\mathcal{J}$  to take a photo. **3** Touch (

### Use HDR with the Front Camera

When using the front camera, enable HDR to avoid underexposure and take better-looking photos and videos.

- **1** Open Camera and touch to switch to the front camera.
- 2 Select Portrait, Photo, or Video mode.
- **3** Turn on <sup>HDR</sup> to enable AI HDR.
- **4** Frame your subject in the viewfinder.
- **5** Touch the shutter button to shoot a photo or video.

## **Moving Pictures**

### **Moving Pictures**

Moving pictures capture a second of movement and sound before and after you touch the shutter button.

### **Take Moving Pictures**

Go to Camera > More > Moving picture and touch C to take a photo.

### **Play Moving Pictures**

Moving pictures are saved in JPG format in Gallery.

Go to **Gallery** > **Albums** > **Camera**, touch a moving picture, then touch at the top of the picture to view it.

The moving picture will automatically stop after a complete playback. You can also touch the screen to stop the playback.

### **Share Moving Pictures**

Go to Select the moving picture you

want to share, then touch  $\overleftarrow{\leftarrow}$  to share it.

- Moving pictures can be shared through Wi-Fi Direct, Bluetooth, Huawei Share, and more. In order to play the moving picture effect, the receiving device must be a Huawei or Honor device that can take moving pictures.
  - If you share moving pictures to third-party apps or incompatible devices, they will display as static images.

## **Add Stickers to Photos**

### **Add Stickers to Photos**

Add a sticker, such as time, location, weather, or mood, to spice up your photos.

**1** Go to Camera > More > Stickers.

If this mode is not there, touch  $\stackrel{\checkmark}{\rightharpoonup}$  and then download **Stickers**.

- **2** Touch  $\stackrel{\checkmark}{=}$  and select a sticker. The selected sticker will be displayed in the viewfinder.
- **3** Drag the sticker to change its position. You can also edit the text of some types of stickers.
- **4** Touch <sup>(()</sup> to take a photo.

## **Documents Mode**

### **Documents Mode**

Images shot at an angle always suffer from the problem of perspective. If you aren't able to take a perfectly straight photo of a document, use Documents mode.

The camera will automatically adjust skewed images shot in Documents mode.

### Shoot Photos in Documents Mode

- **1** Go to Camera > More > Documents. If this mode is not there, touch  $\stackrel{\checkmark}{\rightharpoonup}$  and then download Documents.
- **2** Frame the document you want to shoot in the viewfinder, such as a presentation slide on

a projector or a street poster. Then touch  $\subseteq$ 

**3** The camera then automatically identifies the text area within the viewfinder and unskews the image.

### Adjust the Text Area

If you find the skew correction provided by Documents mode unsatisfactory, you can also manually adjust the text area.

This is only available for photos taken in **Documents** mode.

- **1** Go to Gallery > Albums > Camera, then touch the photo you wish to adjust.
- **2** Touch **above** the photo.
- ${f 3}\,$  Drag the four corners to customize the correction area. Then touch  ${igvee}$

## **Pro Mode**

### Pro Mode

Pro mode lets you fine-tune photos and videos and gives you full control over metering, ISO sensitivity, exposure, and more when taking photos or recording videos.

Some of the above settings are not available when you shoot videos in Pro mode.

- **1** Open Camera > More and select **Pro** mode.
- 2 In **Pro** mode, you can customize camera settings to shoot unique and professional-looking

photos. You can also shoot videos by touching L3. Before shooting, you can:

Adjust the metering mode: Touch **M** to select a metering mode.

| Metering Mode | Description                                                                                                    |
|---------------|----------------------------------------------------------------------------------------------------|
| Matrix        | Captures average light levels across the screen.<br>Applicable when shooting landscapes.                          |
| Center        | Gives more weight to light levels at the center of the screen. Applicable when shooting portrait or macro photos. |
| • Spot        | Concentrates on the light in a small area or point of the screen, such as the subject's eyes.                     |

- Adjust the ISO sensitivity: Touch ISO and drag the slider.
   In low-light conditions, a higher ISO sensitivity is recommended. In well-lit environments, lower the ISO sensitivity to avoid image noise.
- Adjust the shutter speed: Touch S and drag the slider.
   When you are shooting static scenes or portraits, it is recommended that you lower the shutter speed. When you are shooting moving scenes, it is recommended that you increase the shutter speed.
- Adjust EV exposure compensation: Touch EV· and drag the slider.
   Increase the EV value in low-light conditions and lower the value in well-lit environments.
- Adjust the focus: Touch **AF** and drag the slider.

| Focus Mode        | Applicable Scenario                           |
|-------------------|-----------------------------------------------|
| AF-S (single)     | Stationary subjects                           |
| AF-C (continuous) | Moving subjects                               |
| MF (manual)       | Touch the subject on which you want to focus. |

Adjust the color cast: Touch **WB** and select a mode.

When shooting in bright sunlight, select  $\dot{\phi}$ . In low-light environments, select  $\ddot{\mu}$ . Touch  $\checkmark$  to adjust the color temperature. If you want to give your photo or video a warm, cozy, or nostalgic tone, increase the K value. For a cool, calm, or futuristic tone, reduce the K value.

Use Horizontal level: Touch 🔯 and enable Horizontal level.

A horizontal guiding line will appear on the viewfinder. When the dotted line overlaps with the solid line, the camera is parallel with the horizontal level. It is recommended that you enable this function when shooting buildings or landscapes.

- Use AF auxiliary light: Touch <sup>(2)</sup> and enable **AF auxiliary light** for better focus in lowlight environments.
- Save RAW format photos: RAW format records more detail and allows you to have a

wider range of post-processing options. Go to  $\bigcirc$  > **Resolution** and enable **RAW** format.

Now when you take a photo, it will be saved in RAW and standard formats. The RAW format photos will be saved to the RAW photo album in **Gallery**.

- RAW format pictures take up more storage space than standard format pictures.
   Make sure that your phone has sufficient storage space.
- **3** Touch the shutter button to shoot a photo or video.

## **Record Videos**

### **Record Videos**

- **1** Open Camera and select Video mode.
- **2** Adjust the following settings:
  - Zoom in or out: On the viewfinder, pinch or spread two fingers, or drag the zoom slider.
  - Focus: Touch where you want to focus. Touch and hold the viewfinder to lock the exposure and focus.
  - Turn the flash on or off: Touch X, then touch  $\stackrel{\bigcirc}{=}$  to keep the flash on, or X to turn it off.
  - Adjust the beauty effect: Touch and drag the slider to adjust beauty settings.
- **3** Touch **()** to start recording.

While recording, touch and hold + or - to smoothly zoom in or out.

Touch  $\bigcirc$  to take a photo while recording.

**4** Touch to pause and to end the recording.

## **Slow-Mo Recording**

### **Slow-Mo Recording**

Use Slow-mo mode to capture fleeting moments in detail. Adjust the slow motion speed based on how slow you want your footage to appear.

- 32x super slow-mo: When the camera detects a moving object in the viewfinder, it will record an epic, super slow motion video. This mode is suitable for shooting super high speed motions, such as bubble popping and water splashing.
- 4x or 8x slow-mo: You can customize the overall shooting length and the length of the slow-mo portion. This mode is suitable for shooting breakdowns of fast movements, such as diving and kicking a football.

### Shoot Slow-Mo Videos at 32x

- **1** Go to Camera > More, then touch Slow-mo.
- **2** Ensure that the speed is **32X** and motion detection is enabled (**C** should display at the top of the screen).
- **3** Frame your subject in the viewfinder, then touch <sup>(e)</sup> to start recording. When the camera detects a moving object in the viewfinder, it will record an epic, super slow motion video.

To record a video manually, touch **C** to disable motion detection, then touch **O** to start recording.

### Shoot Slow-Mo Videos at 4x or 8x

- **1** In **Slow-mo** mode, touch **(w)** to switch to 4x or 8x.
- **2** Touch **()** to start recording.
- **3** Touch **•** to end the recording.

### Adjust the Slow-Mo Portion in Slow-Mo Videos

The length of the slow-mo portion in slow motion videos can be adjusted.

- *i* This feature is only available for slow motion videos recorded at 4x or 8x.
- **1** Go to Solution to the formula of the select a slow motion video.
- **2** Touch **b** to play the video. During playback, touch the video to bring up the editing area.
- **3** Drag the slider to adjust the portion you want to be played back in slow motion.
- **4** Touch **i** to adjust the volume of the background music and the brightness.
- **5** When you are finished, go to **Save slow-mo file** to save your edits.

## **Time-Lapse Photography**

### **Time-Lapse Photography**

You can use Time-lapse to capture images slowly over several minutes or even hours, then condense them into a short video. This allows you to capture the beauty of change – blooming flowers, drifting clouds, and more.

- **1** Go to Camera > More, then touch Time-lapse.
- **2** Place your phone in position. To reduce camera shake, use a tripod to steady your phone.
- **3** Touch **•** to start recording. Touch **•** to end the recording.

The recorded video is automatically saved to Gallery.

## **Edit Camera Modes**

### **Edit Camera Modes**

Your device allows you to download, update, and delete camera modes to better suit your needs.

### **Download Camera Modes**

- **1** Go to Camera > More.
- **2** Touch  $\stackrel{\checkmark}{\rightharpoonup}$ , then touch **ADD** next to the mode you want to download.

When the download is complete, the new mode will be displayed in **More**.

### **Update Camera Modes**

- **1** On the **More** screen, touch  $\Psi$ .
- **2** A red dot will display on any mode that has an update available. Follow the onscreen instructions to update modes.

### **Delete Camera Modes**

- **1** On the **More** screen, touch 2 to display the editing screen.
- **2** Touch  $\bigotimes$  in the upper right corner of the mode you want to delete, then touch  $\checkmark$  to save your settings. If  $\bigotimes$  is not displayed, the mode cannot be deleted.
- 🕖 To ensure that the camera runs correctly, pre-installed camera modes cannot be deleted.

## **Adjust Camera Settings**

### **Adjust Camera Settings**

#### Adjust the Camera Resolution

- **1** Open Camera and touch to access the Settings screen.
- **2** Touch **Resolution** and select a resolution.

*i* This feature is not available in some modes.

#### **Enable Location Tag**

Enable Location tag to tag your location in photos and videos.

Swipe up on a photo or video in Gallery to view its shooting location.

#### Add Device Watermarks to Photos

Enable **Add watermark**. Photos and videos shot with the rear camera will have a device watermark added.

### Use the Assistive Grid to Compose Your Photos

Use the assistive grid feature to help you line up the perfect shot.

- 1 Go to Camera > 🙆.
- 2 Enable Assistive grid.
- **3** Grid lines will appear in the viewfinder. Place the subject of your photo on one of the intersecting points, then touch O.

### **Enable Mirror Reflection**

When using the front camera, touch  $\bigotimes$  to enable or disable **Mirror reflection**.

#### Mute the Shutter Sound

Enable Mute to mute the camera shutter sound.

#### **Capture Smiles**

Enable **Capture smiles**. The camera will take a photo automatically when it detects a smile in the viewfinder.

## **Manage Gallery**

### **View Photos and Videos**

In Gallery, you can view, edit, and share your photos and videos, as well as browse the clips automatically generated from them.

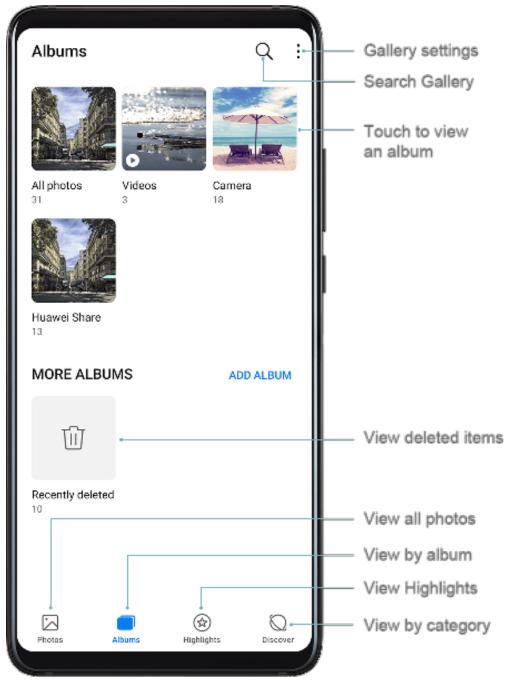

#### View by Shooting Time

Your photos and videos are stored in **Gallery** and can be viewed by time, location, category, or album.

On the **Photos** tab, pinch two fingers on the screen to switch to the monthly view and spread them to enter the daily view.

#### View by Album

You can view photos and videos by album on the **Albums** tab.

Some photos and videos are stored in default albums. For example, videos recorded with the camera are saved in the **Camera** album. Screenshots and screen recordings are saved in the **Screenshots** album.

### View by Category

Gallery intelligently sorts photos into categories, allowing you to quickly sift through large albums by category.

Touch a category album on the **Discover** tab (such as food, portrait, or scenery) to view photos in that album.

#### View Details About Photos and Videos

- **1** Touch a photo or video to view it in Full screen mode. Touch the screen again to hide the menu.
- **2** In Full screen mode, you can check the following:
  - Basic information: Swipe up on the photo or video to view basic information.
  - Shooting details: Touch U and view shooting details in the popup box, including the storage path, resolution, and size.

### **Search for Photos**

Quickly locate a photo by searching for keywords in Gallery.

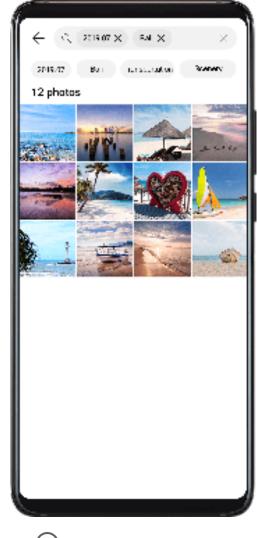

**1** Open  $\mathbb{S}$ Gallery, then touch  $\mathcal{A}$  at the top of the screen.

- **2** Enter a keyword (such as "food", "scenery", or "flower").
- **3** Photos related to that keyword will be displayed. Touch a suggested keyword or enter more keywords to find more results.

### **Edit Photos and Videos**

Gallery offers a wide range of editing features for photos and videos.

### **Basic Editing**

Open **Gallery**, touch the thumbnail of the photo you want to edit, then touch **Edit** to access the editing features.

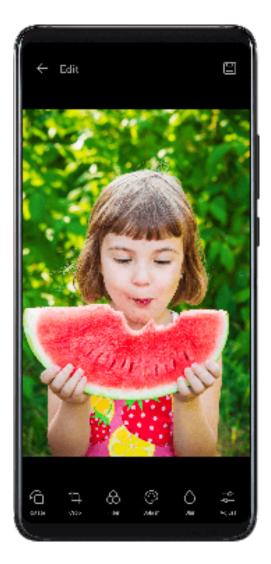

- Rotate: Touch <sup>1</sup> and drag the angle wheel to the desired orientation.
   You can also touch **Rotate** to rotate your photo 90 degrees or **Mirror** to flip it.
- Crop: Touch The and drag the grid or its corners to make your selection.
   You can also select a fixed ratio and drag the corners of the grid to crop the photo.
- Add filter effects: Touch 🗭 to select a filter.

- Color splash: Touch ( to select the colors you want to highlight. Other parts of the photo will be black and white.
- $\cdot$  Blur: Touch igodot, select a blur mode, and drag the slider to adjust the blur.
- Adjust photo effects: Touch to adjust the brightness, contrast, saturation, and other qualities of the photo.
- Graffiti: Touch of to select a brush and color to add graffiti.
- Add a text element: Touch  $\bigcirc$  to select an element style and font format.

### Add Stickers to Photos

- **1** Touch **Edit** > **Stickers**.
- **2** Select a type of sticker, such as **Time**, **Location**, **Weather**, or **Mood**.
- **3** Select a sticker and drag it to change its position. You can also edit the text of some types of stickers.
- **4** Touch  $\checkmark$  to save your edits and  $\square$  to save the photo.

### **Pixelate Photos**

- 1 Touch Edit > Mosaic.
- **2** Select a mosaic style and size to censor parts of a photo.
- **3** To remove the mosaic, touch **Eraser** and wipe it off the photo.
- **4** Touch  $\checkmark$  to save your edits and  $\boxminus$  to save the photo.

### **Rename Photos**

- **1** In **Gallery**, touch the photo thumbnail you want to rename.
- **2** Go to **Pressure** and enter a new name.
- **3** Touch **OK**.
- **Edit Videos**

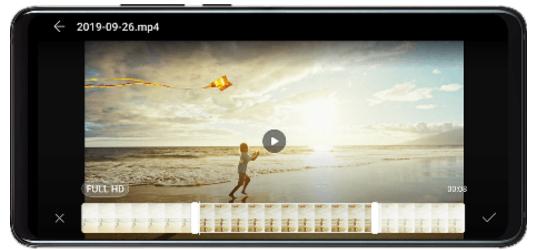

- **1** Go to Sellery > Albums > Videos, and touch the video you want to edit.
- **2** Touch *L*. Then you can:

  - Adjust the video resolution: Select the desired resolution.

```
A higher resolution will result in a higher quality video, but will also take up more
storage space.
```

**3** When you are finished, touch  $\checkmark$  to export the video. The exported video will be saved alongside the original video in its original album.

### Share Photos and Videos

You can share photos and videos from Gallery in multiple ways.

- **1** Open **Gallery**.
- **2** Use either of the following methods:
  - Share a single photo or video: Touch the photo or video, then touch  $\checkmark$ .
  - Share multiple photos or videos: In an album, touch and hold to select multiple photos

and videos, then touch 🍊.

### **Manage Gallery**

Organize photos and videos into albums to easily sift through them.

### Add Albums

- 1 Open <sup>Seg</sup>Gallery, then touch Albums.
- **2** Touch **Add album**, then name the album.
- 3 Touch OK.

**4** Select the photos or videos you want to add.

### **Move Photos and Videos**

- **1** Open an album, then touch and hold to select the photos and videos you want to move.
- **2** Touch **•** > **Move** to select the desired album.
- **3** Once the items are moved, they will no longer be in their original album.
- The All photos and Videos albums show all photos and videos stored on your device. Moving items across albums will not remove them from these albums.

### **Delete Photos and Videos**

Touch and hold to select the items you want to delete, then go to  $\square$  > **Delete**.

**i** The **All photos**, **Videos**, and **Camera** albums cannot be deleted.

Deleted photos and videos will be temporarily moved to the **Recently deleted** album before being permanently deleted after 30 days.

To permanently delete a photo or video manually, touch and hold its thumbnail in the

**Recently deleted** album, then go to  $\overline{U}$  > **Delete**.

### **Recover Deleted Photos and Videos**

In the Recently deleted album, touch and hold to select the items you want to recover, then

touch  $\smile$  to restore them to their original albums.

If the original album has been deleted, a new one will be created.

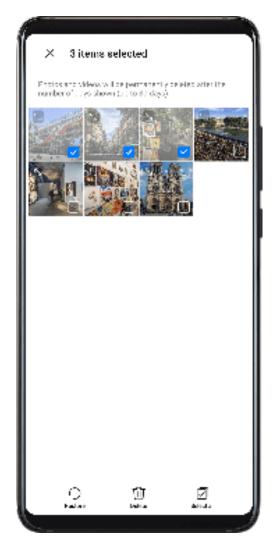

### Add Photos and Videos to Favorites

Open a photo or video, then touch  $\checkmark$ 

The item will appear in both its original album and the **My favorites** album.

## **Gallery Smart Categorization**

### **Smart Photo Categorization**

Gallery automatically sorts your photos into categories such as portraits, locations, scenery, and food, so you can quickly find what you're looking for.

Open **Gallery**, then touch the **Discover** tab to view your photos organized into categories.

To remove a photo from an album, touch and hold to select the photo, then touch 1 (or

for portraits).

Not all photos can be removed from the category albums.

### View and Set People Albums

Once you have taken a sufficient number of photos, Gallery will automatically create People albums of individuals or groups by identifying faces in your photos. This will happen when your phone is charging and the screen is off.

You can name your People albums and set the relationship of individuals with you.

Group photo albums require a specific number of photos that contain 2 to 10 faces that have already been named in People albums.

- **1** Go to **Gallery** > **Discover** and view the generated People albums.
- 2 Touch an album, go to > Edit > Add name, then set the name and relationship (such as Baby or Mom).

Once you have finished, you can find a People album by entering the name or relationship in the search bar.

## **Huawei Vlog Editor**

### Huawei Vlog Editor

The Huawei Vlog editor automatically creates Huawei Vlogs, such as Spotlight Reels, Highlights videos, and People albums, with added background music from your photos and videos.

You can also select photos and videos yourself to create your own Huawei Vlogs.

Either way, you can edit and share your Huawei Vlogs at the touch of a finger.

#### **View Spotlight Reels**

Spotlight Reels are highlight clips of particular people and objects with added background music that Gallery creates automatically from your videos.

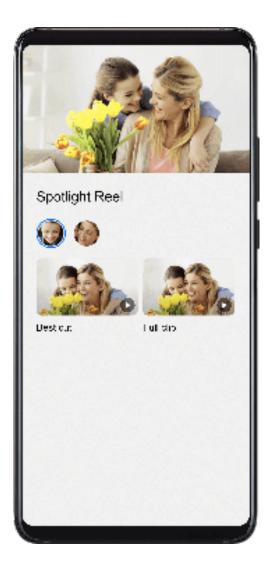

- **1** Go to **Gallery** > Albums > Camera.
- **2** Touch a video, then swipe up on the video. Touch a People album or video under **Best cut** to view.

If a clip has not yet been generated, touch **GET STARTED** to create one.

This feature works automatically when your phone is charging and the screen is off. It only works on local videos between 10 seconds and 3 minutes long.

### **Edit Spotlight Reels**

- **1** When you are watching a Spotlight Reel, touch the video to select a preset template at the bottom of the screen.
- **2** Touch at the top of the screen to customize the background music, filter, intro and outro, and more. Then touch to save the video.
- **3** When you are finished, touch  $\square$  to export the video.

### Share Huawei Vlogs

- **1** Go to **Gallery** > **Albums** > **Video Editor**, where you will find all your exported videos.
- **2** Touch and hold to select the videos you want to share, then touch  $\checkmark$ .

## **Huawei Vlogs**

### **Huawei Vlogs**

Gallery automatically creates People albums by identifying faces in photos. View, edit, and share the Huawei Vlogs generated in these People albums.

### **View Huawei Vlogs**

- **1** Go to **Gallery** > **Discover** and touch a People album.
- **2** Touch **O** on the album cover.

### **Edit Huawei Vlogs**

Apply special effects, filters, and background music to juice up your Huawei Vlogs.

- **1** Touch **D** to play the video. During playback, you can:
  - Touch the video to select a preset template at the bottom of the screen.
  - Touch 🔀 at the top of the screen to add or remove photos, change the background • music, filter, intro and outro, and more.

Touch 🕒 to save the video. Preview your edits on the playback screen.

**2** Touch to export the video.

### Share Huawei Vlogs

When exporting Huawei Vlogs, you can share them with your friends by following the onscreen instructions.

Another way to share Huawei Vlogs is as follows: Go to Gallery > Albums > Video Editor, where you'll find all your exported Huawei Vlogs.

Touch and hold to select a Huawei Vlog, then touch 4.

## **Highlights**

### Highlights

Gallery automatically creates Highlights albums from your best photos and videos based on time, location, and theme information, and even generates a short video clip so you can instantly relive the good times.

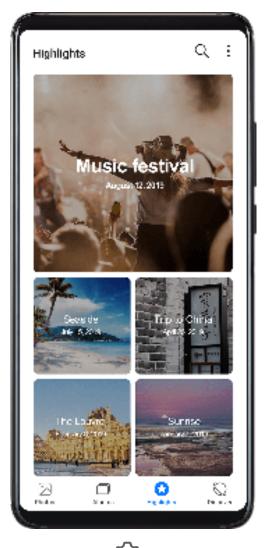

- To start using Highlights, go to **Camera** > O and enable **Location tag**.
- Highlights albums are created automatically when your phone is charging, the screen is turned off, and the battery is at least 50% charged. This process may take some time.
   Highlights albums will not be created if there are fewer than 10 photos or videos in Gallery.

### View Highlights Videos

- **1** Go to **Gallery** > **Highlights** and touch an album.
- **2** Touch **D** to play the video.

### **Edit Highlights Videos**

- **1** When you are watching a Highlights video, touch the video to select a preset template at the bottom of the screen.
- **2** Touch at the top of the screen to customize the background music, filter, intro and outro, and more. Then touch to save the video.
- **3** When you are finished, touch  $\square$  to export the video.

### Share Highlights Videos

- **1** Go to **Gallery** > **Albums** > **Video Editor**, where you'll find all your exported videos.
- **2** Touch and hold to select the videos you want to share, then touch  $\checkmark$ .

### Add or Remove Photos and Videos from Highlights Albums

- **1** On the **Highlights** tab, touch an album.
- **2** You can then:
  - · Add photos or videos: Touch +, select the items you want to add, then touch  $\checkmark$
  - Remove photos or videos: Touch and hold to select photos or videos you want to

remove, touch  $\square$ , then touch **Move**.

### **Rename Highlights Albums**

- **1** On the **Highlights** tab, touch an album.
- **2** Go to **•** > **Rename** and enter a new name.

### **Delete Highlights Albums**

- **1** On the **Highlights** tab, touch an album.
- **2** Go to **•** > **Delete** and touch **Delete**.

# Apps

## Apps

## Apps

### Locate an Installed App

Swipe down from the middle of the home screen to show the search bar, and enter the app

name. When the app is found, touch  $\heartsuit$  next to its name.

### Uninstall an App

You can uninstall an app using either of the following methods:

- Touch and hold the app icon you want to uninstall until your phone vibrates, touch **Uninstall**, then follow the onscreen instructions to uninstall the app.
- Go to Settings > Apps > Apps, touch the app you want to uninstall, then touch
   Uninstall.
- Some pre-installed system apps can't be uninstalled, as uninstalling them may cause system errors.

### Manage Background Apps

- **1** Access the recent tasks screen using either of the following methods, depending on the navigation method you are using:
  - **Gestures**: Swipe up from the bottom of the screen and hold.
  - Three-key navigation: Touch
- **2** On the recent tasks screen, you can:
  - Swipe across to view app previews.
  - Touch an app preview to access an app.
  - Swipe up on an app preview to close an app.
  - Swipe down on an app preview to lock it. 🕤 will appear at the top of the app preview. Touching 🔟 will not close this app.
  - Swipe down again to unlock it. 🖨 will disappear.
  - Touch  $\fbox$  to close all apps (except for those you have locked).

### Clear the Cache of an App

Delete app cache files to free up storage space.

Go to Settings > Apps > Apps, select the app that you want to clear the cache of, then go to Storage > Clear cache.

# Contacts

## **Create and Edit Contact Information**

You can create contacts in multiple ways, as well as view and manage your contacts list.

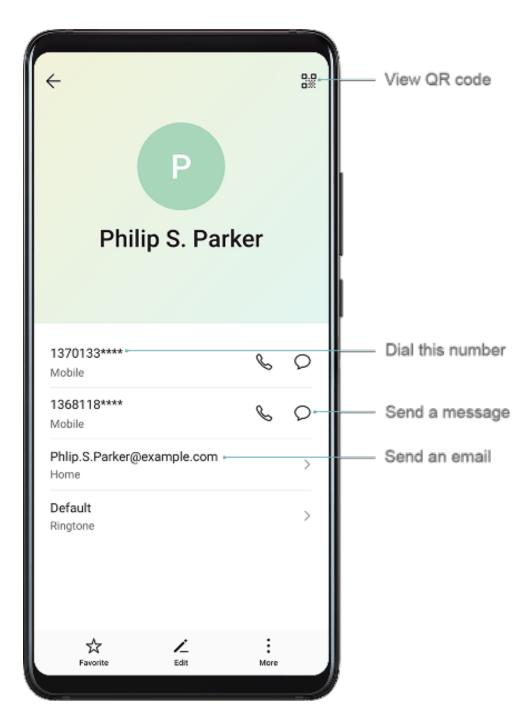

#### **Create Contacts**

1 Open Select the **Contacts** tab at the bottom of the screen, then touch  $\bigcirc$ . If you are creating a contact for the first time, touch **Create new contact** to start adding a contact. **2** Touch the camera image to set a profile picture for the contact, enter information such as

the name, organization, and phone number of the contact, then touch  $\checkmark$ 

#### Import Contacts

- **1** On the **Contacts** screen, go to **Settings** > **Import/Export**.
- **2** Select **Import via Bluetooth**, **Import via Wi-Fi Direct**, or **Import from storage**, then follow the onscreen instructions to import contacts.

#### Scan Business Cards to Add Contacts

- 1 On the **Contacts** screen, go to **Scan** or go to **Business cards** > **Scan**.
- **2** Place a business card on a flat surface, adjust the camera so that the contents on the

business card are clearly displayed in the viewfinder, then touch  $\bigcirc$  to capture a single or multiple business cards in a row.

**3** After the photos are taken, your device will automatically identify the contact information.

Touch  $\checkmark$  to save the contact.

You can view the scanned business cards in **Business cards**.

## Scan a QR Code to Add a Contact

If a QR code contains contact information, you can scan the QR code to quickly add a contact.

- 1 On the **Contacts** screen, go to **Scan** or go to **Business cards** > **Scan**.
- **2** Take a photo of a QR code or select a photo of a QR code from Gallery, and contact information contained in the QR code can be identified and added.

## Search for Contacts

- 1 From the **Contacts** screen, go to > **Settings** > **Display preferences** and touch **All contacts** to display all your contacts.
- **2** Search for contacts using either of the following methods:
  - Swipe down from the middle of the home screen and enter a keyword for the contact you want to find in the search box (such as their name, initials, or email address).
     You can also enter multiple keywords, such as "John London", to quickly find matching contacts.
  - Enter keywords for the contact you want to find in the search box above the contacts list. Matching results will be displayed below the search box.

#### **Share Contacts**

1 On the **Contacts** screen, select the contact you want to share, then go to > Share contact.

**2** Select a sharing method, then follow the onscreen instructions to share the contact.

#### **Export Contacts**

**1** On the **Contacts** screen, go to • > **Settings** > **Import/Export**.

**2** Touch **Export to storage** and follow the onscreen instructions to export contacts.

The exported **.vcf** files are saved in the root directory of your device's internal storage by default. You can open **Files** to view the exported files in the internal storage.

## **Delete Contacts**

Delete contacts using either of the following methods:

- Touch and hold the entry you want to delete, then touch **Delete**.
- On the Contacts screen, go to Settings > Organize contacts > Delete multiple contacts, select the entries you want to delete, then touch U.

To restore deleted contacts, go to • > Settings > Organize contacts > Recently deleted, touch and hold a contact you want to restore, select the check boxes of any others you also

want to restore, then touch  $\bigcirc$ 

## Merge Duplicate Contacts

- 1 Open Phone, select the Contacts tab at the bottom of the screen, then touch Settings > Organize contacts > Merge duplicate contacts.
- **2** Select duplicate contacts to be merged and touch **Merge**.

## Manage Contact Groups

You can conveniently send emails or messages to multiple contacts by creating and managing contact groups. Your phone automatically groups contacts by company, city, and last contact time, but you can also create new groups based on your preferences.

#### **Create a Contact Group**

- **1** Open **Phone**, select the **Contacts** tab at the bottom of the screen, then touch **Groups**.
- **2** Touch **+**, enter the group name, such as "Family" or "Friends", then touch **OK**.
- **3** Follow the onscreen instructions to add contacts to the group, then touch  $\checkmark$ .

#### Edit a Contact Group

1 On the **Groups** screen, select the group you want to edit and touch + to add a new contact.

## **2** Touch **i** for **Remove members**, **Group ringtone**, **Delete group**, or **Rename**.

#### Send Group Messages or Emails

On the **Groups** screen, open a group, then touch  $\smile$  to send a message or touch  $\boxdot$  to send an email.

#### **Delete Contact Groups**

On the **Groups** screen, touch and hold the group to be deleted, then touch **Delete**.

## **Create Personal Information**

You can create a business card containing your personal information to share with others. You can also add personal emergency information so you can call for help quickly in an emergency.

#### **Create a Personal Business Card**

- 1 Open Phone, select the Contacts tab at the bottom of the screen, then touch My card.
- **2** Set your profile picture, enter personal information such as your name, work address, and phone number.
- **3** Touch  $\checkmark$  to automatically create a QR code business card. You can share your business card using the QR code.

#### Add Emergency Information

- **1** From the **Contacts** screen, go to **My card** > **Emergency information**.
- **2** Touch **ADD** and set your personal, medical, and emergency contact information.

After adding emergency contacts, if you find yourself in an emergency, you can go to **Emergency > Emergency information > Emergency contacts** from the lock screen and select an emergency contact to make a call.

#### **Erase Contact Traces**

- 1 Open Phone, touch the Contacts tab at the bottom of the screen, then touch the contact for whom you wish to erase contact traces.
- **2** Go to **•** > **Erase history** > **Erase** to delete all call and message records for that contact.

## Add Your LinkedIn Account

Add your LinkedIn account to sync the LinkedIn information of your contacts to your device.

#### Sync LinkedIn Contacts

1 Open Phone, select the Contacts tab at the bottom of the screen, then go to Settings > Add LinkedIn account.

- **2** Follow the onscreen instructions to log in to your LinkedIn account. After logging in, the LinkedIn information of your contacts will automatically be synced to your phone.
- **3** To sync all LinkedIn contact information, from the LinkedIn settings screen, go to Sync LinkedIn contacts > All LinkedIn contacts, and select Sync or Auto-update LinkedIn.

## View a Contact's LinkedIn Information

From the **Contacts** screen, select a LinkedIn contact, then touch **View LinkedIn profile online**.

#### **Unlink Your LinkedIn Account**

```
From the Contacts screen, touch • > Settings > LinkedIn and select Disassociate.
```

## Phone

## Manage Call Logs

You can merge the call logs of the same contact or number for a tidier and more concise interface, or delete call logs as required.

## Merge Call Logs

- **1** Go to Phone > : > Settings > Merge call log.
- **2** Select **By contact** and your phone will automatically merge the call logs of the same number or contact.

#### View Missed Calls

1 To display all missed calls, open **Phone**, swipe down on the call log list, then touch the **Missed** tab.

All missed calls are displayed in red in the call log list for you to quickly identify them on the **All** screen.

**2** Touch <sup>(i)</sup> next to a call log to call back or send a message.

#### Delete Call Logs

Delete call logs using either of the following methods:

- On the **Phone** screen, touch and hold a call log, then touch **Delete entry**.
- On the **Phone** screen, go to > **Delete entries**. Select multiple call logs, then touch  $\square$  to delete them.

## Set a Ringtone for Incoming Calls

You can set your favorite music or a video as the ringtone for incoming calls.

If two SIM cards have been inserted into your phone, configure the ringtone separately for SIM 1 and SIM 2.

#### Set a Music Ringtone

- 1 Go to Phone > : > Settings > Ringtone or Settings > Sounds & vibration > Phone ringtone.
- **2** Select a system ringtone, or touch **Music on device** to select a local song as the ringtone.

#### Set a Video Ringtone

Set a video as the ringtone for incoming calls.

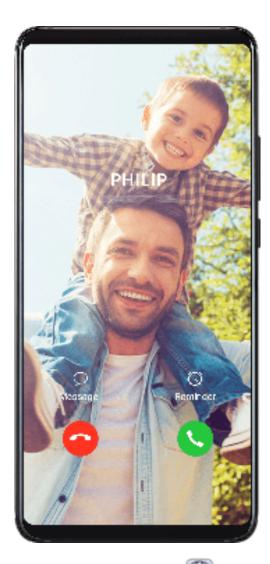

- 1 Go to Phone > : > Settings > Ringtone or Settings > Sounds & vibration > Ringtone.
- **2** Touch **Video ringtones** and select a video to preview the effect for incoming calls.
- **3** Touch  $\checkmark$  to set the video as the ringtone.

#### Set a Ringtone for a Contact

- 1 Open Phone, touch the Contacts tab at the bottom of the screen, then select the contact you want to set a ringtone for.
- **2** On the contact details screen, touch **Ringtone** and select a ringtone.

Voice over LTE (VoLTE) is an IP-based data transmission technology that delivers both call and data services over a 4G network.

Once VoLTE is enabled, you can make calls while accessing the Internet. If your phone supports dual SIM dual VoLTE, you can receive an incoming call on a SIM card even when the other SIM card is already on a call.

VoLTE also provides you with a faster call connection time and higher quality voice and video calls.

## Enable VoLTE

- **1** Contact your mobile carrier to activate the 4G and VoLTE functions for your SIM card. If both the primary and secondary SIM card trays of a dual-SIM phone support 4G and VoLTE, 4G and VoLTE can be enabled for both SIM cards.
- **2** Go to Settings > Mobile network > Mobile data. In the network settings area of SIM 1 or SIM 2, turn on the VoLTE calls switch.

*i* Features may vary depending on your carrier.

## Make a Video Call

Video calls are only possible when both parties are using VoLTE-activated devices.

- 1 Open Phone, touch the Contacts tab at the bottom of the screen, then select the contact you want to call.
- **2** Touch  $\square$  to make a video call.

During a voice call, you can also touch  $\square$ <sup>1</sup> to switch to a video call.

## Manage Incoming Calls

You can use the call waiting feature to answer incoming calls when you are already engaged in a previous call.

If you cannot answer a call because your phone is faulty or the network signal is poor, you can also set call forwarding to forward calls to another number or device.

## Answer or Reject an Incoming Call

If you receive a call when the screen is locked:

- Drag Oright to answer the call.
- Drag  $\bigcirc$  left to reject the call.
- . Touch  $\smile$  to reject the call and reply with an SMS message.
- Touch O to set a callback reminder.

- $\cdot$  Touch  $\bigcirc$  to answer the call.
- Touch 😶 to reject the call.
- $\cdot$  Touch  $\bigcirc$  to reject the call and reply with an SMS message.
- $\cdot$  Touch O to set a callback reminder.

## Enable Call Waiting

The Call waiting feature lets you answer incoming calls when a call is already in progress by placing the first call on hold.

*i* This feature requires the support of your mobile carrier. For details, contact your carrier.

Go to **Phone** > **:** > **Settings**. Under the SIM card you wish to enable call waiting on, click **More** > **Call waiting**.

*i* Features may vary depending on your carrier.

## Answer a New Incoming Call During a Call

**1** When you receive an incoming call when you are already engaged in a previous call,

touch Sto answer it.

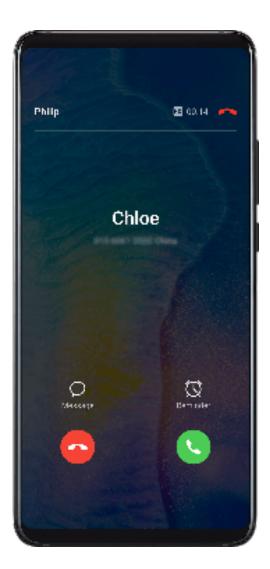

**2** Touch  $\stackrel{\longrightarrow}{\longrightarrow}$ , or touch a held call in the call list to switch between the two calls.

## **Enable Call Forwarding**

After the Call forwarding feature is enabled, calls that meet set conditions will be automatically transferred to a specified phone number.

- *i* This feature requires the support of your mobile carrier. For details, contact your carrier.
- 1 On the **Phone** screen, go to > **Settings**, and touch **Call forwarding** under the SIM card you wish to enable call forwarding on.
- **2** Select and enable a forwarding method, then enter and confirm the target number.
- *i* Features may vary depending on your carrier.

#### **Disable Call Forwarding**

- 1 On the **Phone** screen, go to > **Settings**, and touch **Call forwarding** under the SIM card you wish to disable call forwarding on.
- **2** Select the forwarding mode that you wish to disable and disable it.
- *i* Features may vary depending on your carrier.

## Filter and Block Spam Calls

Set different block rules to block sales, fraud, and other kinds of spam calls.

#### Filter and Block Spam Calls

- **1** Go to Phone > : > Blocked > ? and set the block rules. Alternatively, go to Optimizer > Blocked > ? to set the block rules.
- **2** Touch **Call block rules** and toggle on the switches of corresponding block rules.

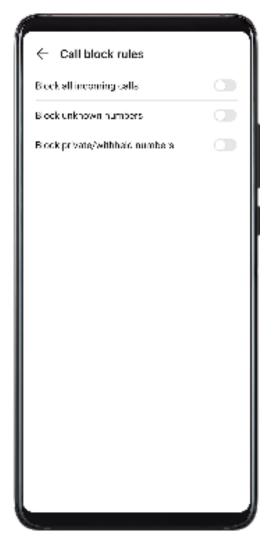

#### **Block Incoming Calls from Specific Numbers**

You can block incoming calls from specific numbers using either of the following methods:

- Go to Phone > : > Blocked > ? > Blocklist, touch +, then add the phone numbers you want to block.
- On the **Phone** screen, touch the **Contacts** tab at the bottom, touch the contact you want to

block, then go to • > **Block contact**.

#### Set Whether to Receive Notifications for Blocked Calls

Go to Phone > > Blocked > > Receive notifications and set whether to receive notifications for blocked calls.

## **Emergency SOS and Calls**

## Use Emergency SOS

If you encounter an emergency, you can quickly and secretly send an SOS message to your emergency contacts.

- **1** Enable GPS and allow the Emergency SOS feature to access your location.
- **2** Go to Settings > Security > Emergency SOS, enable Also send SOS message, then set your emergency contacts.

Once you have enabled the Emergency SOS feature, if you encounter an emergency, press the Power button five times in quick succession and your phone will automatically send a message with your current location to your emergency contacts.

Once the message is sent, your phone will bring up the emergency call screen, from which you can quickly call an emergency service or one of your emergency contacts.

## Make Emergency Calls

In the event of an emergency, you can make emergency calls directly from the lock screen of your phone even if there is no signal.

- A The emergency call feature is subject to local regulations and individual mobile carriers. Network issues or other types of interference may lead to failed emergency calls.
- **1** On the lock screen, touch **Emergency**. If you are in an area with good signal, your phone will automatically obtain your location and display it on the screen.
- 2 Enter your local emergency number and touch Stocall the number. Alternatively, touch **Emergency information** and select an emergency contact to call.

## Make Operations During a Call

During a call, an in-call menu will be displayed.

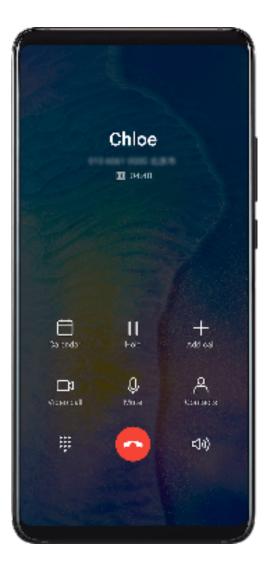

- Touch (1) to enable hands-free mode.
- Touch  $\top$  to start another call (only available once three-way calling has been activated). For details, contact your mobile carrier.
- Touch to use the dialer.
- During a call, you can hide the call screen and access other apps by returning to the previous screen or home screen using the current navigation mode. Touch the green status bar at the top of the screen to return to the call screen.
- Touch 😶 to end the call.

## Use Voicemail

Divert calls to your voicemail when your device is switched off or when there is no cellular coverage. Callers can leave a voice message which you can listen to later.

This feature requires service support from your mobile carrier. Contact your mobile carrier for details.

#### **Enable Voicemail**

- **1** Go to **Phone** > **:** > **Settings** and touch **More** under the SIM card you wish to enable voicemail on.
- **2** Go to **Voicemail** > **Voicemail number**, enter the voicemail number obtained from your carrier, and touch **OK**.

#### Listen to a Voicemail Message

Touch and hold the 1 key on the dialer and then enter your voicemail number.

# Calendar

## Add and Manage Events

Events help you plan and manage activities in your daily life and work, such as attending company meetings, arranging social get-togethers, and making credit card repayments. You can add events and set reminders to help you arrange your schedule in advance.

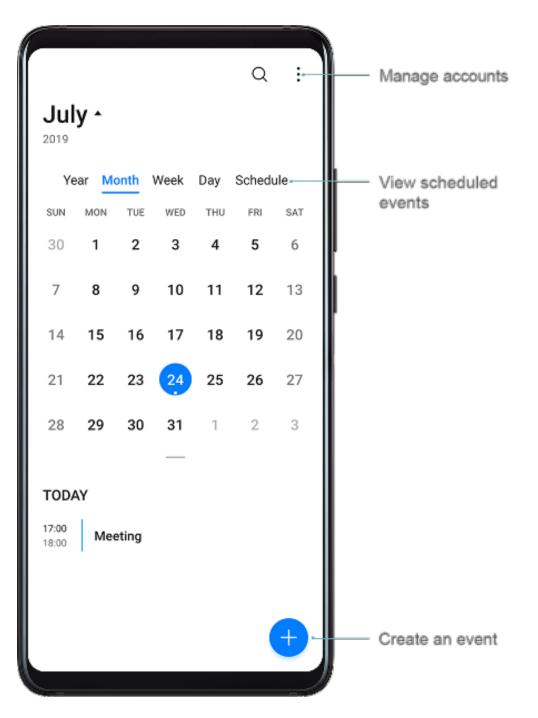

#### **Create an Event**

- **1** Open **Calendar** and touch **.**
- **2** Enter the details of the event, such as the title, location, and start and end times.
- **3** Touch **Add reminder** to set the reminder time for the event.
- **4** Touch  $\checkmark$  to save the event.

#### **Import Meeting Reminders**

- **1** Go to **Calendar** > **Solution Calendar** > **Calendar** > **Calendar** > **Calendar Solution**
- **2** Touch **Add account**, then follow the onscreen instructions to add your work emails (from your Exchange account) to the calendar to see meeting reminders.

#### Search for Events

- **1** On the **Calendar** screen, touch
- **2** Enter keywords of your event in the search box, such as the title and location.

#### Share an Event

- **1** On the **Calendar** screen, touch an event on the calendar or under the schedule.
- **2** Touch *b* and follow the onscreen instructions to share the event using whichever method you prefer.

#### **Delete Events**

You can delete events using the following methods:

- $\cdot$  On the **Calendar** screen, then touch the event to be deleted and touch igsqcup .
- Touch **Schedule**, touch and hold an event, select the events you want to delete, then touch

## Set a Calendar Notification

Set the calendar notification type according to your requirements. You can set status bar notifications, banner notifications, sound notifications, and more.

You can also change the default reminder time to control when your phone will send you a reminder.

- **1** Go to **Calendar** > **Settings**.
- 2 In the reminder settings, set **Default reminder time** and **Reminder time for all-day** events.
- **3** Touch **Notifications** and enable **Allow notifications**. Then follow the onscreen instructions to set a notification type.

## **Customize the Calendar View**

Set the start day of the week, whether or not to show week numbers, and more in the calendar view settings.

- **1** Go to  $\square$  Calendar >  $\therefore$  > Settings.
- 2 Set the start day of the week, whether or not to show week numbers, and so on.

## Set Alternate Calendars

Set the Calendar to display other calendars as well, such as the Chinese lunar calendar or the Islamic calendar.

Go to Calendar > : > Settings > Alternate calendars and select another calendar.

## View National/Regional Holidays

View national/regional holidays in the calendar to help plan your travel.

- **1** Go to Calendar > Settings > National/Regional holidays.
- **2** Turn on the switch of a country/region, and your phone will automatically download holiday information for that country/region and display it in the Calendar.

# Clock

## Alarm

You can set alarms to play a sound or vibrate at specific times.

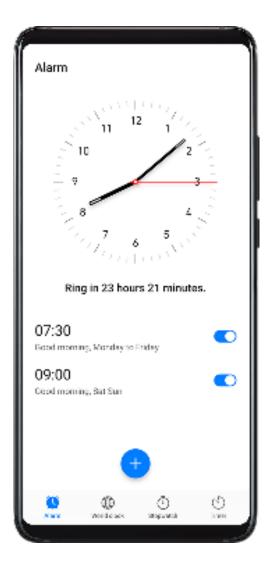

#### Set an Alarm

- **1** Go to  $\bigcirc$  **Clock** > **Alarm**, touch  $\bigcirc$ , and set a time.
- **2** Select a sound for the alarm. The sound will play when you select it. You can press the Volume buttons to adjust its volume.
- **3** Set the following options according to your preferences:

- Repeat
- Vibrate
- Ring duration
- Snooze duration
- Label

**4** When you are finished, touch  $\checkmark$ .

## Modify or Delete an Alarm

Touch an existing alarm to modify or delete it.

## **Timer and Stopwatch**

You can use the timer to count down from a specified time. You can also use the stopwatch to measure the duration of an event.

## Timer

Go to Clock > Timer, set the duration of time, and touch to start the timer. To stop it, touch 1.

## Stopwatch

Go to  $\bigcirc$  **Clock** > **Stopwatch**, and touch  $\bigcirc$  to start the stopwatch. To stop it, touch  $\bigcirc$ .

## View the Time in Cities Worldwide

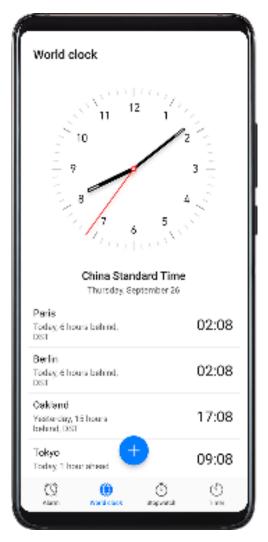

Use **Clock** to see the local time in different time zones around the world.

Go to **Clock** > **World clock**, touch  $\bigoplus$ , and enter the name of a city or select one from the list of cities.

## **Display Dual Clocks on the Lock Screen**

When you are away from your home time zone, use **Dual clocks** to display the time of both your home city and current location on the lock screen.

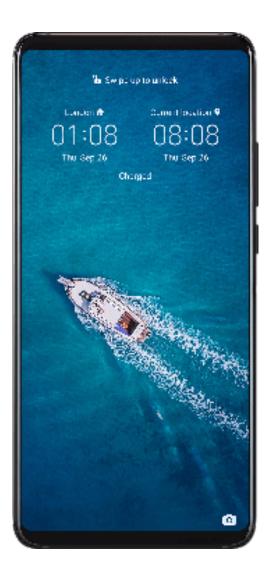

Go to Settings > System & updates > Date & time, enable Dual clocks, and set a **Home city**. The time of your home city and current location will now both display on the lock screen.

Only one clock will display on the lock screen if your current location is in the same time zone as your home city.

# Notepad

## **Create To-Dos**

You can create to-dos with a set time to remind you to complete them.

If you set a time, your phone will send you a reminder notification at the specified time.

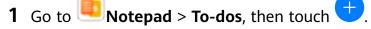

- **2** Enter your to-do.
- 3 Touch Save.

## Manage Your Notepad

You can sort your Notepad items by category and put them into different folders, delete unwanted items, and share items with other people. When viewing a list of items or an individual item in Notepad, touch the status bar at the top of the screen to quickly return to the first item or the beginning of the item you are viewing.

#### Sort Notepad Items by Category

Different types of notes or to-dos can be sorted by category and displayed in different colors for more convenient viewing.

You can sort notepad items using either of the following methods:

- On the All notes or All to-dos screen, swipe left on an item, touch  $\bigcirc$ , then select a tag.
- Touch and hold a note or to-do, select or drag over the check boxes of the notes or to-dos

you want to categorize under the same tag, then touch  $\Box^{i}$  to select a tag.

#### **Share Notepad Items**

You can share your Notepad items as text files or images.

On the **All notes** or **All to-dos** screen, touch the item to be shared, touch  $\leftarrow$ , then follow the onscreen instructions to share it.

#### **Delete Notepad Items**

You can delete notepad items using either of the following methods:

- On the **All notes** or **All to-dos** screen, swipe left on a note or to-do, then touch 0 to delete it.
- Touch and hold a note or to-do you want to delete, select or drag over the check boxes of

any other notes or to-dos you want to delete as well, then touch  $\overline{\mathbb{U}}$  .

To restore a deleted Notepad item, touch All notes or All to-dos, select the item you want to

restore in **Recently deleted**, then touch

## Recorder

Recorder

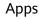

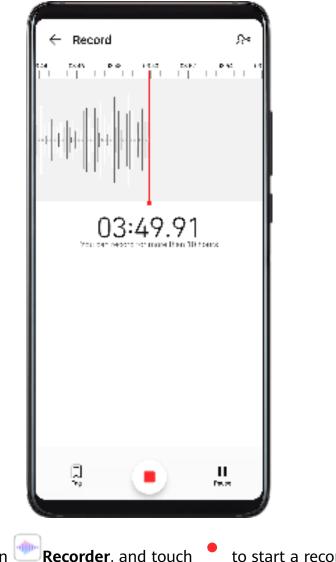

- **1** In the **Tools** folder, open **Recorder**, and touch **to start a recording**.
- **2** During a recording, you can touch  $\square$  to add a tag.
- **3** When you are finished, touch  $\textcircled{\bullet}$  to stop recording.
- **4** You can also touch and hold a recording, then share, rename, or delete it.

Recordings are saved under Files > Categories > Internal storage > Sounds.

## Play a Recording

Recording files are listed on the **Recorder** home screen. Touch a recording to play it. On the recording playback screen, you can:

- Touch  $\checkmark$  to skip the muted parts.
- Touch (1.0) to adjust the playback speed.
- Touch  $\bigcup$  to add a tag.
- Touch a tag to rename it.

### Edit a Recording

- **1** On the **Recorder** home screen, touch a recording.
- **2** Touch  $\overset{\text{recording}}{\sim}$  to display the waveform of the recording.
- **3** Drag the start and end bars to adjust the clip length. Pinch your fingers on the waveform to zoom in or out to adjust the clip length more precisely.
- **4** Touch and select **Keep selected part** or **Delete selected part**.

#### **Share Recordings**

- **1** On the **Recorder** home screen, touch the recording you want to share to play it.
- **2** Go to **> Share**.
- **3** Select your preferred sharing method and follow the onscreen instructions to share the recording.

## Email

## **Add Email Accounts**

Add your email account in **Email** and you can use your phone for convenient email access at any time.

#### Add a Personal Email Account

- 1 Open **Email** on your phone and select from the available mailbox providers or touch **Other**.
- **2** Enter the email address and password, touch **Sign in**, and follow the onscreen instructions to configure the server settings. The system will automatically connect to the server and check the server settings.

#### Add an Exchange Account

Microsoft Exchange enables digital messaging within a company. If your company mailbox uses the Exchange server, you can log in to your company email account on your phone.

- **1** Contact the company email server administrator to obtain the domain name, server address, port number, and security type.
- **2** Open **Email**, and select **Exchange**.
- **3** Enter the email address, username, and password.
- **4** Touch **Manual setup**. On the **Account setup** screen, set parameters such as the email domain name, server address, port number, and security type.
- **5** Touch **Next**, then follow the onscreen instructions to complete the configuration. The system will automatically connect to the server and check the server settings.

## Send Emails

Select an email account and write emails to send them to the recipients' email addresses.

## Send an Email

- **1** Open **Email**, then touch <del>•</del>.
- 2 Enter the recipient's email address, or touch + to select a contact or group, then touch
- **3** Add the addresses of any recipients to whom you wish to CC or BCC the email. If you have more than one email account, you will also need to select the email address you wish to send the email from.
- **4** Write the email and enter the subject, then touch  $\triangleright$ .

## Save an Email as a Draft

On the **Compose** screen, touch  $\leftarrow$  to save the email as a draft.

Go to **Inbox** > **Show all folders** > **Drafts** to view draft emails.

## Reply to an Email

- **1** On the **Inbox** screen, open the email you wish to reply to.
- **2** Touch to reply to just the email sender, or touch to reply to everyone on the thread.
- **3** After writing your reply, touch  $\triangleright$ .

## Set Encryption for Outgoing Emails

You can encrypt outgoing emails to protect your confidential information. Encrypted emails can be viewed only by recipients who have the required digital certificates, ensuring information security.

- **1** Apply for and install a digital certificate.
  - Vou need to apply for a digital certificate from a trusted third-party certificate authority (CA) before installing it. The processing procedure varies between different CAs. For details, refer to the relevant CA website.
- **2** From the **Inbox** screen, go to **Settings**.
- **3** Touch the account you want to set encryption for, touch **Email encryption**, then enable **Encrypt outgoing emails**.
- 4 If the certificate has been installed, select Encryption certificate and set Encryption algorithm according to your preferences.
   If the certificate has not been installed, enable Send encrypted emails without installing certificates.

### Set Automatic Replies for an Exchange Account

- **1** Go to **Email** > **:** > Settings.
- **2** Select the Exchange account you want to set automatic replies for, touch **Automatic replies**, and turn on the **Automatic replies** switch.
- **3** Set the time or content of the auto reply, then touch **Done**.

## **Set Email Notifications**

Set a notification mode for your emails based on your needs.

- 1 Go to Email > : > Settings > General > Notifications and enable Allow notifications.
- **2** Select the email account you want to set notifications for, turn on the **Allow notifications** switch, then select a notification mode.

## View and Manage Emails

Receive, view and manage your emails in the inbox.

#### View an Email

- **1** Open **Email**, then swipe down on the **Inbox** screen to refresh the email list. If you have multiple email accounts, touch **Inbox** and select the email account you want to view.
- **2** Open an email, then view, reply to, forward, or delete the email.

If you are notified about an important event in an email, touch • > Add to calendar to import the event into your calendar.

**3** Swipe left or right to view the next or previous email.

#### **Organize Emails by Subject**

On the **Inbox** screen, go to • > **Settings** > **General**, then enable **Organize by subject**.

#### Add an Email Contact to a Group

You can create email groups to communicate more efficiently.

- **1** On the **Inbox** screen, open an email, and touch **Add to group**.
- **2** Choose to add the email sender or recipient to the group, and touch **OK**.
- **3** On the group selection screen, select an existing group, then touch  $\checkmark$  to save the contact in the group.

Alternatively, touch **Create group**, enter the group name, then touch **Save**.

Once you have created a group, you can select the group from the recipient drop-down list to send emails to group members.

### Sync Emails

After automatic email syncing is enabled, the emails on your phone will be automatically synced with those on the email server.

- **1** On the **Inbox** screen, go to **Settings**.
- **2** Touch the account you wish to sync emails for, then turn on the **Sync email** switch.
- **3** Touch **Sync frequency** to set the automatic syncing period.

#### Search for an Email

On the **Inbox** screen, touch the search box, then enter keywords such as the subject or content of the email.

#### **Delete Emails**

On the Inbox screen, touch and hold the email to be deleted, drag over the check boxes of

any other emails you want to delete, then touch  $ar{\mathbb{U}}$ .

## Manage Email Accounts

You can add multiple email accounts so you can manage them at the same time.

#### **Add Email Accounts**

- **1** Go to Email > : > Settings > Add account.
- **2** Select an existing email service provider or touch **Other**, then follow the onscreen instructions to add an email account. Repeat for each of the accounts you wish to add.

#### Switch Between Email Accounts

On the **Inbox** screen, touch **Inbox** and select the email account you wish to use.

#### **Change Account Name and Signature**

On the **Inbox** screen, go to • > **Settings** and select an account. You can then set or change the **Account name**, **Signature**, and **Default account**.

#### Log Out of an Email Account

On the **Inbox** screen, go to • > **Settings**, select an account, and touch **Remove account**.

## Manage VIP Contacts

Important email contacts can be added as VIP contacts. Emails from VIP contacts will be automatically stored in the VIP inbox.

#### Add a VIP Contact

You can add VIP contacts using either of the following methods:

- Go to Email > : > Settings > VIP contacts. On the VIP list screen, go to Add > Create or touch Add from contacts, then follow the onscreen instructions.
- Open an email, touch the account name of the sender or receiver, then touch Add to VIP list.

## **Delete a VIP Contact**

- **1** Go to **Email** > **Settings** > **VIP contacts**.
- **2** On the **VIP list** screen, touch **U**.
- **3** Select the VIP contact to be deleted, then touch  $\fbox$ .

# Calculator

## Calculator

Use the calculator on your phone to perform basic mathematical calculations and for calculating exponential, logarithmic, and trigonometric functions.

## Use the Basic Calculator

You can open the calculator using either of the following methods:

- Swipe down from the middle of the home screen to display the search box. Search for **Calculator**, and the first result will be the preinstalled **Calculator** app.
- Find Calculator in the Tools folder.
- Swipe up from the bottom of the lock screen to display the shortcut panel, then touch to open the calculator.

## Use the Scientific Calculator

| DED |     |     |    |               |    | 0   |
|-----|-----|-----|----|---------------|----|-----|
| (   | )   | 1/x | mc | m+            | m- | mr  |
| x². | ж3  | ×   | с  | $\frac{1}{2}$ | ×  | (2) |
| xl  | ~   | \$⊼ | 7  | 8             | 9  | -   |
| e   | In  | log | 4  | 5             | 6  | +   |
| sin | cos | tan | 1  | 2             | 3  |     |
| INV | RAD | π   | %  | 0             |    | =   |

Open the calculator and rotate your phone to landscape orientation.

## Copy, Delete, or Clear Numbers

- Copy a calculation result: Touch and hold the calculation result, touch **Copy**, then paste the result somewhere else, such as in a note or message.
- Delete the last digit: Touch the Back button.
- Clear the display: Touch the Clear (C) button.

# Flashlight

## Flashlight

You can turn on the flashlight using either of the following methods:

- Swipe down from the status bar to open the notification panel, and touch 1 to turn on the flashlight. Touch the icon again to turn off the flashlight.
- Swipe up from the bottom of the lock screen to display the shortcut panel, and touch varphi to turn on the flashlight. Touch the icon again to turn off the flashlight.

# Compass

## Compass

- **1** You can open **Compass** using either of the following methods:
  - Swipe down from the middle of the home screen to display the search box. Search for Compass, and the first result will be the preinstalled Compass app.
  - Find **Compass** in the **Tools** folder.
- **2** To lock your current direction, touch the compass dial. The scale marks will turn blue if you go off course.

For accurate bearings, hold your phone flat or straight up when using **Compass**.

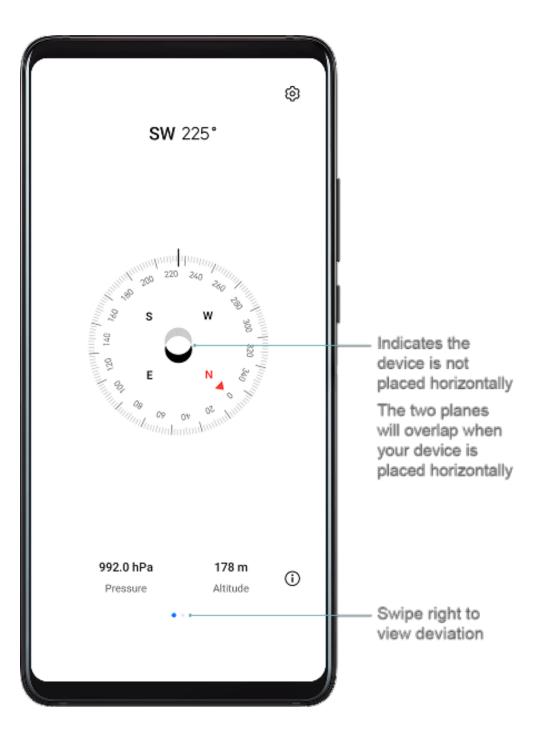

## Mirror

## Mirror

When you want to know how you look but don't have a real mirror with you, you can use your phone as a mirror instead.

Go to **Tools** > **Mirror**. While using your phone as a mirror, you can:

- Zoom in or zoom out: Drag the zoom slider at the bottom. You can also touch the screen twice to zoom in and touch it twice again to zoom back out.
- Save the image: Touch the screen to pause the current image. Touch 📛 to save the image. Touch the screen again to resume. You can find the saved image in **Gallery**.
- Adjust mirror brightness: Touch + or at the top of the screen.

- Make the mirror brighter: Touch ? and enable **Blow**. Then blow air into the microphone to haze the screen. Wipe the screen to clear the fog.
- Change the mirror frame: Touch 🛄 to use a different frame.
- Create a broken mirror effect: Touch and hold the screen to "break" the mirror, complete with a sound effect. Touch the screen again to "fix" the mirror.

# App Twin

## App Twin

App Twin enables you to log in to two Facebook accounts simultaneously without the hassle of having to constantly switch between them, allowing you to keep your work and private lives separate.

App Twin will only work with certain apps.

- 1 Go to Settings > Apps > App Twin, and turn on the switch for the app you want to create a twin of.
- **2** Two icons for the same app will display on the home screen for you to log in to your separate accounts simultaneously.
- **3** To disable App twin, touch and hold the twinned version of the app, then touch **Delete**. All the data of the twin app will be deleted.

# **Quickly Access Frequently Used App Features**

## **Quickly Access Frequently Used App Features**

You can access frequently used features of certain apps from app icons on the home screen, and even add shortcuts for these features to the home screen.

## **Quickly Access Frequently Used App Features**

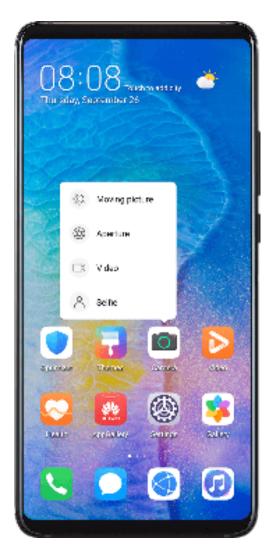

Touch and hold an app icon until a pop-up menu is displayed. Then touch a frequently used feature to access it.

For example, touch and hold the eiten icon, then touch a shooting mode from the pop-up menu to access it.

If no pop-up menu is displayed after you touch and hold an app icon, the app does not support this feature.

#### Add Frequently Used App Features to the Home Screen

Touch and hold an app icon on your home screen to bring up the pop-up menu. Touch and hold the desired feature and drag it to your home screen to create a shortcut.

# Optimizer

## Cleanup

You can use **Cleanup** in **Optimizer** to scan for redundant or large files, such as app residue, unwanted installation packages, WeChat data, and more. Once detected, you can choose whether or not to delete files as suggested. **2** When the scan is complete, touch **Clean up** after each item and delete any files you don't need.

#### **Clean Up Duplicate Files**

Optimizer can identify duplicate files on your phone.

On the Cleanup screen, touch Duplicate files, then select unwanted files to delete them.

## Manage Data Usage

Open **Optimizer**, then touch **Data usage** to view data usage and manage network access.

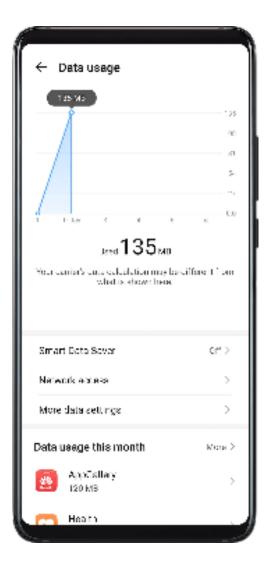

## View and Manage High Data Consumption Apps

- **1** You can find out how much data your apps are using in comparison to each other by going to **Data usage this month** on the Data usage screen.
- **2** Touch a high data consumption app to set mobile data, roaming data, or background data usage limits for it.

## View and Set the Network Access Permission of an App

On the Data usage screen, touch **Network access**, then change the settings for apps that consume a large amount of data (such as video streaming apps) so they can only be used when you are connected to a Wi-Fi network.

#### Enable or Disable Smart Data Saver

Enable Smart Data Saver to prevent apps from using mobile data in the background.

- **1** On the Data usage screen, touch **Smart Data Saver**, then enable it. The **(P)** icon will then display in the status bar.
- **2** If you want to allow unrestricted access to data for some apps even when they are running in the background, toggle on the switches for these apps.

#### Add Mobile Data Usage Reminders

Add data plans for your SIM cards and usage reminders in Optimizer to keep you informed of your data consumption.

- **1** On the **Data usage** screen, go to **More data settings** > **Monthly data limit** and follow the onscreen instructions to add a data plan.
- **2** On the **More data settings** screen, touch **Usage reminders**. From there, you can set whether a notification will be sent or if mobile data will be disabled once the monthly data limit or roaming data limit has been topped.
- **3** On the **More data settings** screen, you can set whether to show data used when the screen is locked.

## Filter and Block Spam Calls

Set different block rules to block sales, fraud, and other kinds of spam calls.

#### Filter and Block Spam Calls

- **1** Go to Phone > : > Blocked > : and set the block rules. Alternatively, go to Optimizer > Blocked > : to set the block rules.
- **2** Touch **Call block rules** and toggle on the switches of corresponding block rules.

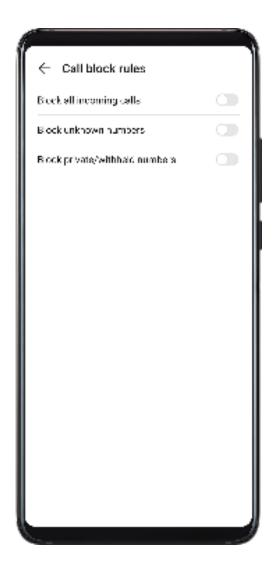

#### **Block Incoming Calls from Specific Numbers**

You can block incoming calls from specific numbers using either of the following methods:

- Go to Phone > : > Blocked > ? > Blocklist, touch +, then add the phone numbers you want to block.
- On the **Phone** screen, touch the **Contacts** tab at the bottom, touch the contact you want to

block, then go to • > **Block contact**.

### Set Whether to Receive Notifications for Blocked Calls

Go to Phone > : > Blocked > ? > Receive notifications and set whether to receive notifications for blocked calls.

## **One-Touch Optimization**

Use the OPTIMIZE feature of Optimizer to keep your phone in an optimal state.

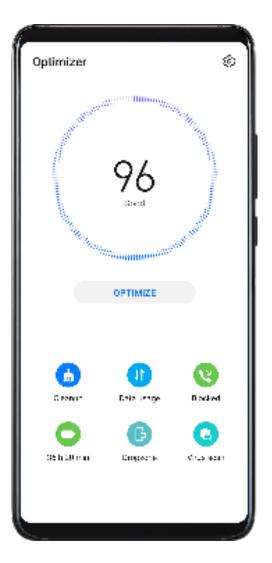

- **1** Open **Optimizer** and touch **OPTIMIZE**.
- **2** Results and recommendations will be displayed once the optimization is complete.
- **3** Follow the recommendations according to your requirements to further optimize your phone.

# **Phone Clone**

## **Phone Clone**

**Phone Clone** lets you quickly and seamlessly move all the basic data (including contacts, calendar, images, and videos) from your old phone to your new phone.

Select data 73 MB selected Estimated transfer time: 1 minute View non-supported items Contacts 13 items, 1.7 MB Connection successful Messaging On the old phone, select which data you wan transfer. 0 items, 0 B Old New Call log 0 items, 0 B Notes 11 items, 270 KB Recordings 0 items, 0 B Calendar 0 items, 0 B Photos 3/3 items, 8.1 MB Music 0 items, 0 B Videos TRANSFER CANCE

#### Clone Data from an Android Device

**1** On your new phone, open Phone Clone (in the Tools folder by default). Alternatively,

go to Settings > System & updates > Phone Clone, touch This is the new phone, then touch Huawei or Other Android.

- **2** Follow the onscreen instructions to download and install **Phone Clone** on your old device.
- **3** On your old device, open Phone Clone and touch **This is the old phone**. Follow the onscreen instructions to connect your old device with your new phone by scanning a code or connecting manually.
- **4** On your old device, select the data you want to clone, then touch **Transfer** to start cloning.
- *i* Phone Clone is only available on phones running Android 4.4 or later.

#### Clone Data from an iPhone or iPad

1 On your new phone, open Phone Clone (in the Tools folder by default). Alternatively,

go to Settings > System & updates > Phone Clone, touch This is the new phone, then touch iPhone/iPad.

**2** Follow the onscreen instructions to download and install **Phone Clone** on your old device.

Apps

- **3** On your old device, open Phone Clone and touch **This is the old phone**. Follow the onscreen instructions to connect your old device with your new phone by scanning a code or connecting manually.
- **4** On your old device, select the data you want to clone, then follow the onscreen instructions to complete the data cloning.
- *i* Phone Clone is only available on phones running iOS 8.0 or later.

# **HiSuite**

## Introduction to HiSuite

Huawei **HiSuite** is a PC-based tool used for managing Huawei smart Android devices (including phones and tablets).

After you have installed **HiSuite** on your computer, you can manage data such as your contacts, messages, pictures, videos, and apps, back up data from and restore data to your phone, and update your phone to the latest version.

- **1** Visit the official Huawei website on your computer, search for **HiSuite**, then download and install the latest version of **HiSuite**.
- **2** Use a USB cable to connect your phone to the computer. When a dialog box entitled **Use USB to** appears on your phone, select **Transfer files**.
- **3** On the computer, open **HiSuite** and select **USB**. Then follow the onscreen instructions to establish a connection between your phone and computer.

## Back Up and Restore Data Using HiSuite

After installing **HiSuite** on your computer and connecting your computer with your phone, you can use **HiSuite** to back up data (such as contacts, messages, call logs, photos, videos, audio files, and documents) from your phone to your computer. You can also restore data to your phone from your computer.

#### Back Up Data To a Computer

- **1** On the **HiSuite** home page, click **Back Up**.
- **2** Select the items you want to back up.
- **3** If you want to encrypt the backup data, select **Encrypt with password** and set a password and password hint. The backup data cannot be restored if you forget your password.
- **4** Click **Back Up** and **HiSuite** will then back up the data you selected. Keep the USB cable connected throughout the backup process.
- **5** Click **Done** when all data has been backed up.

Backup data created by HiSuite is saved under C:\Users\User name\Documents\Hisuite \backup on the computer by default. To change the backup directory on the computer, go to

> Settings > Backup.

#### **Restore Data**

- **1** On the home page of **HiSuite**, click **Restore**.
- **2** Click **Backup Files**, select the items you want to restore to your phone, then click **Restore**.
- **3** If you have set a password for the backup data on your phone, you will need to enter the password and click **OK**.
- **4 HiSuite** will then restore the items you have selected. Keep the USB cable connected throughout the backup process.
- **5** Click **Done** when all data has been restored successfully.

### Update or Restore the System Using HiSuite

After installing **HiSuite** on your computer and connecting your computer with your phone, you can use **HiSuite** to update the system of your phone. If your phone won't start or its system is unstable, you can also use **HiSuite** to restore the system.

#### Update the System

- Your personal data may be erased during a system update. It is recommended that you back up your data before updating your phone.
  - Ensure that your phone is at least 20% charged and keep the USB cable connected throughout the update process. Do not power off or restart your phone, or remove or insert a memory card.
  - Some third-party apps, such as online banking and game apps, may not be compatible with the latest system version. It might take some time for the app developers to launch a compatible app version.

On the **HiSuite** home page, click **Update**. If a new version is detected, the version number will be displayed and you can click the version number to start updating the system.

Once the update is completed, your phone will automatically restart.

#### **Restore the System**

**1** Power off your phone, connect it to a computer using a USB cable, then press and hold the Volume down and Power buttons simultaneously until the screen of your phone turns on and it enters Fastboot mode.

If your phone can't be powered off or repeatedly restarts, connect it to the computer, then press and hold the Power button to force restart it. Before the screen turns on, press and hold the Volume down and Power buttons to enter Fastboot mode.

Open HiSuite on the computer, click System Recovery, and follow the onscreen instructions to restore the system.
 The system will automatically be restored to the specified version when your phone restarts.

If your phone fails to enter Fastboot mode, or the system restore fails, back up your data and take your device and proof of purchase to an authorized Huawei Customer Service Center for assistance.

#### **Restore the System**

**1** Power off your phone and connect it to a computer using a USB cable. Press the Power button three to five times consecutively until, a few seconds later, the screen of your phone turns on and it enters Fastboot mode.

If your phone can't be powered off or repeatedly restarts, connect it to the computer, then press and hold the Power button to force restart it. Before the screen turns on, press the Power button three to five times consecutively to enter Fastboot mode.

2 Open HiSuite on the computer, click System Recovery, and follow the onscreen instructions to restore the system. The system will automatically be restored to the specified version when your phone restarts.

If your phone fails to enter Fastboot mode, or the system restore fails, visit an authorized Huawei Customer Service Center for assistance.

# Tips

#### Tips

**Tips** provides you with an abundance of information so you can quickly familiarize yourself with your phone and make the best use of it. In **Tips**, you can also find a full set of user guides for more detailed instructions.

- Vividly depicted cards: Browse through the easy-to-read cards with a short clip or image to quickly get to grips with all the most useful features on your phone. The cards are categorized so you can jump directly to a category you are interested in.
- Recommended features: The Recommended section is packed with featured articles and posters arranged by usage scenario to help acquaint you with the more popular features.
- User guides: Find detailed instructions in the comprehensive user guides.
- Try out features: A **Try now** button is available in certain cards for you to try out the feature immediately.
- Search: Find what you're looking for by searching for it in the search bar of **Tips**. The search results will also include related topics you may want to know about.
- You can search **Tips** using either of the following methods as well:
  - Swipe down on the screen to show the search bar and type in what you are looking for.

# Settings

# Search for Items in Settings

# Search for Items in Settings

Tired of trudging through layers of settings options? Just search for them using the search bar or HiVoice.

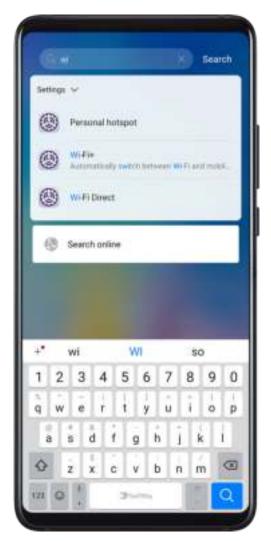

- Swipe down from the middle of the home screen to show the search bar. Enter the option name, and your phone will show search results.
- Open Settings, enter the option name in the search box at the top of the screen and your phone will show search results.

# Wi-Fi

# Connect to a Wi-Fi Network

Connecting to the Internet over Wi-Fi is an effective way to save mobile data. You can also enable Wi-Fi security monitoring to avoid risky hotspots and ensure safe Internet access.

#### Connect to a Wi-Fi Network

A Be extra careful when connecting to a free public Wi-Fi hotspot to avoid security risks and financial losses resulting from the leakage of your personal data.

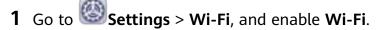

- **2** Connect to a Wi-Fi network on the **Wi-Fi** screen using either of the following methods:
  - Select a Wi-Fi network to connect to under Available networks. A password is required for encrypted networks.
  - To manually add a Wi-Fi network, scroll down to the bottom of the screen, touch Add network, and enter the SSID and password as prompted to complete the connection.

The 🛜 icon displayed in the status bar indicates that the phone is connected to Wi-Fi.

# Wi-Fi Direct

Wi-Fi Direct is used to transfer data between Huawei devices. Compared to Bluetooth, Wi-Fi Direct helps you transfer bigger files in a faster way to nearby devices without having to pair the devices.

- **1** On the recipient device, go to Settings > Wi-Fi and enable Wi-Fi.
- **2** Then go to > **Wi-Fi Direct** to start searching for the nearby Huawei device that has enabled Wi-Fi Direct.
- **3** On the sending device, touch and hold a file, select the files you want to share, touch *intercet*, and select **Wi-Fi Direct**.

Operations may vary if you are sharing files from apps directly.

- **4** Touch the icon of the recipient device to establish a connection, and then share the files.
- **5** On the recipient device, accept the Wi-Fi Direct transfer request.

To view the files received, open **Files**, then go to **Internal storage** > **Wi-Fi Direct** on the **Categories** tab.

#### Wi-Fi+

Once Wi-Fi+ is enabled, when your phone detects a Wi-Fi network that it has previously connected to or that is free, it will automatically enable Wi-Fi and connect to the network. Your phone will also evaluate the stability of Wi-Fi networks and switch to mobile data when the Wi-Fi signal is poor. Please note, this may incur extra charges.

**2** Go to **•** > Wi-Fi+ and enable or disable Wi-Fi+.

# Bluetooth

# **Bluetooth Basics**

You can connect your phone to Bluetooth headsets, speakers, and car kits. You can also use Bluetooth to share data between your phone and other devices.

Make sure your phone is within 10 m (about 33 ft.) of other Bluetooth devices.

#### Enable or Disable Bluetooth

You can enable or disable Bluetooth in either of the following ways:

• Swipe down from the status bar to open the notification panel, then touch  $\overset{\bullet}{\mathbf{X}}$  to enable or disable **Bluetooth**. Touch and hold the switch to enter the **Bluetooth** settings screen.

• Go to Settings > Bluetooth, then enable or disable Bluetooth.

#### Set a Bluetooth Name

Set a Bluetooth name for your phone to easily identify it during connection.

- **1** On the **Bluetooth** settings screen, toggle the **Bluetooth** switch on.
- 2 Touch **Device name**, enter a name, then touch **OK**.

#### Pair with a Bluetooth Device

- **1** Enable Bluetooth on the target device and set it to discoverable. For detailed instructions, refer to the device's user guide.
- **2** From your phone, access the **Bluetooth** settings screen, and enable **Bluetooth** to have your phone automatically search for nearby Bluetooth devices.
- **3** From the list of **Available devices**, select the one you want to pair your phone with, and follow the onscreen instructions to complete pairing.

On the **Bluetooth** settings screen, touch ? to view tips for connecting various Bluetooth devices.

#### Transfer Files via Bluetooth

You can use Bluetooth to transfer videos, pictures, contacts, and more to another device provided that both devices are within the effective Bluetooth range.

- **1** Pair the sending and recipient devices via Bluetooth.
- **2** On the sending device, touch and hold a file, select the files you want to share, touch *o*, and select **Bluetooth**.

🕖 Operations may vary if you are sharing files from apps directly.

- **3** Touch the Bluetooth name of the recipient device to start sharing.
- **4** On the recipient device, accept the Bluetooth transfer request.

#### **Unpair a Bluetooth Device**

- **1** On the **Bluetooth** settings screen, enable the **Bluetooth** switch.
- 2 In the list of **Paired devices**, touch <sup>(C)</sup> next to the name of the device you wish to unpair, then touch **Unpair**.

# **Mobile Data**

#### **Connect to Mobile Data**

- **1** Make sure that mobile data is available on your SIM card.
- **2** Connect to mobile data using either of the following methods:
  - Swipe down from the status bar to open the notification panel, then swipe down

further to show all shortcut switches. Touch I to enable **Mobile data**.

Go to Settings > Mobile network > Mobile data and enable Mobile data.

To conserve battery power and reduce data usage, disable the mobile data service when you don't need it.

# Manage SIM Cards

You can enable or disable SIM cards and name them for easier identification.

#### Enable or Disable a SIM Card

Go to Settings > Mobile network > SIM management, and turn the switch for a SIM card on or off according to your preferences.

Once disabled, a SIM card cannot be used for calling, messaging, or accessing the Internet.

#### Name Your SIM Card

You can name your SIM cards for easier identification and management. For example, you could mark one SIM card as "Work" and the other as "Personal".

Go to Settings > Mobile network > SIM management and touch L to edit the SIM card name.

# **Configure Dual SIM Settings**

If your phone has two SIM cards inserted, you can set one as the default mobile data SIM and the other as the default calling SIM, or set call forwarding between the two SIM cards. This feature applies to dual-SIM devices only.

#### Set a Default Mobile Data and a Default Calling SIM

Go to Settings > Mobile network > SIM management and set SIM 1 or SIM 2 as the default mobile data or default calling SIM.

#### Enable Call Forwarding Between SIMs

After enabling call forwarding between two SIM cards, incoming calls to an unavailable SIM card will be forwarded to the other one.

*i* This feature requires the support of your mobile carrier. For details, contact your carrier.

- 1 Go to Settings > Mobile network > SIM management > Call forwarding between SIMs.
- **2** Select a call forwarding mode and turn on the corresponding switch. Call forwarding between SIMs is enabled when both switches are on.

#### **Smart Data Switch**

If two SIMs are inserted in your device, you can enable Smart data switch. Your phone will automatically switch the mobile data SIM to optimize your Internet experience.

# Go to Settings > Mobile network > SIM management and enable Switch data connection during calls.

*i* The two SIM cards must be from different carriers.

#### **Personal Hotspot**

Once **Personal hotspot** has been enabled, you can share your mobile data or the Wi-Fi network your phone is currently connected to with other devices.

#### Share Your Network Connection via Personal Hotspot

- The following listed items are only available in some countries and regions. If your phone does not provide a specific item, it indicates that the corresponding feature is not supported.
- **1** Go to Settings > Mobile network > Personal hotspot.
- 2 Set Device name and Password.
- **3** Enable **Personal hotspot** and your phone will share your mobile data or the Wi-Fi network you are currently connected to with other devices.
- **4** In the case of a Wi-Fi network, you can set the AP frequency band of the Wi-Fi hotspot. Go to **More** > **AP band** and touch **2.4 GHz** or **5 GHz**.
- 5 In the case of mobile data, you can set a mobile data limit for a single session. Go to
   More > Data limit and set the limit.
   When this limit has been reached, your phone will automatically disable the hotspot.

#### Share Your Network Connection via Bluetooth

- **1** Go to Settings > Bluetooth, enable Bluetooth, select a device, then follow the onscreen instructions to complete pairing.
- **2** Go to Settings > Mobile network > Personal hotspot > More, and enable Bluetooth tethering.
- **3** On the **Bluetooth** settings screen of the paired device, touch <sup>O</sup> next to your device name, then enable **Internet access** to establish an Internet connection and share your network connection.

#### Share Your Network Connection via USB

- **1** Use a USB cable to connect your phone to a computer.
- 2 On your phone, go to Settings > Mobile network > Personal hotspot > More and enable USB tethering to share your mobile data or Wi-Fi network.

# Use VoLTE to Make Calls

Voice over LTE (VoLTE) is an IP-based data transmission technology that delivers both call and data services over a 4G network.

Once VoLTE is enabled, you can make calls while accessing the Internet. If your phone supports dual SIM dual VoLTE, you can receive an incoming call on a SIM card even when the other SIM card is already on a call.

VoLTE also provides you with a faster call connection time and higher quality voice and video calls.

#### Enable VoLTE

Contact your mobile carrier to activate the 4G and VoLTE functions for your SIM card. If both the primary and secondary SIM card trays of a dual-SIM phone support 4G and VoLTE, 4G and VoLTE can be enabled for both SIM cards.

2 Go to Settings > Mobile network > Mobile data. In the network settings area of SIM 1 or SIM 2, turn on the VoLTE calls switch.

Features may vary depending on your carrier.

#### Make a Video Call

Video calls are only possible when both parties are using VoLTE-activated devices.

- 1 Open **Phone**, touch the **Contacts** tab at the bottom of the screen, then select the contact you want to call.
- **2** Touch  $\square$  to make a video call.

During a voice call, you can also touch  $\square$ <sup>1</sup> to switch to a video call.

### Manage Data Usage

Open **Optimizer**, then touch **Data usage** to view data usage and manage network access.

| ← Data usage                                                                                                    |                                              |
|----------------------------------------------------------------------------------------------------|----------------------------------------------|
| 125 Mo                                                                                                    |                                              |
| Â                                                                                                    | 25                                           |
|                                                                                                    |                                              |
|                                                                                                    | 2                                            |
|                                                                                                    |                                              |
| 1 1-3ay 3 4                                                                                                    | e e 0                                        |
| ьее <b>135</b> мо                                                                                                    |                                              |
|                                                                                                    |                                              |
| Year caniar's cute extentation may b<br>what is shown bein                                                              | a cilfarent (com                             |
| Yeer caniar's cute calculation may l                                                                                    | a cilfarent (com                             |
| Your canier's cute extentation may b<br>what is shown being                                                             | a sifferent hom                              |
| Your canier's cute extentation may b<br>what is shown being<br>Simari Data Sover                                        | arciffare t (com                             |
| Year caniar's cute extentation may t<br>what is shown being<br>Simart Data Sover<br>Network excess                      | or ciffarent (com<br>Cr <sup>ac</sup> ><br>> |
| Year caniar's cute extentation muy f<br>what is shown being<br>Smart Data Sover<br>Network excess<br>More data cettings | cr >                                         |

#### View and Manage High Data Consumption Apps

- **1** You can find out how much data your apps are using in comparison to each other by going to **Data usage this month** on the Data usage screen.
- **2** Touch a high data consumption app to set mobile data, roaming data, or background data usage limits for it.

#### View and Set the Network Access Permission of an App

On the Data usage screen, touch **Network access**, then change the settings for apps that consume a large amount of data (such as video streaming apps) so they can only be used when you are connected to a Wi-Fi network.

#### Enable or Disable Smart Data Saver

Enable Smart Data Saver to prevent apps from using mobile data in the background.

- **1** On the Data usage screen, touch **Smart Data Saver**, then enable it. The **(P)** icon will then display in the status bar.
- **2** If you want to allow unrestricted access to data for some apps even when they are running in the background, toggle on the switches for these apps.

#### Add Mobile Data Usage Reminders

Add data plans for your SIM cards and usage reminders in Optimizer to keep you informed of your data consumption.

- **1** On the **Data usage** screen, go to **More data settings** > **Monthly data limit** and follow the onscreen instructions to add a data plan.
- **2** On the **More data settings** screen, touch **Usage reminders**. From there, you can set whether a notification will be sent or if mobile data will be disabled once the monthly data limit or roaming data limit has been topped.
- **3** On the **More data settings** screen, you can set whether to show data used when the screen is locked.

# **More Connections**

#### **Airplane Mode**

When traveling by plane, you can enable **Airplane mode** if allowed to do so by the airline. In **Airplane mode**, your phone will not be able to make calls, send or receive SMS messages, or use mobile data, but you can use all of its other functions.

You can enable or disable **Airplane mode** using either of the following methods:

• Swipe down from the status bar to open the notification panel, then swipe down on it

again to show all shortcuts. Touch **t** to enable or disable **Airplane mode**.

• Go to Settings > Mobile network, and enable or disable Airplane mode.

Ce **Airplane mode** has been enabled, Wi-Fi and Bluetooth will automatically be disabled. You can re-enable them if allowed to do so by the airline.

#### NFC

Near Field Communication (NFC) is a short-range wireless communications technology that allows mobile and other electronic devices to connect in countless ways.

Enable **Read and write/P2P** on the NFC settings screen if available. Features may vary depending on your carrier.

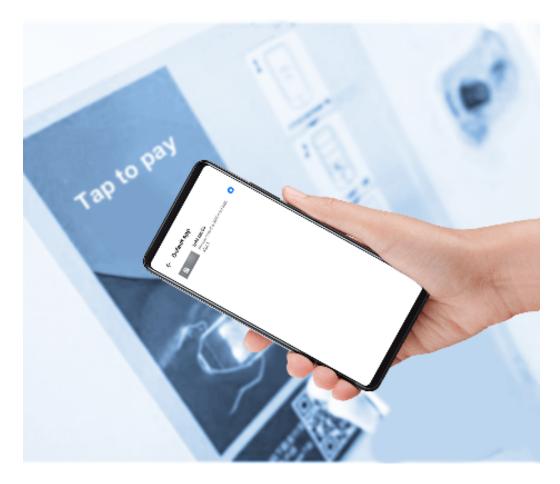

#### Enable or Disable NFC

You can enable or disable NFC as follows:

- Swipe down from the status bar to open the notification panel, then swipe down further to
  - show all shortcut switches. Touch **NFC** to enable or disable **NFC**. Touch and hold the switch to enter the **NFC** settings screen.
- Go to Settings > More connections > NFC, and toggle the NFC switch on or off.

#### Make Quick Payments with NFC

If you have installed a payment app (such as Alipay or WeChat) on your phone and enabled the payment service, you can make payments with NFC.

- **1** Go to Settings > More connections > NFC, and enable NFC.
- **2** Touch **Default app** on the **NFC** settings screen, then select a default payment app, like WeChat.
- **3** Enable NFC payments in the payment app. For example, in WeChat, go to **Me** > **Settings** > **General** and enable **Enable NFC**.
- **4** Hold the NFC sensor (located near the rear camera) of your phone against that of a POS terminal to enter the payment screen automatically. Complete the payment with a password or fingerprint.

# **Wireless Projection**

You can connect your phone to an external display (for example, a TV) wirelessly.

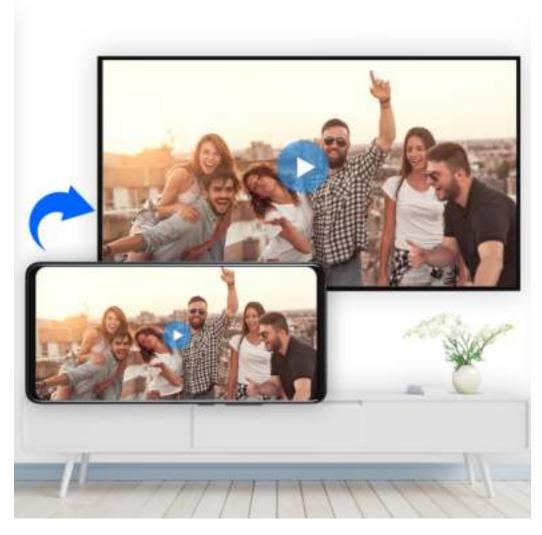

- **1** Based on the model and functions of your external display, do the following:
  - If the external display supports Miracast, enable wireless projection on it.
  - If not, use a wireless HDMI adapter to connect your phone and external display. Ensure that the wireless HDMI adapter is connected to a power supply.

To check whether your external display supports Miracast and how to enable wireless projection on it, consult the user guide or customer service of the external display manufacturer.

- **2** Swipe down from the status bar to open the notification panel, then touch **\*** to turn on **Wi-Fi**.
- **3** Swipe down further on the notification panel to enable **Wireless Projection**. Your phone will now search for the external display or the wireless HDMI adapter.

Alternatively, go to Settings > More connections > Easy Projection and enable Wireless projection.

**4** Touch the name of the external display or the wireless HDMI adapter on the search result list to start projecting.

# Huawei Beam

You can hold the NFC sensors of two Huawei devices against each other to quickly transfer data between them, without the need to pair the devices or even having to touch to confirm.

- Enable Read and write/P2P on the NFC settings screen if available. Features may vary depending on your carrier.
- **1** Go to Settings > More connections and enable NFC and Huawei Beam on the devices of both the sender and recipient.
- **2** On the sending phone, touch and hold a file, select the files you want to share, touch 4, and select **Huawei Beam**.

Operations may vary if you are sharing files from apps directly.

- **3** Keep the two phones unlocked and the screen turned on, then hold the NFC sensors (located around the rear camera) of the two devices together until a beep is heard and the sharing screen shrinks, which indicates that the connection was successful and the files have started transferring.
  - Once the transfer has started, you can separate the two devices slightly, but keep them within 10 cm (4 in.) of each other.

#### **Huawei Share**

Huawei Share is a wireless sharing technology that allows you to quickly transfer images, videos, documents, and other types of files between devices. This technology relies on Bluetooth to discover nearby devices, and uses Wi-Fi Direct to transfer files without using mobile data.

#### Enable or Disable Huawei Share

You can enable or disable Huawei Share in either of the following ways:

- Swipe down from the status bar to open the notification panel, then touch (•) to enable or disable **Huawei Share**. Touch and hold the switch to enter the **Huawei Share** settings screen.
- Go to Settings > More connections > Huawei Share, enable or disable Huawei Share. Enabling Huawei Share automatically turns on Wi-Fi and Bluetooth.

#### Quickly Share Files Between Your Phones Using Huawei Share

You can use Huawei Share to quickly share files between Huawei phones. The recipient can preview the files before they are sent, then view the full content of the files once they have been received. For example, the recipient can view received pictures or videos in Gallery.

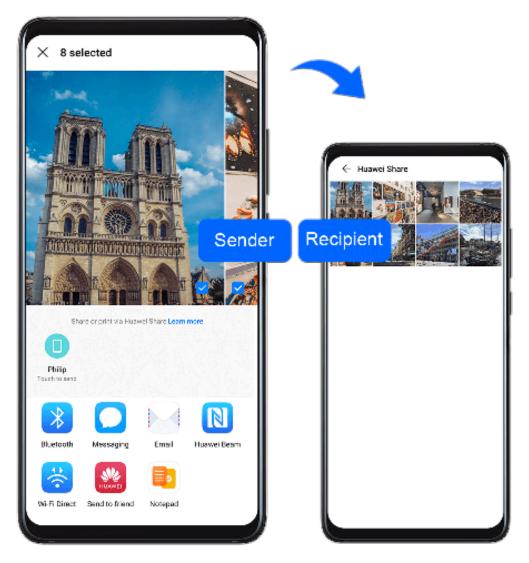

- **1** On the recipient device, enable **Huawei Share**.
- 2 On the sending device, touch and hold a file, select the files you want to share, then touch
  . Touch Huawei Share, then touch the icon of the recipient device to send the file.

🕡 Operations may vary if you are sharing files from apps directly.

**3** On the recipient device, touch **Accept** to accept the transfer.

To view the files received, go to **Files**, then go to **Internal storage** > **Huawei Share** on the **Categories** tab.

Received pictures or videos can also be found in **Gallery** > Albums > Huawei Share.

#### Share Files Between Your Phone and Computer

You can use Huawei Share to quickly and easily share files wirelessly between your phone and a computer.

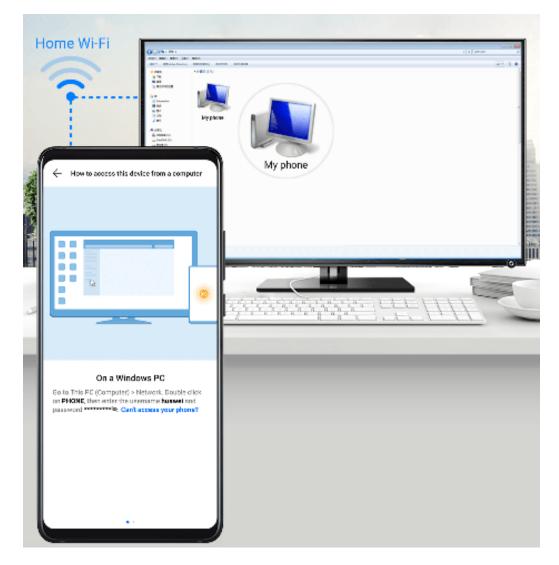

- Make sure your phone and computer are connected to the same Wi-Fi network.
   If the computer is a MateBook (PC Manager earlier than version 9.1), this is not necessary. All you need to do is make sure its Wi-Fi and Bluetooth switches are enabled.
- **2** On your phone, enter the **Huawei Share** settings screen, and enable **Huawei Share** and **Computer share**.
- **3** Record the **Name shown on computers** and the username and password under **Verification on computers**.
- 4 On your computer, go to:
  - Windows: Computer > Network
  - iOS (iOS 10.8 or later): Finder > Go to > Network
- **5** On your computer, double-click the name of your phone, and enter the username and password recorded earlier.
- **6** Open a folder of your phone such as the Internal storage folder, then view, edit, or copy files from the folder to the computer, or copy files from the computer to this folder to store them in your phone.

You can also edit the files in this folder on your computer, and the changes will be synced to your phone automatically. Similarly, if you edit any files on your phone, the changes will be synced to your computer as well.

#### **One-Touch Printing with Huawei Share**

When a printer that supports Huawei Share is nearby, you can use Huawei Share to find the printer and print out pictures or PDF files from your phone.

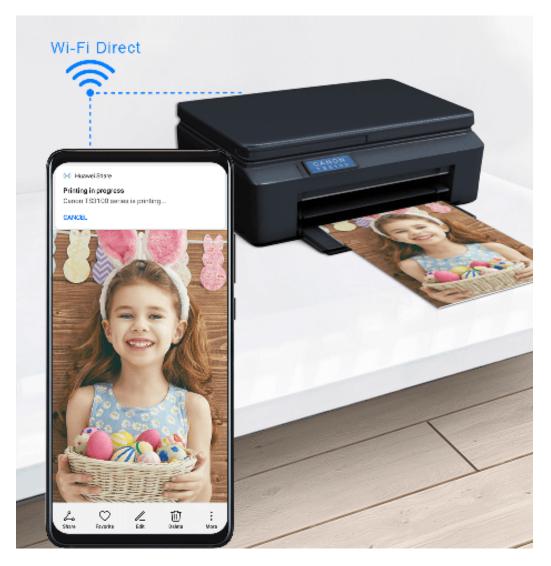

- **1** Depending on the type of printer, ensure the following:
  - Wi-Fi capable printers: The printer must be powered on and connected to the same network as your phone.
  - Wi-Fi Direct capable printers: The printer must be powered on and have Wi-Fi Direct enabled.
  - Bluetooth capable printers: The printer must be powered on and discoverable.
- **2** On your phone, preview the file to be printed, then go to **Share** > **Huawei Share**.
- 3 Once the printer has been discovered, touch its name on your phone, and adjust settings on the preview screen. Then touch **PRINT** to print. If you are connecting a Bluetooth printer to your phone for the first time, find the printer on your phone, touch the printer name, then press and hold the Power button on the printer for about 1 second to confirm the connection.
- For a list of supported printers, touch **Learn more** on the Huawei Share sharing screen, swipe left on the screen, then touch **What printers are supported?** to see the list.

# Connect to a Laptop Using a USB Cable

#### Select USB Connection Mode

- **1** Use a USB cable to connect your phone to the computer.
- 2 Swipe down from the status bar to open the notification panel, then go to **Settings** > **Touch for more options** and select one of the following modes:
  - **Transfer photos**: Uses the Picture Transfer Protocol (PTP) to transfer photos between your phone and computer.
  - **Transfer files**: Uses the Media Transfer Protocol (MTP) to transfer media files between your phone and computer.
  - **Input MIDI**: Uses the Musical Instrument Digital Interface (MIDI) to use your phone as the audio input to play music on your computer.

#### Transfer Data Using a USB Cable

- **1** Use a USB cable to connect your phone to the computer. After the driver program is automatically installed, a drive named for your phone will display on the computer.
- **2** Select an appropriate USB connection mode on your phone to transfer data:
  - Select Transfer photos in the new drive displayed on the computer to view and copy photos from your phone to the computer. You can also view photos stored on your phone from the computer, or copy and paste photos between the two devices.
  - **(i)** Install Windows Media Player 11 or a later version on your computer to view media files on your phone.
  - Select Input MIDI to receive and process MIDI messages transmitted by your computer on your phone.

# Printing

Connect your phone to a Mopria-certified printer via Wi-Fi, and then you will be able to print images and documents from your phone.

#### **Connect Your Phone to a Printer**

 Check the printer manual or consult with its manufacturer to verify that it is Mopriacertified.
 If it is not, consult with its manufacturer to install the corresponding app or plug-in for it

on your phone.

- **2** Connect your phone and the printer to the same Wi-Fi network using any of the following methods:
  - · Connect to a Wi-Fi router: Enable Wi-Fi on the printer and connect it to the Wi-Fi

router. On your phone, go to Settings > Wi-Fi, enable Wi-Fi, touch the same Wi-Fi router, and follow the onscreen instructions to complete the settings.

Connect with Wi-Fi Direct: If your printer supports Wi-Fi Direct, follow the instructions

in the printer manual to enable this feature. On your phone, go to Settings > Wi-

**Fi**, enable **Wi-Fi**, go to • > **Wi-Fi Direct**, then touch the printer to establish the connection.

• Connect to your printer's hotspot: If your printer can double as a wireless hotspot, follow the instructions in the printer manual to enable the hotspot and set a password.

On your phone, go to Settings > Wi-Fi, enable Wi-Fi, touch the printer's hotspot, then follow the onscreen instructions to complete the settings.

- **3** Go to Settings > More connections > Printing > Default Print Service, and enable Default Print Service.
- **4** Select the printer from the search results and follow the onscreen instructions to add the printer.

#### **Print Files**

To print files in **Gallery** and **Notepad**, do the following:

- Print an image: Open Gallery. Open the image you want to print, go to More > Print or export to PDF, select the printer, then follow the onscreen instructions to complete the printing.
- Print a note: Open I Notepad. Open the note you want to print, touch Print, then follow the onscreen instructions to complete the printing.

#### **Connect to a VPN Network**

A virtual private network (VPN) is a temporary connection that extends a private network across a public network, encrypting data transmission to provide security.

When working outside the office, you can use a VPN to securely access your company's Intranet.

The following types of servers are supported:

- PPTP: Point-to-Point Tunneling Protocol, offering MPPE encryption.
- L2TP: Layer 2 (Data Link Layer) Tunneling Protocol, offering IPSec PSK and IPSec RSA encryption.
- IPSec Xauth: Offering PSK, RSA, and Hybrid RSA encryption.

#### **Connect to a PPTP Server**

**1** Obtain the VPN server name and address from your VPN server administrator.

**2** Go to Settings > More connections > VPN > Add VPN network, enter the VPN name, set the server type to PPTP, then enter the server address.

- **3** If the VPN server does not have a DNS address, touch **Show advanced options**, then enter the DNS domain, DNS server address, and forwarding route.
- **4** Touch **Save**.
- **5** Touch the VPN you have just set up, enter your VPN username and password, then touch **Connect**.

#### Connect to a L2TP/IPSec PSK Server

- **1** Obtain the VPN server name, address, L2TP key (optional), IPSec identifier (optional), and IPSec pre-shared key from your VPN server administrator.
- 2 Go to Settings > More connections > VPN > Add VPN network, enter the VPN server name, set the server type to L2TP/IPSec PSK, then enter the server address, L2TP key, IPsec identifier, and IPsec pre-shared key.
- **3** If the VPN server does not have a DNS address, touch **Show advanced options** and enter the DNS domain, DNS server address, and forwarding route.
- 4 Touch Save.
- **5** Touch the VPN you have just set up, enter your VPN username and password, then touch **Connect**.

# Home Screen & Wallpaper

### Manage the Home Screen

You can customize the home screen layout to suit your phone usage habits.

#### Move an App Icon on the Home Screen

Touch and hold an app icon until your phone vibrates, then drag it to the desired position on the home screen.

#### Keep Home Screen Icons Aligned

Pinch together two fingers on the home screen to access **Home screen settings** mode, then enable **Auto-align**. With this feature enabled, empty spaces will automatically be filled when apps are removed.

#### Lock Home Screen Icon Positions

Pinch together two fingers on the home screen to access **Home screen settings** mode, then enable **Lock layout**.

#### Select the Home Screen Layout Pattern

Pinch together two fingers on the home screen, go to **Home screen settings** > **Layout**, then select a layout pattern you prefer.

#### Put App Icons in Folders

For easy management of your app icons on the home screen, you can stack similar apps in a folder and name the folder.

- **1** Touch and hold an app icon until your phone vibrates, then drag it over another app. A folder will automatically be created to house these two apps.
- **2** Open a folder, touch its name, then enter a name for it.

#### Add App Icons to a Folder or Remove Them

Open a folder and touch +. Then you can:

- Select one or more apps, and touch  $\mathbf{OK}$  to add them to the folder.
- Deselect one or more apps, and touch **OK** to remove them from the folder. If you deselect all apps, the folder will be deleted.

#### **Relocate a Screen Page**

**1** Pinch together two fingers on the home screen to access the Home screen editor.

**2** Touch and hold the screen page you wish to relocate, then drag it to the desired position.

#### App Drawer

You can put your apps in a drawer and display only frequently used apps on your home screen to streamline your home screen.

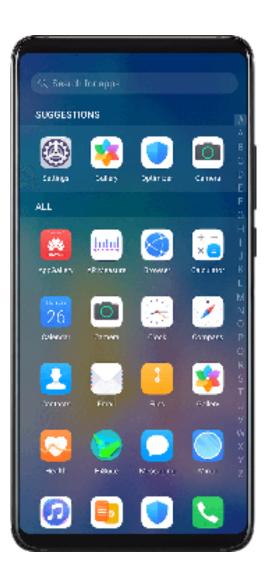

#### Enable App Drawer

Go to Settings > Home screen & wallpaper > Home screen style, and select Drawer.

Once enabled, you can swipe up on the home screen to access all of your apps in the drawer.

#### Add Apps in the Drawer to the Home Screen

In Drawer mode, you can swipe up on the home screen to display the App Drawer. Touch and hold the app you want to add until your phone vibrates, then drag it to the desired position on the home screen.

#### Move Apps Back to the Drawer

Touch and hold an app icon until your phone vibrates, then touch **Remove**. This operation will only remove the app icon from your home screen but will not uninstall it.

You can still find it in the app drawer.

#### Disable the App Drawer

To disable the App Drawer, set **Home screen style** to **Standard**.

# **Display & Brightness**

# Brightness, Color, and Color Temperature

You can set the screen brightness, color mode, and color temperature according to your preferences.

#### Automatically Adjust the Screen Brightness

# Go to Settings > Display & brightness, and enable Automatic.

Your phone will automatically adjust the screen brightness according to the ambient lighting conditions.

#### Manually Adjust the Screen Brightness

You can manually adjust the screen brightness using either of the following methods:

- Swipe down from the status bar to open the notification panel. In the Section, drag the slider to adjust the screen brightness.
- Go to Settings > Display & brightness. In the -O- section, drag the slider to adjust the screen brightness.

#### Adjust the Color Mode

Go to Settings > Display & brightness > Color mode & temperature, and select the color mode that you prefer. Normal mode will be easier on your eyes and is therefore recommended.

- Normal: natural color tones
- Vivid: vivid color tones

#### Adjust the Color Temperature

Go to Settings > Display & brightness > Color mode & temperature, and select the color temperature that you prefer. Default and Warm will be easier on your eyes and are therefore recommended.

- Default: a natural tint
- Warm: a yellowish tint
- Cool: a whitish tint
- You can touch anywhere on the color circle or drag the spot to adjust the color temperature.
- When Eye Comfort is enabled, you will need to go to the Eye Comfort settings screen to adjust the color temperature.

# Eye Comfort Mode

Eye comfort mode can effectively reduce blue light and adjust the screen to show warmer colors, relieving eye fatigue and protecting your eyesight.

#### Enable or Disable Eye Comfort Mode

- Swipe down from the status bar to open the notification panel, then swipe down on it
  - again to show all shortcuts. Touch (International to enable or disable **Eye Comfort**. Touch and hold
  - to access the Eye Comfort settings screen.

• Go to Settings > Display & brightness > Eye Comfort, and enable or disable Enable.

Once **Eye Comfort** is enabled, will be displayed in the status bar, and the screen will take on a yellow tint as a result of emitting less blue light.

#### Set a Schedule for Eye Comfort Mode

Go to Settings > Display & brightness > Eye Comfort, enable Scheduled, then set Start and End according to your preferences.

#### Adjust the Color Temperature for Eye Comfort Mode

Go to Settings > Display & brightness > Eye Comfort, enable Enable, then drag the color temperature slider for a cooler or warmer screen color.

# **Adjust Text Style Settings**

You can adjust the system text size and app display size, as well as the text style.

#### **Enlarge or Reduce Text Size**

Go to Settings > Display & brightness > Text and display size, and drag the slider for Text size.

#### Enlarge or Reduce Display Size

**Display size** determines the size of content (including text and images) displayed within apps.

Go to Settings > Display & brightness > Text and display size, and drag the slider for Display size.

# **Screen Resolution**

#### **Use Smart Screen Resolution**

Go to Settings > Display & brightness > Screen resolution, and enable Smart resolution. Your phone will automatically adjust the screen resolution according to the current running status.

#### Set the Screen Resolution

Go to Settings > Display & brightness > Screen resolution, and select a screen resolution according to your preferences. A higher screen resolution will result in a clearer display, but will consume more power.

# **Full-Screen Display**

#### Apply Full Screen Display

- Most apps installed on your phone will automatically adapt to display correctly in full screen.
- For apps that don't, go to Settings > Display & brightness > More display settings > Full-Screen Display, and toggle on their switches. Enabling Full-Screen Display may cause some apps to display incorrectly, for instance, by being improperly stretched.

#### Show the Notch

1 Go to Settings > Display & brightness > More display settings > Notch, and select Default.

If you want to show or hide the notch for a specific app, touch **Custom**, select the app, then select one of the following options:

- Auto
- Show notch
- Hide notch

#### Hide the Notch

Go to Settings > Display & brightness > More display settings > Notch, and select Hide notch.

# Display Carrier Name and Network Speed in the Status Bar

You can check the carrier name and network speed with a single glance at the status bar.

Go to Settings > Display & brightness > More display settings, and enable or disable Display carrier name and Display network speed according to your preferences.

# Switch to Horizontal or Landscape Orientation

The built-in gravity sensor of your phone allows you to automatically switch between horizontal and landscape orientations when you rotate the screen.

Swipe down from the status bar to open the notification panel, then swipe down on it again

to show all shortcuts. Touch  $\bigotimes$  to enable or disable this feature.

# **Sounds & Vibration**

### Vibrate Mode and More Sound Settings

- **1** Go to Settings > Sounds & vibration, and enable or disable Vibrate in silent mode according to your preferences.
- **2** Touch **More sound settings**. Then you can set the sound for the following items:
- Keypad tones
- Screen lock
- Screenshot
- Screen touch
- Vibrate on touch
- Startup sound

# **Do Not Disturb**

**Do Not Disturb** helps you prevent interruptions when you need to focus. When this mode is enabled, calls and messages will be muted and banner notifications will not be displayed.

#### Enable or Disable Do Not Disturb Mode

You can enable or disable **Do Not Disturb** using either of the following methods:

• Swipe down from the status bar to open the notification panel, then swipe down on it

again to show all shortcuts. Touch  $\smile$  to enable or disable **Do Not Disturb**. You can touch

and hold  $\bigcirc$  to access the **Do Not Disturb** settings screen.

Go to Settings > Sounds & vibration > Do Not Disturb, and enable or disable Do Not Disturb.

Once **Do Not Disturb** has been enabled,  $\bigcirc$  will display in the status bar. When you receive calls, notifications, or messages, they will be muted, the screen will not light up, and banner notifications will not display.

#### Set a Schedule for Do Not Disturb Mode

Go to Settings > Sounds & vibration > Do Not Disturb, touch Scheduled, set the time period and repeat cycle, then enable Scheduled.

#### Make Exceptions in Do Not Disturb Mode

While in **Do Not Disturb** mode, you can enable your phone to ring for calls and messages from certain sources so you don't miss anything important.

Go to Settings > Sounds & vibration > Do Not Disturb, and enable Do Not Disturb or Scheduled. Then you can:

- Touch **Calls** or **Messages** and select one of the options. If you set an exception, your phone will ring for calls or messages from the selected source.
- Once Repeated calls is enabled, a second call from the same number within 15 minutes will not be silenced.

# Set a Ringtone for Incoming Calls

You can set your favorite music or a video as the ringtone for incoming calls.

If two SIM cards have been inserted into your phone, configure the ringtone separately for SIM 1 and SIM 2.

#### Set a Music Ringtone

- **1** Go to Phone > : > Settings > Ringtone or Settings > Sounds & vibration > Phone ringtone.
- 2 Select a system ringtone, or touch **Music on device** to select a local song as the ringtone.

#### Set a Video Ringtone

Set a video as the ringtone for incoming calls.

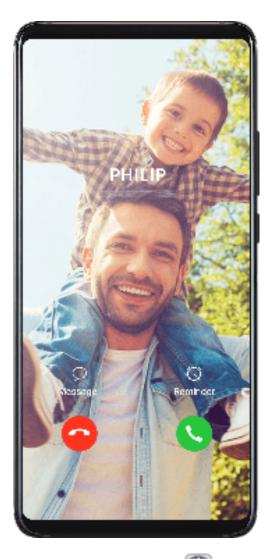

- 1 Go to Phone > Settings > Ringtone or Settings > Sounds & vibration > Ringtone.
- **2** Touch **Video ringtones** and select a video to preview the effect for incoming calls.
- **3** Touch  $\checkmark$  to set the video as the ringtone.

#### Set a Ringtone for a Contact

- 1 Open **Phone**, touch the **Contacts** tab at the bottom of the screen, then select the contact you want to set a ringtone for.
- **2** On the contact details screen, touch **Ringtone** and select a ringtone.

# Set the Notification Tone

You can set a global notification tone or set tones for specific apps, such as Notepad or Calendar.

#### Set the Default Notification Tone

- **1** Go to Settings > Sounds & vibration, and touch Notification sound.
- **2** Select a preset tone, or touch **Music on device** to select a local song as the notification tone.

#### Set the Notification Tone for a Specific App

You can set the notification tone for certain apps by doing the following:

- **1** Go to Settings > Apps > Apps.
- **2** Select an app (for example, **Notepad**).
- **3** Go to **Notifications** > **Sound**.
- **4** Select a preset tone, or touch **Music on device** to select a local song as the notification tone.

# Notifications

# **App Badges**

When new notifications arrive for an app, a badge will appear on the app icon. By default, a numbered badge is displayed. You can also set a dot as the badge, or hide the badge for some or all apps.

#### **Turn Off App Badges**

- **1** Go to Settings > Notifications, and touch App icon badges.
- **2** Turn off the switch for some or all apps.

#### Change the Badge Display Mode

On the **App icon badges** screen, touch **Badge display mode**, and select **Numbers** or **Dots** according to your preference.

# **More Notification Settings**

#### **Notifications Turn on Screen**

Go to Settings > Notifications > More notification settings and enable Wake screen. Your phone will automatically turn on the screen when it receives a notification.

# **Disable App Notifications**

#### Disable App Notifications in the Notification Panel

When you receive an app notification, swipe down from the status bar to open the

notification panel. On a notification, swipe left and hold, go to > More settings, then disable Allow notifications.

#### **Disable App Notifications**

Go to Settings > Notifications. Then you can:

- Locate and touch the app which you want to disable notifications for, then disable **Allow notifications**.
- Touch **Manage all**, then turn off the switches for multiple apps which you want to disable notifications for.

#### **Disable App Notifications in Settings**

- **1** Go to Settings > Apps > Apps and search for the app which you want to disable notifications for.
- **2** Touch the app icon, then touch **Notifications** and disable **Allow notifications**.
- Notifications can't be disabled for some system apps.

# **Manage App Notifications**

#### Set the Notification Mode for an App

Go to Settings > Notifications, select an app, then set the following:

- Allow notifications
- Banners
- Lock screen notifications
- Allow interruptions
- Sound
- Vibration
- *i* Features may vary by product.

# **Biometrics & Password**

# **Fingerprint ID**

You can enroll a fingerprint and then use it to unlock the screen and access your Safe, App Lock, and more.

#### Enroll a Fingerprint

- For enhanced security, you can enroll a fingerprint only when Pattern, 4-digit PIN, Custom PIN, or Password is being used as the unlock method. After a restart or if fingerprint recognition fails, you will need to use your lock screen password to unlock your phone.
- **1** Go to Settings > Biometrics & password > Fingerprint ID and follow the instructions to set or enter the lock screen password.
- **2** Touch **New fingerprint** to begin enrolling your fingerprint.

- **3** Place your fingertip on the fingerprint sensor. When you feel a vibration, lift your finger then press again. Move your finger around to enroll different parts of it.
- **4** When the enrollment has been completed, touch **OK**.

You can now place your finger on the fingerprint sensor to unlock the screen.

#### **Rename or Delete a Fingerprint**

- **1** Go to Settings > Biometrics & password > Fingerprint ID and enter your lock screen password.
- **2** In the **Fingerprint list** section, touch an enrolled fingerprint to rename or delete it.

#### **Identify a Fingerprint**

Fingerprint identification allows you to match your fingers with the enrolled fingerprints.

- **1** Go to Settings > Biometrics & password > Fingerprint ID and enter your lock screen password.
- 2 In the Fingerprint list section, touch Identify fingerprint.
- **3** Touch the fingerprint sensor with your finger. The recognized fingerprint will be highlighted.

#### Use Your Fingerprint to Access Your Safe

- **1** Go to Settings > Biometrics & password > Fingerprint ID and enter your lock screen password.
- **2** Turn on the switch for **Access Safe** and follow the onscreen instructions to link your fingerprint with the Safe.

Now you can go to **Files** > **Categories**, touch **Safe**, then use your fingerprint to access it.

#### Use Your Fingerprint to Access a Locked App

- **1** Go to Settings > Biometrics & password > Fingerprint ID and enter your lock screen password.
- **2** Turn on the switch for **Access App Lock** and follow the onscreen instructions to link your fingerprint with App Lock.

You can now touch a locked app on your home screen and use your fingerprint to access it.

#### **Enable and Use Fingerprint Payment**

You can use your fingerprint to verify your payments in a payment app.

Go to the payment app and follow the onscreen instructions to enable this feature.

# **Face Recognition**

Face Recognition allows you to unlock your phone or access locked apps with your facial data, even in dark environments.

Ensure that you are facing the phone screen when using face recognition.

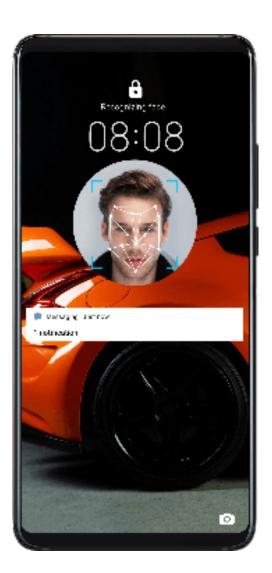

#### **Enroll Facial Data**

- **1** Go to Settings > Biometrics & password > Face Recognition, and enter your lock screen password.
- **2** Touch **Get started** and follow the onscreen instructions to enroll your facial data.

#### **Enable Face Unlock**

On the Face Recognition screen, touch Unlock device, and select an unlock method.

*i*) If you have enabled PrivateSpace on or added multiple users to your phone, you can use Face unlock only in MainSpace or with the Owner account.

#### Access App Lock with Face Recognition

On the **Face Recognition** screen, enable **Access App Lock**, and follow the onscreen instructions to add your facial data to App Lock.

You can then touch a locked app on your home screen and use face recognition to access the app.

#### **Disable or Delete Facial Data**

On the Face Recognition screen, you can do the following:

- Disable facial data for certain features: Disable **Unlock device**, or **Access App Lock** as required. This will not delete your facial data.
- Delete facial data: Touch **Delete facial data** and follow the onscreen instructions to delete your facial data.

### Lock Screen Password

You can set a numeric, pattern, or hybrid password as your lock screen password.

#### Set the Lock Screen Password

You can set a numeric, pattern, or hybrid password.

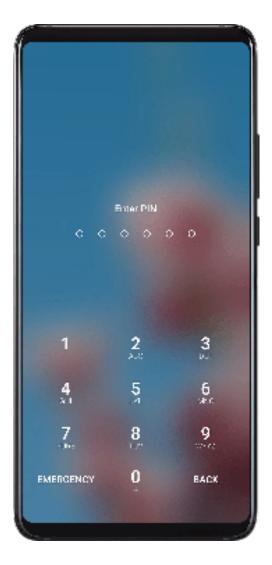

- **1** Go to Settings > Biometrics & password and touch Lock screen password.
- **2** Enter a password containing 6 digits.
- **3** Alternatively, touch **Change unlock method** and select a password type, then follow the onscreen instructions to input a new password.

#### **Change the Lock Screen Password**

- **1** On the **Biometrics & password** screen, go to **Change lock screen password**.
- **2** Enter the original lock screen password.

**3** Enter a new password, or touch **Change unlock method** to select a password type, then follow the onscreen instructions to input a new password.

#### **Disable Lock Screen Password**

On the **Biometrics & password** screen, go to **Disable lock screen password**.

# Apps

# App Twin

App Twin enables you to log in to two Facebook accounts simultaneously without the hassle of having to constantly switch between them, allowing you to keep your work and private lives separate.

**i** App Twin will only work with certain apps.

- 1 Go to Settings > Apps > App Twin, and turn on the switch for the app you want to create a twin of.
- **2** Two icons for the same app will display on the home screen for you to log in to your separate accounts simultaneously.
- **3** To disable App twin, touch and hold the twinned version of the app, then touch **Delete**. All the data of the twin app will be deleted.

# View or Change App Settings

Go to Settings > Apps > Apps, and touch an app. You can force stop it, uninstall it, clear the app cache, view and change app permissions, set notification modes, and more.

# Battery

# **Check Power Consumption**

Go to Settings > Battery (or Optimizer > ). You can:

- Touch **Battery usage** to view power-intensive apps. Touch a power-intensive app to enable or disable power consumption alerts.
- Touch **Power consumption details** to learn more about the software and hardware power consumption.

#### **Power Management**

On the **Battery** screen, you can check the estimated battery time remaining, and enable a power saving mode to extend the battery life of your phone.

Settings

| ← Battery                                                            | Q           |
|----------------------------------------------------------------------|-------------|
| 97.<br>Approxit Kommunië I.d.                                        |             |
| OPTIMIZE BATTERY USAGE                                               |             |
| Partormance mode<br>32 h 36 min remaining                            |             |
| Power Saving mode<br>67 h 45 min remaining                           |             |
| Ultra Power Saving mode<br>222 h 2 min remaining                     |             |
| App launch<br>Manage launches and apps running in the<br>bookground. | , >         |
| Battery usage                                                        | >           |
| Power consumption details                                            | >           |
| Dattery percentage Don                                               | < works con |
|                                                                      |             |

#### **Optimize Phone Power Settings**

Go to Settings > Battery (or Optimizer >  $\bigcirc$ ) and touch Optimize battery usage. Your phone will automatically analyze the current power consumption issues, optimize

certain settings, and recommend other setting optimizations.

#### Enable a Power Saving Mode

Your phone supports two power saving modes:

- **Power Saving mode** reduces power consumption by limiting background app activity, visual effects, and sounds.
- **Ultra Power Saving mode** strictly controls background apps to ensure that your phone can stay on for as long as possible. In this mode, you will only be able to use selected apps, and all system switches, except for Wi-Fi and mobile data, will be turned off.

On the **Battery** screen, select a power saving mode:

• When the battery level is extremely low, enable **Ultra Power Saving mode**. Your phone will then display a black home screen.

To add apps you wish to use in **Ultra Power Saving mode**, touch **+**, and select the apps

from the list. You can touch  $\checkmark$  to remove the apps, or touch  $\backsim$  in the upper right corner to exit **Ultra Power Saving mode**.

• When the battery level is not extremely low, but you would still like to save power, enable

**Power Saving mode**. The *icon will then display in the status bar.* 

### **Enable Performance Mode**

**Performance mode** adjusts power settings to deliver maximum performance. This will cause the battery to drain more quickly, especially when graphics-intensive apps are used.

When the battery level is sufficient, go to Settings > Battery (or Optimizer > O) and enable Performance mode.

The  $\bigcirc$  icon will then display in the status bar.

# **Battery Settings**

You can also set whether to display the battery percentage in the status bar, and whether to maintain a network connection when the phone screen is turned off.

#### Display Battery Percentage in the Status Bar

Go to Settings > Battery (or Optimizer > O), touch Battery percentage, and choose to display the battery percentage, either inside or outside of the battery icon in the status bar.

#### Stay Connected While Your Device is Sleeping

If you would like your phone to continue to receive messages or download data while it is in sleep mode, set your phone to stay connected when it sleeps. Please note that this may increase power consumption.

On the **Battery** screen, touch **More battery settings**, then enable or disable **Stay connected when device sleeps** as required.

# Storage

# **Check Storage Usage**

Go to **Settings** > **Storage** to check storage usage and optimize it when you feel necessary.

# Cleanup

You can use **Cleanup** in **Optimizer** to scan for redundant or large files, such as app residue, unwanted installation packages, WeChat data, and more. Once detected, you can choose whether or not to delete files as suggested.

**1** Open **Optimizer**, then touch **Cleanup**.

**2** When the scan is complete, touch **Clean up** after each item and delete any files you don't need.

#### **Clean Up Duplicate Files**

Optimizer can identify duplicate files on your phone.

On the **Cleanup** screen, touch **Duplicate files**, then select unwanted files to delete them.

# Security

# **Password Vault**

Password Vault saves your usernames and passwords and autofills them for you each time you log in to an app. This data is hardware encrypted and stored only on your device. Huawei does not have access to it, and will not upload it to the network or server.

*i* Password Vault is only compatible with certain apps.

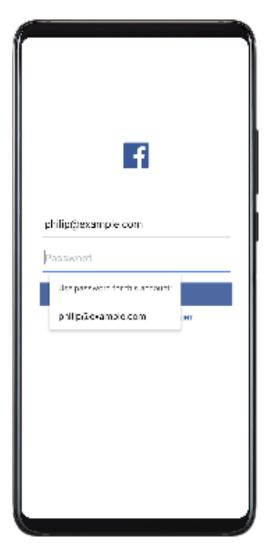

#### Log In Faster with Password Vault

**1** When you log in to an app for the first time, your phone will automatically prompt you to save the password. Touch **SAVE** when prompted.

If you accidentally touch Never save, you can still enable the autofill feature for this app

by going to Settings > Security > Password Vault > Autofill settings, and toggling on the switch next to this app. When the switch is toggled off, the autofill feature will be disabled.

**2** If you log out of the app, the next time you log in, your device will autofill the username and password once you have verified your identity with your lock screen password, fingerprint, or face ID.

When you switch to a new Huawei phone, you can use Phone Clone to transfer data in Password Vault to your new device.

## View or Delete Stored Usernames and Passwords

You can view or delete the usernames and passwords stored in Password Vault at any time.

Go to Settings > Security > Password Vault > ACCOUNTS to view or delete the stored usernames and passwords.

## **Disable Password Vault**

Password Vault is enabled by default, but can be disabled if required.

Go to Settings > Security > Password Vault, and disable Password Vault.

## App Lock

You can lock apps containing private data, such as chat and payment apps, to prevent unauthorized access.

Settings

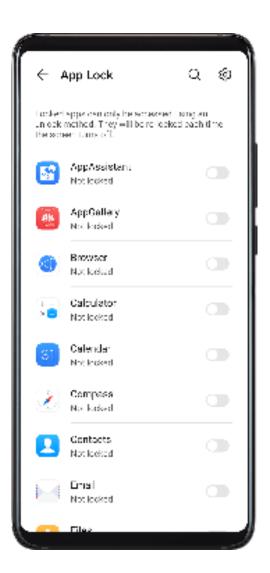

## Enable App Lock

Go to Settings > Security > App Lock > Enable, set the App Lock password and select the apps to lock.

If you have enabled face or fingerprint unlock, you can link App Lock with a face ID or fingerprint ID as prompted.

## Change the App Lock Password or Security Questions

Enter the **App Lock** settings screen, go to  $\bigcirc$  > **Password type**, and select **Lock screen password** or **Custom PIN** as the App Lock password.

If you select **Custom PIN**, you can go on to set a new password and security questions.

## **Cancel or Disable App Lock**

On the App Lock settings screen, do the following:

- Cancel App Lock: On the list of locked apps, toggle off the switches beside the apps for which you want to cancel App Lock.
- Reset App Lock: Go to Solution > Disable App Lock > DISABLE. This will cancel all locks, and clear all App Lock settings.

## Set a SIM PIN Lock

A PIN is the identity code of a SIM card, and can be set as the SIM card lock. After doing so, you will be required to enter the correct PIN to unlock the SIM card every time you power on your device or switch to a new phone to prevent unauthorized access.

You need to obtain the PIN of your SIM card from your carrier before using this function.

- 1 Go to Settings > Security > More settings > Encryption and credentials to enter the SIM lock setup screen.
- 2 Enable Lock SIM card, enter the PIN code, and then touch OK. To modify the PIN, touch Change SIM PIN and follow the instructions.
- You will have to enter a PIN Unlocking Key (PUK) to unlock the SIM card if you exceed the maximum number of failed attempts to enter the PIN. A new PIN needs to be set up once you successfully unlock your SIM with a PUK. Should you also exceed the maximum number of failed attempts to enter the PUK, your SIM card will be blocked.
  - The PUK can only be obtained from your carrier.

## Pin a Screen

You can pin the screen of an app so you can stay focused on it. Try this feature when playing games, watching videos, and more.

# Go to Settings > Security > More settings > Screen pinning, and enable Screen pinning.

• When using gesture navigation, swipe up from the bottom of the screen and hold to access

the recent tasks screen, then touch  $\overset{\checkmark}{\overset{}}$  on an app preview. To unpin, swipe up twice from the bottom of the screen.

• When using three-key navigation, touch  $\Box$  to access the recent tasks screen, and touch  $\vec{x}$  on an app preview. To unpin, touch and hold  $\vec{a}$ .

## **Privacy**

## **Permission Management**

Apps may require certain permissions, such as the Location permission, in order to provide you with corresponding services.

However, some apps may obtain too many unnecessary permissions, posing potential risks to your privacy and information security. You can monitor the permissions granted to each app and deny those you deem unnecessary.

## Manage the Location Permission

With the Location permission, apps can obtain your location to provide location-based services. For example, if a map app obtains the Location permission, it can provide you with location and navigation services. You can disable the permission if you do not need these services.

## **1** Go to Settings > Apps > Permissions.

**2** On the **Permissions** screen, enter **Location**, touch the app you want to manage, and select an option.

## Manage Permissions to Access Other Private Data

You can also manage permissions to access your personal data, such as Contacts, Messaging, Call logs, Body sensors, Calendar, and Camera, to enjoy better services and protect your privacy.

On the **Permissions** screen, touch the permission you want to manage, and toggle the switch for each app on or off as required.

## **Location Services**

Some apps need to obtain your location information to provide better services. You can enable or disable location services, and grant or deny the permission to access location information for particular apps as required.

## **Enable or Disable Location Services**

You can enable or disable location services in either of the following ways:

• Swipe down from the status bar to open the notification panel and swipe down further to

display all shortcut switches. Touch  $\bigcirc$  to enable or disable this function.

• Alternatively, go to Settings > Location and enable or disable Access my location.

After location services are disabled, your phone will prevent all apps and services from collecting and using location information, with the exception of some built-in apps. When these apps or services need to use location information, your phone will remind you to enable location services again.

## Increase the Accuracy of Location Services

You can improve the positioning accuracy of your phone by allowing apps and services to scan for nearby Wi-Fi networks and Bluetooth devices.

Go to Settings > Location > Advanced settings, then enable Wi-Fi and Bluetooth scanning.

## Allow or Forbid Apps to Obtain Location Information

You can allow or forbid an app to access location information, including granting one-time or permanent access, or denying access to location information during use of the app.

- **1** Go to Settings > Privacy > Permissions, touch Location, and check which apps have been granted access to location information.
- **2** Touch the app you want to change settings for, and follow the onscreen instructions to grant or deny permissions.

## PrivateSpace

Create a PrivateSpace that is completely independent of the MainSpace (the original space) of your phone, which can be accessed using your fingerprint ID or a password.

You can move private photos and confidential business files to your PrivateSpace to prevent unauthorized access. You can also move your payment and gaming apps to PrivateSpace to keep them away from your child.

## Enable and Disable PrivateSpace

- **1** Go to Settings > Privacy > PrivateSpace > Enable, and follow the onscreen instructions to create a PrivateSpace.
- **2** You can enter your PrivateSpace using either of the following methods:
  - On the lock screen, access PrivateSpace using the fingerprint or password set for the space.
  - Alternatively, in MainSpace, go to Settings > Privacy > PrivateSpace, and touch
     Log in.
  - If you restart your phone, you have to enter the password to access the MainSpace first, then switch to the PrivateSpace.

## Hide or Unhide the Entrance to PrivateSpace

You can hide the entrance to PrivateSpace in the MainSpace settings, so that you can only access PrivateSpace using the fingerprint or password set for the space.

- To hide the entrance to PrivateSpace: In PrivateSpace, go to Settings > Privacy > PrivateSpace, and enable Hide PrivateSpace.
- To unhide the entrance to PrivateSpace: In MainSpace, go to Settings > Security > More settings, then go to Show all settings > OK.

## Transfer Files Between MainSpace and PrivateSpace

1 In PrivateSpace, go to Settings > Privacy > PrivateSpace, and touch MainSpace to PrivateSpace or PrivateSpace to MainSpace.

**2** Select the files (such as contacts, photos, videos, and audio files) you want to transfer, touch **Move**, and follow the onscreen instructions to transfer the files.

In the target space, go to **Gallery** > **Albums** > **SharedImages**, or **Gallery** > **Albums** > **SharedVideos** to view photos and videos.

### **Reset Password for PrivateSpace**

You can set a security question when creating the password for PrivateSpace, which will help you to reset the password if you happen to forget it.

- 1 In PrivateSpace, go to Settings > Privacy > PrivateSpace, then touch Password protection.
- **2** Follow the onscreen instructions to complete the verification, select and answer the security question, then touch **Finish**.
- **3** In MainSpace, go to Settings > Privacy > PrivateSpace, then go to > Reset password, and follow the onscreen instructions to complete the verification and reset the password.

#### Transfer Data in PrivateSpace to Your New Phone

You can quickly transfer your PrivateSpace data, such as contacts, photos, and files, from your old phone to your new one.

- 1 On your new phone, create and enter your PrivateSpace, go to Settings > Privacy > PrivateSpace > Space Clone, and select This is the new phone.
- 2 In your old phone, enter your PrivateSpace, go to Settings > Privacy > PrivateSpace > Space Clone, and select This is the old phone.
- **3** Follow the onscreen instructions to scan the QR code or manually connect the old device to the new one.
- **4** On your old phone, select the data to be transferred. You can cancel the data transfer during the process, and then continue it once you have connected your old device with the new one again.

## Delete PrivateSpace

If you delete PrivateSpace, all apps and data stored in the space will be deleted and cannot be restored. Please exercise caution when deleting PrivateSpace.

You can delete PrivateSpace in either of the following ways:

- In MainSpace, go to Settings > Privacy > PrivateSpace, then go to > Delete
   PrivateSpace.
- Alternatively, in PrivateSpace, go to Settings > Privacy > PrivateSpace, then touch
   Delete.

## **Digital Balance**

## **Digital Balance**

**Digital balance** helps you find out how much screen time you spent on your phone, and lets you set your daily screen time, app limits, and bedtime schedule.

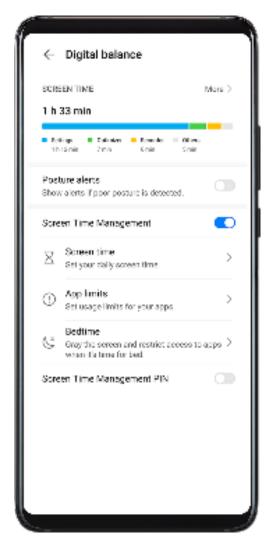

## View Your Phone Screen Time

**Digital balance** enables you to learn how frequently you use different apps. The first step towards a balanced digital lifestyle is understanding more about your digital habits.

Go to Settings > Digital balance > Screen time, and touch Today or Last 7 days to check the following information about your phone:

- Screen time
- · App usage
- Unlocks

## **Accessibility Features**

## Accessibility

Screen reader apps are designed to assist visually impaired users to use a phone.

## Disable TalkBack

Press and hold the Power button until your phone displays the **Power off** and **Restart** icons. Then touch and hold the screen for 3 seconds with two fingers to disable TalkBack.

### **Convert Text to Speech**

The Text-to-speech (TTS) service enables your phone to read out screen content when you are using a screen reader app, such as TalkBack.

On the **Accessibility** screen, touch **Text-to-speech**, then you can:

- Select a preferred TTS engine.
- Adjust speech rate.
- Adjust speech pitch.

## Enable Select to Speak

Select to Speak allows your phone to read out the content you select on the screen.

- **1** This feature is only available when you're using three-key navigation.
- **2** On the **Accessibility** screen, touch **Select to Speak**, then enable it.
- **3** Touch **OK**. **Π** will display in the lower right corner of the screen.
- **4** You can also touch **More settings**, then enable **Read text on images**.
- **5** When you want to have the screen content read out, touch **1**, then touch the text or image on the screen.

#### Enable Color Correction to Customize the Screen Color

Color correction helps people with poor eyesight see the screen content more easily.

- **1** Go to Accessibility > Color correction and enable Color correction.
- **2** Touch **Correction mode** to select a color correction mode.

#### **Use Magnification Gestures**

Use magnification gestures to zoom in on the screen.

On the **Accessibility** > **Magnification** screen, touch **Magnification**, then enable it.

Zoom in or out by touching the screen three times in a row.

- While zoomed in, spread two or more fingers to further zoom in, then pinch two or more fingers together to zoom back out.
- Drag the screen with two or more fingers to view other parts of the screen.

## **Enable Color Inversion**

Color inversion allows you to invert the color of the text and the background. When Color inversion is enabled, your phone will display text in white and the background in black.

On the **Accessibility** screen, enable **Color inversion**.

#### Use a Shortcut to Activate an Accessibility Feature

You can use Volume buttons to quickly activate an accessibility feature.

- **1** On the **Accessibility** screen, touch **Accessibility** shortcut.
- **2** Touch **Select feature** to select the feature you want to activate with the shortcut.
- **3** Enable **Accessibility shortcut**. You can now press and hold the Volume up and down buttons simultaneously for 3 seconds to activate the feature.

#### Adjust the Touch and Hold Delay

Touch & hold delay allows you to adjust the time the screen takes to respond when you touch and hold something.

On the **Accessibility** screen, touch **Touch & hold delay**, then select a delay option according to your preferences.

## **One-Handed Mode**

You can switch to a mini screen view so you can easily use your device with one hand.

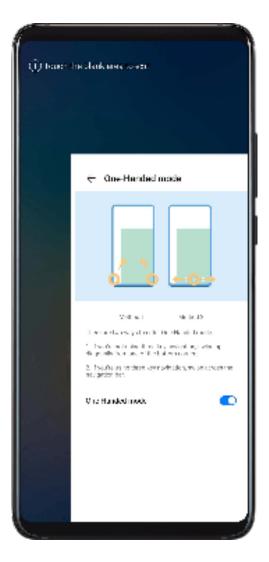

- **1** Go to Settings > Accessibility features > One-Handed mode and enable One-Handed mode.
- **2** Access **One-Handed mode** using one of the following methods, depending on the navigation mode you are using on your phone.
  - If you're using gesture navigation, swipe up diagonally from one of the bottom corners.
  - If you're using three-key navigation, swipe left or right across the navigation bar.
- **3** Touch the blank area to exit.

## **Smart Cover Mode**

For best results, you are advised to use a standard Huawei flip cover.

## Enable Smart Cover Mode

Go to Settings > Accessibility features > Smart cover, and enable Smart cover. If the flip cover comes with a display window, enable Use display window as well.

## Open or Close the Flip Cover

• Flipping open the cover will light up your phone and show the lock screen (or Magazine Unlock screen).

- Closing the flip cover will lock the screen of your phone if it is on standby.
- When a flip cover with a display window is closed, you can check the date, time, weather, and more in the window.

## **Mistouch Prevention**

Enable **Mistouch prevention** to prevent unintended operations from accidental touches on the screen.

Go to Settings > Accessibility features, and enable or disable Mistouch prevention.

## Scheduled Power On/Off

Use the **Scheduled power on/off** feature to power your phone on and off at set times, to save power and prevent interruptions while resting.

- **1** Go to Settings > Accessibility features > Scheduled power on/off, and enable Scheduled power on/off.
- **2** Set the power on and off times, as well as the repeat cycle. Your phone will power on and off automatically at the specified times.

To stop using this feature, disable **Scheduled power on/off**.

## **Users & Accounts**

## Set Up Users

You can create a separate account for someone else to use your phone. For your privacy and data security, the other user will only be allowed to access certain functions of your phone. The following user account types are available on your phone:

• Owner

Your account is the owner by default.

An owner is allowed to perform any operation on the phone, including adding or deleting other accounts, and authorizing other accounts to use the calling and SMS functions.

• User

You can create a user account for someone who frequently uses your phone.

A user account can use most of the functions on your phone. However, they can't use functions that will interfere with the owner, such as restoring to factory settings, using phone clone, changing user rights, or creating a PrivateSpace.

・Guest

You can create a guest account for someone who only needs to use your phone temporarily. A guest account can only use limited, basic functions on your phone. For example, a guest is not allowed to send SMS messages, install unknown apps, switch to a different Wi-Fi network, or set mobile data monitoring.

Settings

| < 1 | Jsers                |   |
|-----|----------------------|---|
| 0   | You (Owner)<br>Admin | > |
| 9   | Philip<br>Notivet up | > |
|     | Add user             |   |
|     | Add guest            |   |
|     |                      |   |
|     |                      |   |
|     |                      |   |
|     |                      |   |
|     |                      |   |
|     |                      |   |
|     |                      |   |
|     |                      |   |
|     |                      |   |
| 6   |                      |   |

## Add a User or Guest Account

- **1** Go to Settings > Users & accounts > Users, touch Add user or Add guest, then follow the onscreen instructions to add an account.
- **2** Touch **Switch** to switch to the user or guest account. Configure the settings for the new account as prompted.
- **3** Install apps as needed. Note that if a newer version of an app has been installed by another user, the app installation will fail.

A maximum of three user and one guest accounts can be added.

## Authorize a User or Guest Account to Make Calls and Send Messages

You can set whether to allow a user or guest account to make calls, send SMS messages, and more.

- After accessing your phone as the owner, go to Settings > Users & accounts > Users.
- Touch the related account, and select the permissions you want to authorize.

## Switch Between the Owner, User, and Guest

You can switch to a different account using either of the following methods:

- Swipe down from the status bar to open the notification panel, touch , then touch the profile picture of the account you wish to switch to.
- Go to Settings > Users & accounts > Users, and touch the name of the account you wish to switch to.

## Delete a User or Guest Account

Deleting a user or guest account will delete all its related data. Please exercise caution.

After accessing your phone as the owner, use either of the following methods to delete a user or guest account:

- Go to Settings > Users & accounts > Users, touch the name of the account you wish to delete, then follow the onscreen instructions to delete it.
- Swipe down from the status bar to open the notification panel, touch > More settings, touch the name of the account you wish to delete, then follow the onscreen instructions to delete it.

## System & Updates

## Language and Region

- **1** Go to Settings > System & updates > Language & input > Language and region, then select the language you want to use.
- **2** If the language is not listed, touch **Add language**, then locate and touch it to add it to the list.
- **3** Touch **Region** to select a country/region, so the display content will adapt to the local culture and habits of the country/region you have selected.

## **Input Method**

You can download a third-party input method and set it as the default input method.

- **1** Download the input method from an official app market.
- 2 Follow the onscreen instructions to set it as the default input method, or go to Settings > System & updates > Language & input > Default keyboard and select the input method.

## Date and Time

Your phone is able to sync to the local date, time, and time zone over a mobile network. You can also manually set the date, time, and time zone for your phone.

Go to Settings > System & updates > Date & time, then set the options according to your requirements.

#### Set the Date and Time Automatically or Manually

- Enable **Set automatically**, and your phone will sync to the local date and time over a mobile network.
- To manually set the date and time, disable **Set automatically**.

#### Change the Time Zone

- Enable **Set automatically**, and your phone will sync to the local time zone over a mobile network.
- To manually set the time zone, disable **Set automatically**.

#### **Change the Time Format**

- Enable **24-hour time** and your phone will display time in the 24-hour format.
- Disable **24-hour time** and your phone will display time in the 12-hour format.

## **Phone Clone**

**Phone Clone** lets you quickly and seamlessly move all the basic data (including contacts, calendar, images, and videos) from your old phone to your new phone.

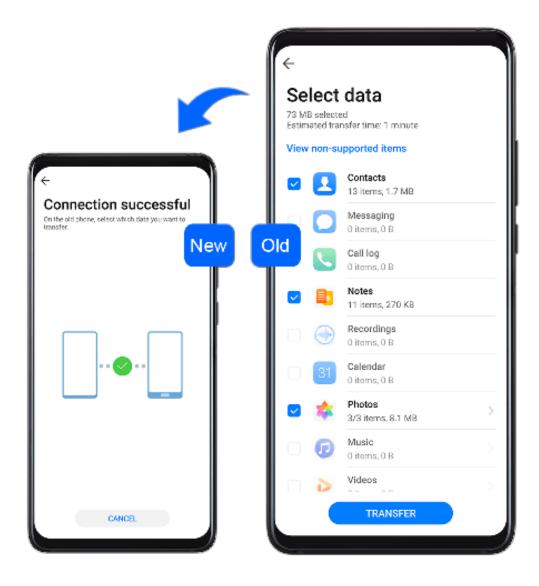

## Clone Data from an Android Device

**1** On your new phone, open Phone Clone (in the Tools folder by default). Alternatively,

go to Settings > System & updates > Phone Clone, touch This is the new phone, then touch Huawei or Other Android.

- **2** Follow the onscreen instructions to download and install **Phone Clone** on your old device.
- **3** On your old device, open Phone Clone and touch **This is the old phone**. Follow the onscreen instructions to connect your old device with your new phone by scanning a code or connecting manually.
- **4** On your old device, select the data you want to clone, then touch **Transfer** to start cloning.
- *i* Phone Clone is only available on phones running Android 4.4 or later.

#### Clone Data from an iPhone or iPad

**1** On your new phone, open Phone Clone (in the Tools folder by default). Alternatively,

go to Settings > System & updates > Phone Clone, touch This is the new phone, then touch iPhone/iPad.

- **2** Follow the onscreen instructions to download and install **Phone Clone** on your old device.
- **3** On your old device, open Phone Clone and touch **This is the old phone**. Follow the onscreen instructions to connect your old device with your new phone by scanning a code or connecting manually.
- **4** On your old device, select the data you want to clone, then follow the onscreen instructions to complete the data cloning.

*i* Phone Clone is only available on phones running iOS 8.0 or later.

## Back Up with an External Storage Device

#### Back Up with a Memory Card

Insert a memory card in your phone so you can conveniently back up your data to keep it safe.

- **1** Go to Settings > System & updates > Backup & restore > Data backup > External storage and touch Memory card.
- **2** Touch **BACK UP**, select the data you want to back up, then touch **Back up**.
- **3** Follow the onscreen instructions to set the password and password hint. The data will be encrypted and backed up. The password will be required if you want to restore your data backup.

To reset the password, go to the **Memory card** backup screen, then  $\cdot$  > **Reset password**.

🕖 The new password is only valid for backups created thereafter.

4 After the backup is complete, you can find your data backup in the **Huawei** folder in **Files** > **Categories** > **Memory card**.

You can go to the **Memory card** backup screen and enable **Auto-backup**. Your phone will then automatically back up your data every seven days when it is being charged, the screen is turned off, and the battery level is at least 75%.

#### **Restore Your Backup from a Memory Card**

- 1 Go to Settings > System & updates > Backup & restore > Data backup > External storage and touch Memory card.
- **2** Select the backup you want to restore from the **RESTORE FROM BACKUP** list.
- **3** Select the data you want to restore, touch **Restore**, and enter the password as prompted.

#### Back Up with a USB Storage Device

In case of insufficient storage space on your phone, you can back up large files and any data on a USB storage device, such as a USB flash drive or card reader.

- **1** Connect your phone to a USB storage device via a USB OTG cable.
- **2** On the **External storage** screen of your phone, touch **USB storage**.
- **3** Touch **BACK UP**, select the data you want to back up, then touch **Back up**.
- **4** Follow the onscreen instructions to set the password and password hint. The data will be encrypted and backed up. The password will be required if you want to restore your data backup.

To reset the password, go to the **USB storage** backup screen, then **> Reset password**. **(i)** The new password is only valid for backups created thereafter.

#### Restore Your Data from a USB Storage Device

- **1** Connect your phone to a USB storage device via a USB OTG cable.
- **2** On the **External storage** screen of your phone, touch **USB storage**.
- **3** Select the backup you want to restore from the **RESTORE FROM BACKUP** list.
- **4** Select the data you want to restore, touch **Restore**, and enter the password as prompted.

#### Back Up with a NAS Device

You can back up your important data on a network-attached storage (NAS) device, also known as a private cloud storage server. The NAS device provides shared folders for data backup.

- **1** On the **External storage** screen of your phone, touch **Shared folder**.
- **2** On your phone, scan for available NAS devices using your Wi-Fi network, then touch an applicable one to access and add its shared folders.
- **3** Touch **BACK UP**, select the data you want to back up, then touch **Back up**.

**4** Follow the onscreen instructions to set the password and password hint. The data will be encrypted and backed up. The password will be required if you want to restore your data backup.

```
To reset the password, go to the Shared folder backup screen, then \cdot > Reset password.
```

The new password is only valid for backups created thereafter.

### **Restore Your Data from an NAS Device**

- **1** On the **External storage** screen of your phone, touch **Shared folder**.
- **2** On your phone, scan for available NAS devices using your Wi-Fi network, then touch an applicable one to access and add its shared folders.
- **3** Select the backup you want to restore from the **RESTORE FROM BACKUP** list.
- **4** Select the data you want to restore, touch **Restore**, and enter the password as prompted.

## **Reset Your Phone**

#### **Reset Network Settings**

This operation will reset your Wi-Fi, mobile data network, and Bluetooth settings. It will not change any other settings on your phone or delete any data.

Go to Settings > System & updates > Reset, touch Reset network settings, then follow the onscreen instructions to reset network settings.

## **Reset All Settings**

This operation will reset all network settings, fingerprints, face recognition data, and the lock screen password of your phone. It will not delete any data from your phone.

Go to Settings > System & updates > Reset, touch Reset all settings, then follow the onscreen instructions to reset all settings.

## **Restore Factory Settings**

This operation will erase all the data on your phone, including your accounts, app data, system settings, installed apps, music, images, and all files on the internal storage. Make sure to back up your data before restoring your phone to its factory settings.

Go to Settings > System & updates > Reset > Reset phone, touch Reset phone, then follow the onscreen instructions to restore your phone to its factory settings.

## Simple Mode

Simple mode adopts a more concise layout for easy navigation, enlarges icons and fonts for the home screen, and maximizes the volume.

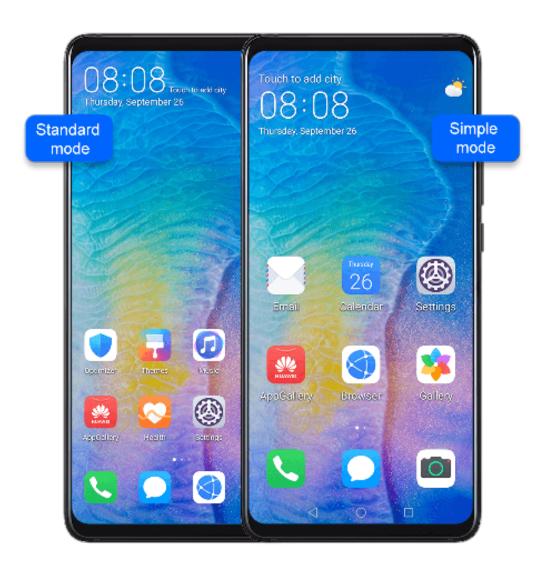

## Enable Simple Mode

## Go to Settings > System & updates > Simple mode and touch Enable.

Touch and hold any icon to drag it to the desired location or uninstall it if it is not a mandatory app.

## Exit Simple mode

Open Settings and touch Exit Simple mode.

## Update the System Online

When an update is available, your phone will prompt you to download and install the update package.

- Before updating, make sure your phone is running an official system version.
   Otherwise, the update may fail and your phone may experience unknown issues.
  - Back up your user data before the update.
  - After an update, third-party apps that aren't compatible with the new system version may become unavailable. In some cases, it may take some time for a compatible app version to be released.
  - During the update, do not power off or restart your phone, remove the memory card, or insert a memory card.

## **1** Go to Settings > System & updates, and touch Software update.

- **2** When an update is available, you can either manually download and install the update package, or update your phone automatically overnight.
  - Download and install the update package: Go to New version > DOWNLOAD AND INSTALL. To avoid data usage, connect your phone to a Wi-Fi network when downloading the update package.

Your phone will automatically restart once the update is complete.

• Update overnight: Touch <sup>(O)</sup>, and enable **Auto-download over Wi-Fi** and **Update overnight**.

Your phone will automatically update and restart between 02:00 – 04:00.

To ensure a successful overnight update, make sure that your phone is powered on, the screen is locked, there are no alarms set for this period of time, and the battery level remains higher than 35%. Connect your phone to a charger if necessary.

To disable automatic updates, touch <sup>O</sup> on the **Software update** screen, then disable **Autodownload over Wi-Fi**.

## **About Phone**

## Legal Disclaimer

Copyright © Huawei 2020. All rights reserved.

This guide is for reference only. The actual product, including but not limited to the color, size, and screen layout, may vary. All statements, information, and recommendations in this guide do not constitute a warranty of any kind, express or implied.

Please visit http://consumer.huawei.com/en/support/hotline for recent updated hotline and email address in your country or region.

Model: YAL-L21 EMUI 10.0\_02